# 目錄

## 第1章 使用軟體

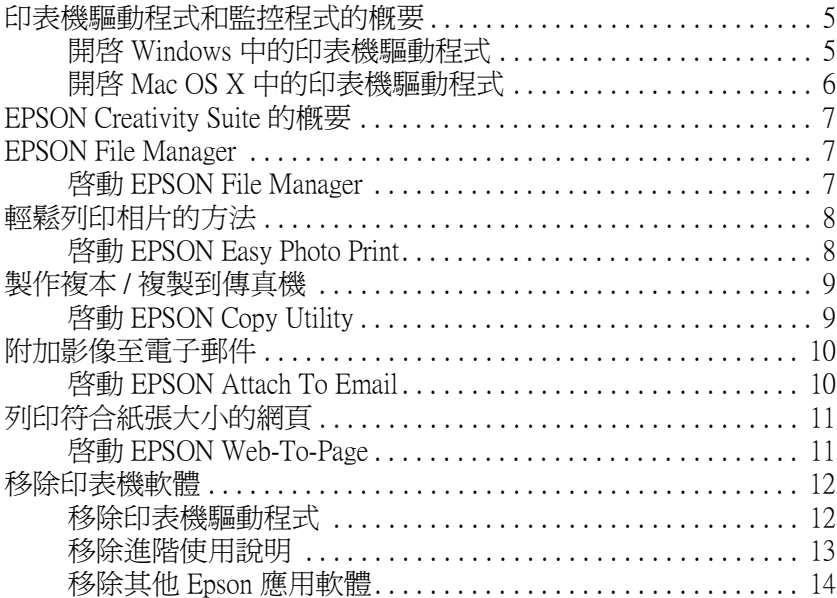

## 第2章 紙張的處理

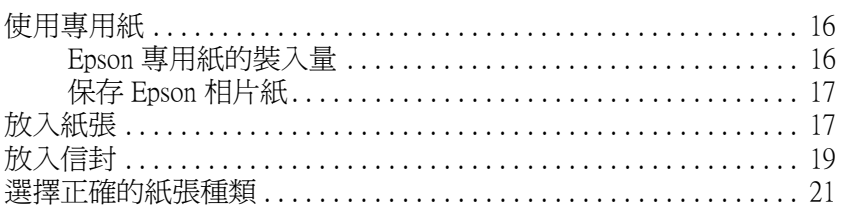

## 第3章 基本列印

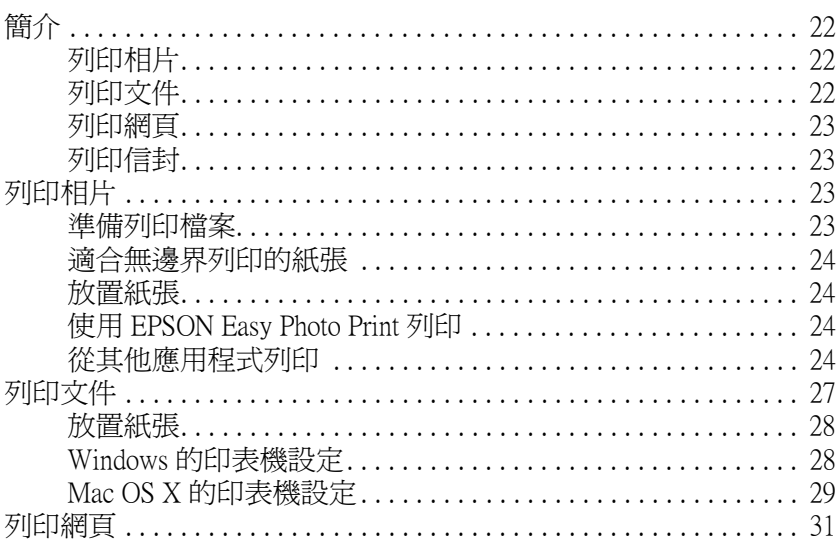

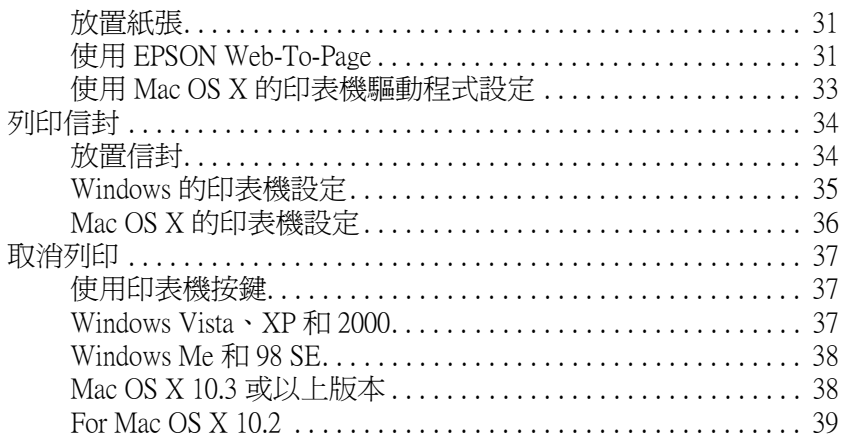

### 第4章 使用特殊版面選項列印

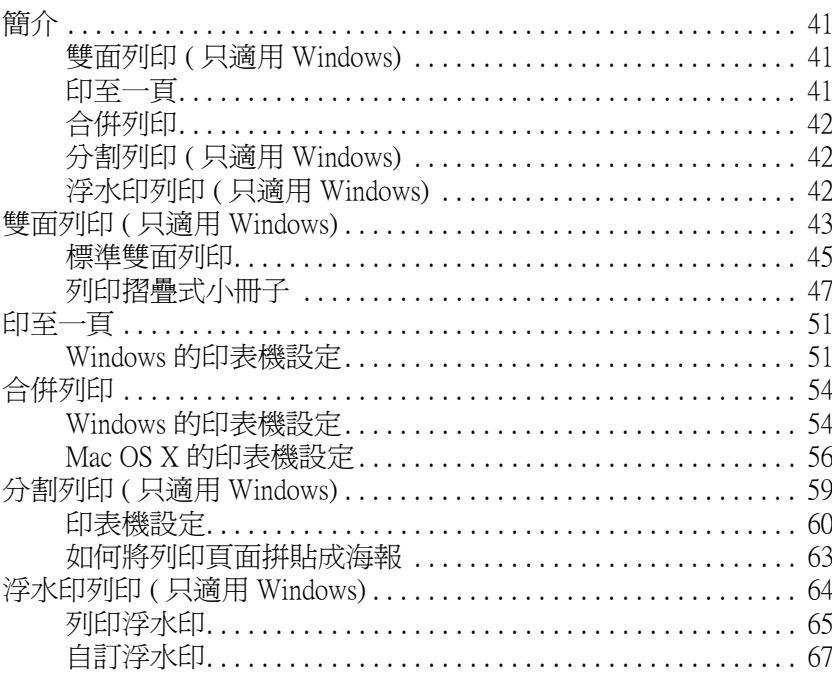

## 第5章 更換墨水卡匣

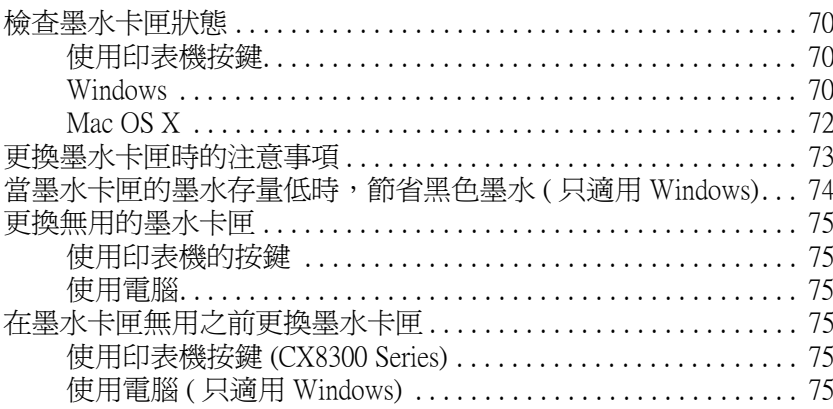

## 第6章 維護印表機

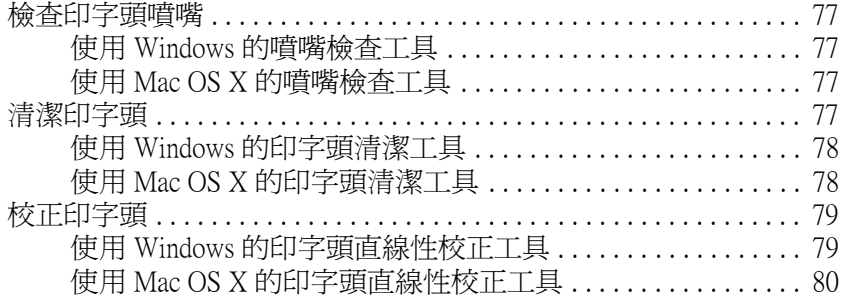

# 第7章 使用記憶卡

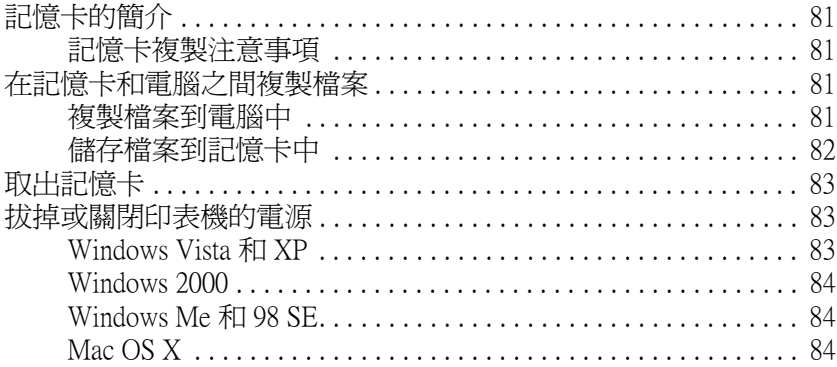

## 第8章 在網路上設定印表機

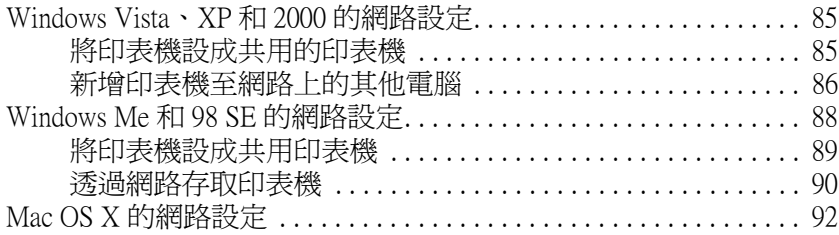

### 第9章 解決問題的方法

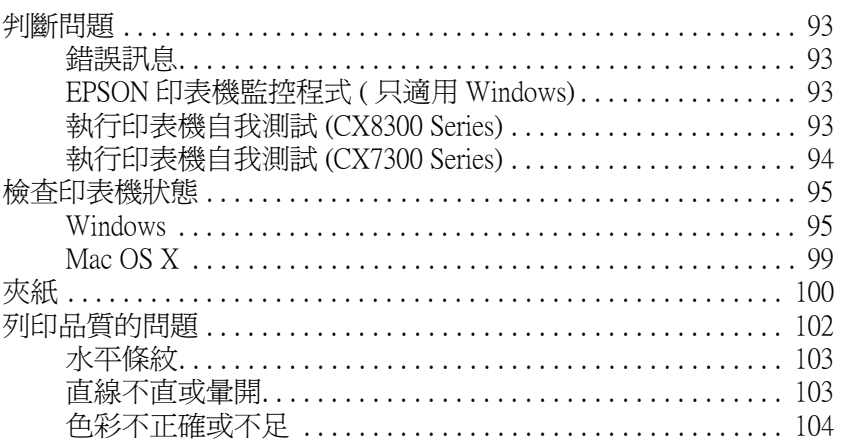

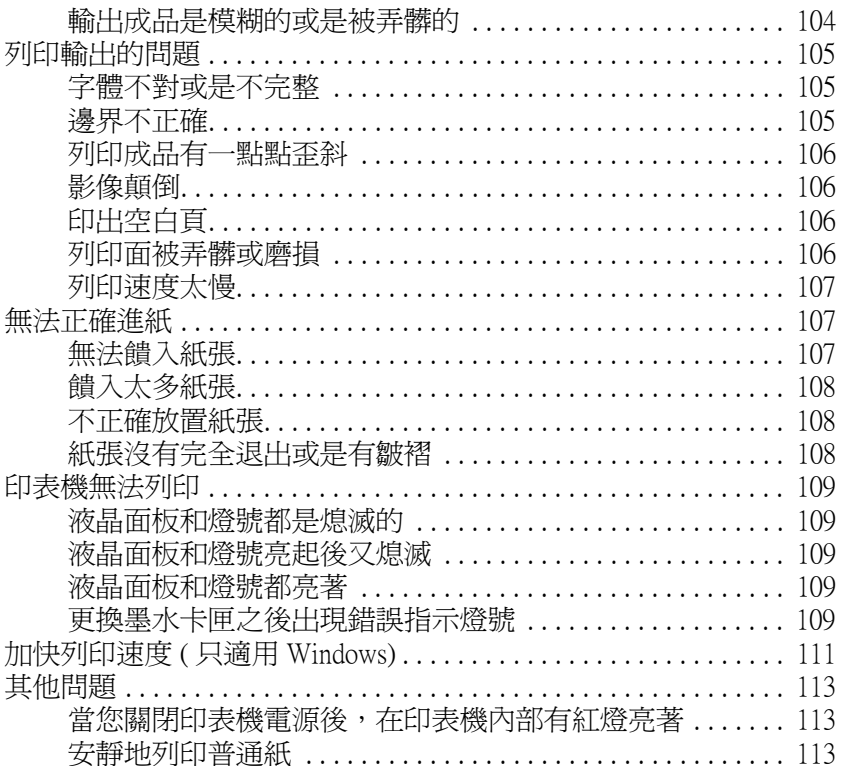

## <span id="page-4-1"></span><span id="page-4-0"></span>**印表機驅動程式和監控程式的概要**

印表機驅動程式讓您從豐富多樣的設定值中選擇設定,以得到最佳的列印效果。 監控程式和印表機工具 程式可協助您檢查印表機,並使其保持在最佳的運作狀態。

#### Windows 使用者的注意事項:

您的印表機驅動程式可從 Epson 網站自動搜尋並安裝最新版本的印表機驅動程式。請在印表機驅動程式 的維護視窗中按下 『驅動程式更新』鍵,然後依照螢幕上指示操作。若在維護視窗中沒有顯示這個按 鍵,請指向 Windows 開始功能表中的 〝所有程式〞或 〝程式集〞,然後檢查 〝EPSON〞資料夾。

#### Windows Me 和 98 SE 使用者的注意事項:

根據您所購買的國家,您的作業系統只能使用英文版的驅動程式。

## <span id="page-4-3"></span><span id="page-4-2"></span>**開啟 Windows 中的印表機驅動程式**

您可以從一般的 Windows 應用程式、Windows 開始功能表、或工作列,開啓印表機驅動程式。

若更改的設定只套用在目前執行的應用程式中,請從 Windows 應用程式來開啓印表機驅動程式。

若更改的設定要套用到所有 Windows 應用程式中,請從開始功能表或工作列來開啓印表機驅動程式。

請參考下列適合的章節,開啟印表機驅動程式。

#### 附註:

在進階使用說明中的螢幕畫面都是擷取自 Windows XP。

#### **從 Windows 應用程式**

- 1. 點選 〝檔案〞功能表中的 〝**列印**〞或 〝**列印設定**〞。
- 2. 在出現的視窗中,按下 『**印表機**』、『**設定**』、『**選項**』、『**喜好設定**』或 『**內容**』鍵。( 根據應用 程式而定,您可以需要按下其中一個按鍵或這些按鍵的組合。)

#### **從開始功能表**

1. Windows Vista:

按下 『開始』鍵、選擇 〝控制台〞,然後點選 〝硬體和音效〞裡的 〝印表機〞。( 若控制台在傳統 檢視下,請按下 〝印表機〞。)

Windows XP:

按下 『**開始**』,指向 〝**控制台**〞,然後點選 〝**印表機和傳真**〞。( 若 〝控制台〞是在 〝類別目錄檢 視〞下,請點選 〝**印表機和其他硬體**〞,然後點選 〝**印表機和傳真**〞。)

Windows  $Me \cdot 98$  SE  $\cdot$  和 2000: 按下 『**開始**』,指向 〝**設定**〞,然後點選 〝**印表機**〞。

#### 2. Windows Vista:

選擇印表機,然後按下上方工具列中的 〝選取列印喜好設定〞。

Windows  $XP$   $#12000$ :

選擇印表機,然後點選 〝檔案〞功能表中的 〝**列印喜好設定**〞。

#### Windows Me  $#198$  SE:

選擇印表機,然後點選 〝檔案〞功能表中的 〝**內容**〞。

#### **從工作列上的捷徑圖示**

點選工作列上的印表機圖示並按滑鼠右鍵,然後選擇 〝**印表機設定**〞。

若要新增捷徑圖示至 Windows 工作列,請先依上述的說明,從 〝開始〞功能表開啟印表機驅動程式。然 後按下 〝**維護**〞選單、『**速度 & 進度**』鍵,再按下 『**監控設定**』鍵。在 〝監控設定〞視窗中,勾選 〝**選擇監控圖示**〞的檢查盒。

#### **從線上輔助說明取得資訊**

您可以從應用程式或是 Windows 開始功能表中開啟印表機驅動程式的線上輔助說明。 & 請查[看第 5 頁 〝開啟 Windows 中的印表機驅動程式〞](#page-4-2)

在印表機驅動程式的視窗中,請執行下列其中一種方式。

- ❏ 右擊功能項目,然後按下 『說明』。
- ❏ 按下視窗右上方的 鍵,然後點選功能項目。 ( 只適用 Windows XP x64、XP、Me、 98 SE 和 2000。)。

## <span id="page-5-1"></span><span id="page-5-0"></span>**開啟 Mac OS X 中的印表機驅動程式**

下表中說明如何開啟印表機驅動程式對話框。

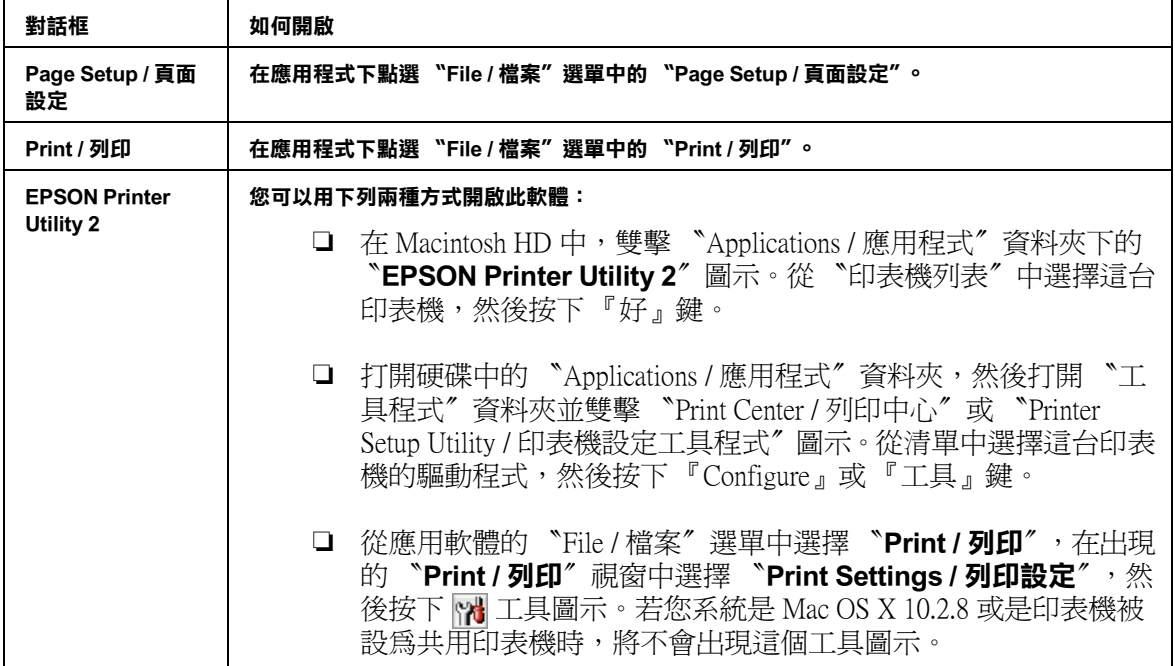

當您在 〝Print / 列印〞對話框中選擇 〝Print Settings / 列印設定〞或 〝Color Management / 色彩管理〞,按 下 『 ? 説明』。

# <span id="page-6-0"></span>**EPSON Creativity Suite 的概要**

EPSON Creativity Suite 是一個可讓您掃描、儲存、管理、編輯、及列印影像的程式集。使用主程式 EPSON File Manager,您可以掃描並儲存影像,然後在容易使用的視窗中顯示影像。

從 EPSON File Manager,您可以選擇多張影像並列印影像,將影像附加到電子郵件訊息中、或是在相片編 輯程式中開啟影像。

## <span id="page-6-1"></span>**EPSON File Manager**

EPSON File Manager 的用途:

- □ 可自掃描單元、數位相機、或記憶卡中擷取影像,再將檔案直接傳送至您欲使用的應用程式
- ❏ 可用縮圖的方式檢視有支援的影像
- ❏ 可於啟動的區域內以圖示的方式呈現您可使用的各種應用程式
- ❏ 搜尋在硬碟中的影像
- ❏ 以幻燈片的方式檢視影像
- ❏ 潤飾影像

## <span id="page-6-2"></span>**啟動 EPSON File Manager**

有三種方式可以開啟 EPSON File Manager:

- ❏ 雙擊桌面上的 〝**EPSON File Manager**〞圖示。
- ❏ 將影像或資料夾拖曳至桌面上的 〝**EPSON File Manager**〞圖示。
- ❏ Windows Vista: 按下 『開始』鍵,依序指向 〝所有程式〞, 按下 〝**EPSON Creativity Suite**〞、〝 **File Manager〞**, 然後再點選 〝**EPSON File Manager**〞。

#### Windows  $XP \cdot Me \cdot 98$  SE 和 2000:

按下『**開始**』,依序指向 〝**所有程式**〞(Windows XP) 或 〝程式集〞(Windows Me、98 SE、和 2000), 指向 〝**EPSON Creativity Suite**〞、〝**File Manager**〞,然後再點選 〝**EPSON File Manager**〞。

Mac OS X:

雙擊在 Macintosh HD 中的 〝**Applications / 應用程式**〞資料夾,然後再雙擊 〝**EPSON**〞資料夾。接 下來,依序雙擊 〝**Creativity Suite**〞資料夾、〝**File Manager**〞資料夾,最後再雙擊 〝**EPSON File Manager**〞圖示。

當出現 〝**操作指南**〞的確認訊息時,請按下 『**確定**』鍵,即顯示操作指南的畫面。

<span id="page-7-0"></span>**輕鬆列印相片的方法**

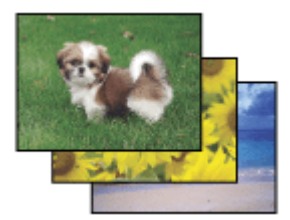

EPSON Easy Photo Print 讓您能配置影像,並於各種紙張上列印出來。 視窗中的逐步教學說明,讓您能預 覽影像的列印,並且不必做任何複雜的設定便能達成您理想的效果。

- □ 使用 "自訂列印"功能,只要按一下即可依您所選擇的設定列印。
- ❏ 若您的相片包含 DPOF (Digital Print Order Format) 資訊, DPOF 列印會自動啟動。

## <span id="page-7-2"></span><span id="page-7-1"></span>**啟動 EPSON Easy Photo Print**

有二種啟動 EPSON Easy Photo Print 的方法:

- ❏ 雙擊桌面上的 〝**EPSON File Manager**〞圖示,選擇要使用的影像,然後點選在 EPSON File Manager 視窗上方的 〝**Easy Photo Print**〞圖示。
- ❏ Windows Vista: 按下 『開始』鍵, 指向 〝所有程式〞,按下 〝**EPSON Creativity Suite**〞,然後再點選 〝 **EPSON Easy Photo Print**〞。

#### Windows  $XP \cdot Me \cdot 98$  SE  $\overline{R}12000$ :

按下 『開始』, 指向 〝所有程式〞 (Windows XP x64 和 XP) 或 〝程式集〞 (Windows Me、98 SE 和 2000), 指向 "EPSON Creativity Suite<sup>"</sup>, 然後點選 "EPSON Easy Photo Print<sup>"</sup>。

Mac OS X:

雙擊 Macintosh HD 中的 "Applications / 應用程式"然後雙擊 "EPSON"資料夾。接下來, 雙擊 〝**Creativity Suite**〞資料夾、〝**Easy Photo Print**〞資料夾,最後雙擊〝EPSON Easy Photo Print for X〞 圖示。

詳細說明,請在應用程式的 〝說明〞功能表中點選 〝使用手冊〞。

# <span id="page-8-0"></span>**製作複本 / 複製到傳真機**

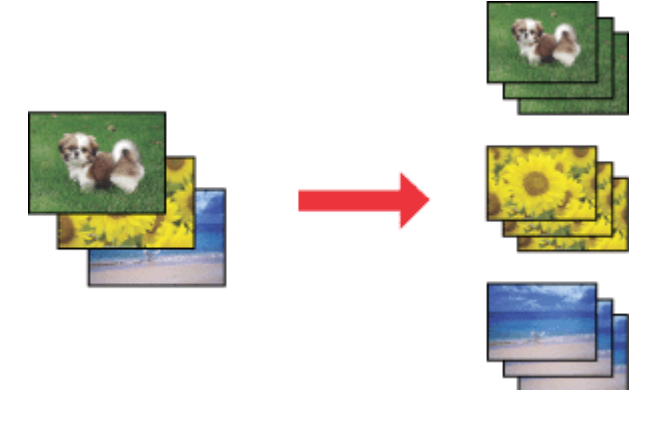

有了 EPSON Copy Utility,您的印表機 ( 複合機 ) 即可搖身一變成為影印機。

您仍可放大及縮小尺寸、進行黑白或彩色影印、恢復褪色的色彩、強調內文並調整影像明度及對比。

#### Windows 使用者:

使用 〝複製至傳真〞功能,若您有安裝傳真印表機的驅動程式,即可傳真選擇的影像。

## <span id="page-8-1"></span>**啟動 EPSON Copy Utility**

有二種啟動 EPSON Copy Utility 的方法:

- ❏ 雙擊桌面上的 〝**EPSON File Manager**〞圖示,選擇影像後再按下 〝EPSON File Manager〞視窗上方 的 〝**掃描與複製**〞或 〝**複製至傳真**〞 圖示。
- ❏ Windows Vista: 按下 『**開始**』鍵,指向 〝**所有程式**〞,再指向 〝**EPSON Creativity Suite**〞,然後再點選 〝**EPSON Copy Utility**〞。

Windows  $XP \cdot Me \cdot 98$  SE 和 2000:

按下『**開始**』,指向 〝**所有程式**〞(Windows XP) 或 〝**程式集**〞(Windows Me、98 SE、和 2000),再指 向 〝**EPSON Creativity Suite**〞,然後再點選 〝**EPSON Copy Utility**〞。

Mac OS X:

雙擊 Macintosh HD 中的 〝**Applications/ 應用程式**〞資料夾, 然後再雙擊 〝**EPSON**〞資料夾。 接下 來,雙擊 〝**Creativity Suite**〞資料夾,〝**Copy Utility**〞資料夾,最後雙擊 〝**EPSON Copy Utility**〞 圖示。

若需要更多資訊,請按下 『**說明**』鍵瀏覽 EPSON Copy Utility 使用手冊。

<span id="page-9-0"></span>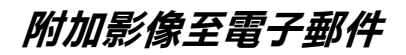

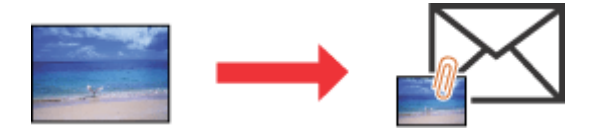

EPSON Attach To Email 可讓您傳送電子郵件時加上影像。它支援各種電子郵件系統,並且讓您在附加之 前先調整影像大小。

## <span id="page-9-1"></span>**啟動 EPSON Attach To Email**

有二種啟動 EPSON Attach To Email 的方法:

- ❏ 雙擊桌面上的 〝**EPSON File Manager**〞圖示,然後在 〝EPSON File Manager〞視窗的上方點選 〝**傳 送至電子郵件**〞圖示。
- ❏ Windows Vista:

按下 『**開始**』鍵,指向 〝**所有程式**〞,點選 〝**EPSON Creativity Suite**〞、〝**Attach To Email**〞,然 後點選 〝**EPSON Attach To Email**〞。

Windows  $XP \cdot Me \cdot 98$  SE 和 2000:

按下『**開始**』,指向 〝**所有程式**〞(Windows XP) 或 〝程式集〞(Windows Me、98 SE、和 2000),指向 **〝EPSON Creativity Suite<sup>″,</sup>然後指向 〝Attach To Email<sup>″,</sup>然後點選 〝EPSON Attach To Email**〞。

Mac OS X:

雙擊在 Macintosh HD 中的 〝**Applications / 應用程式**〞資料夾,然後雙擊 〝**EPSON**〞資料夾。接下 來,依序雙擊 〝**Creativity Suite**〞資料夾、〝**Attach To Email**〞資料夾,最後再雙擊 〝**EPSON Attach To Email**<sup>″</sup> 圖示。

# <span id="page-10-0"></span>**列印符合紙張大小的網頁**

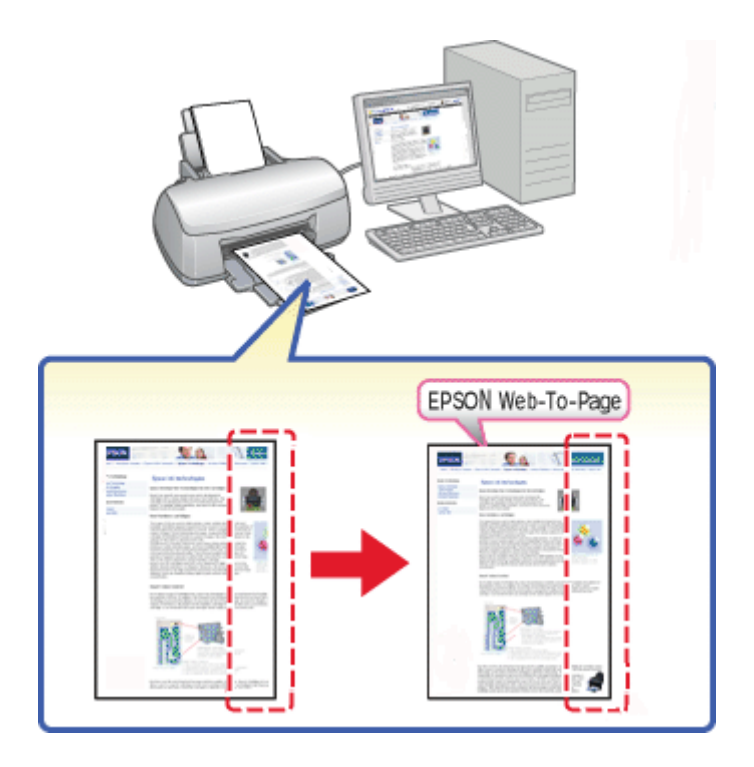

EPSON Web-To-Page 可讓您在列印時,調整網頁尺寸以符合紙張大小。您也可以在列印前,預視輸出結 果。

### 附註:

此軟體不適用 Windows Vista、XP x64 和 Mac OS X。

#### Windows Internet Explorer 7 使用者注意事項:

在 Windows Internet Explorer 7 下,列印符合紙張大小的網頁是標準的功能。

## <span id="page-10-1"></span>**啟動 EPSON Web-To-Page**

安裝了 EPSON Web-To-Page 後, 在 Microsoft Internet Explorer 工具列上會顯示功能列。若沒有出現功能列, 請從 Internet Explorer 的 〝檢視〞功能表中選擇 〝**工具列**〞,然後選擇 〝**EPSON Web-To-Page**〞。

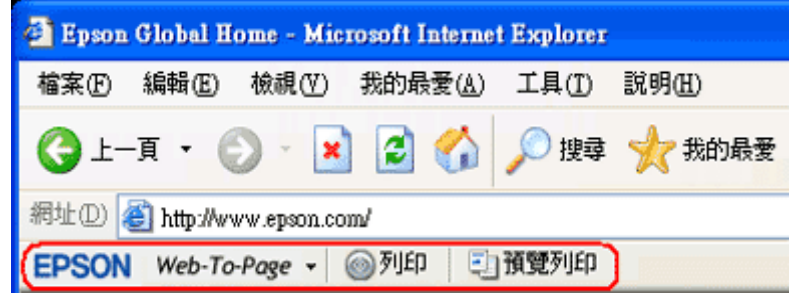

# <span id="page-11-0"></span>**移除印表機軟體**

## <span id="page-11-1"></span>**移除印表機驅動程式**

若您遇到下列的狀況時,您需要移除印表機驅動程式:

- ❏ 升級電腦的作業系統
- ❏ 升級印表機的驅動程式為較新版本 ( 除了當透過印表機驅動程式的驅動程式更新功能更新時;這個功 能會自動移除舊的版本。)
- ❏ 印表機驅動程式發生問題

若您升級了作業系統或是更新了印表機驅動程式版本,請務必在升級或安裝新的驅動程式之前,先移除 安裝目前的印表機驅動程式。 否則驅動程式更新無效。

#### **Windows**

#### **附註:**

- ❏ 在 Windows Vista 移除程式時,若您是以限制權限使用者登入時,您必須有一組管理員帳號和密碼。
- **□** 若在 Windows XP 下移除程式時,您必須以雷腦系統管理員的帳號登入。
- ❏ 若在 Windows 2000 系統下移除程式時,您必須以具有管理員權限 ( 屬於管理者群組 ) 的使用者身份登 入。
- 1. 關閉印表機電源並拔下界面連接線。
- 2. Windows Vista: 按下 『**開始**』鍵,再選擇 〝**控制台**〞。

Windows XP: 按下 『**開始**』,再選擇 〝**控制台**〞。

Windows Me 、98 SE、和 2000: 按下 『**開始**』,指向 〝**設定**〞,再選擇 〝**控制台**〞。

3. Windows Vista: 雙擊 〝**新增或移除程式**〞圖示,並從清單中點選 〝**EPSON 印表機軟體**〞。

Windows  $XP \cdot Me \cdot 98$  SE 和 2000: 雙擊 〝**新增 / 移除程式**〞圖示,並從清單中點選 〝**EPSON 印表機軟體**〞。

4. Windows Vista: 按下 『解除安裝 / 變更』。

> Windows  $XP$   $#12000$ : 按下 『**變更 / 移除**』鍵。

> Windows Me 和 98 SE: 按下 『**新增 / 移除**』鍵。

- 5. 選擇印表機圖示並按下 『**確定**』鍵。
- 6. 按下 『**確定**』鍵移除印表機驅動程式。

#### 附註:

若使用 USB 連接埠連接 Windows Me 或 98SE,您必須移除 USB 元件。選擇 "EPSON USB 印表機裝置<sup>"</sup> 並按下 『**新增 / 移除**』鍵, 然後再按下 『**確定**』鍵重新啟動電腦。( 若在 〝新增 / 移除程式〞清單中沒 有出現 〝**EPSON USB 印表機裝置**〞,請雙擊印表機軟體光碟中的 〝**EPUSBUN.EXE**〞,再依照螢幕上 的說明指示執行。)

#### **Mac OS X**

- 1. 結束所有正在執行的應用程式。
- 2. 將 EPSON 印表機軟體光碟片放入 Macintosh 電腦的光碟機中。
- 3. 雙擊 **Mac OS X** 圖示。出現 CD 安裝的螢幕。按下 『**Custom Install / 自訂安裝**』。
- 4. 選擇 〝**Printer Driver**〞。

#### 附註:

若出現認證的對話方塊,請輸入密碼或密語後再按 『**OK / 好**』鍵。

- 5. 請閱讀軟體授權協議書並按下 『**Accept / 接受**』鍵。
- 6. 從左上方的下拉式選單中點選 〝**Uninstall**〞並按下 『**Uninstall**』鍵。
- 7. 請依照螢幕上的操作指示移除印表機驅動程式。

#### *附註:*

若在 〝Print Center / 列印中心〞或 〝Printer Setup Utility / 印表機設定工具程式〞中仍出現這台印表機的名 稱,請從印表機列表中選擇這台印表機的名稱並按下 『**Delete / 刪除**』鍵。

## <span id="page-12-0"></span>**移除進階使用說明**

#### **Windows**

附註:

- ❏ 在 Windows Vista 移除程式時,若您是以限制權限使用者登入時,您必須有一組管理員帳號和密碼。
- **□** 若在 Windows XP 下移除程式時,您必須以電腦系統管理員的帳號登入。
- ❏ 若在 Windows 2000 系統下移除程式時,您必須以具有管理員權限 ( 屬於管理者群組 ) 的使用者身份登 入。
- 1. 關閉印表機電源並拔下界面連接線。
- 2. Windows Vista: 按下 『**開始**』鍵,再選擇 〝**控制台**〞。

Windows XP: 按下『**開始**』,再選擇 〝控制台〞。

#### Windows Me 、98 SE、和  $2000:$

按下 『**開始**』,指向 〝**設定**〞,再選擇 〝**控制台**〞。

3. Windows Vista: 按一下 〝程式集〞裡的 〝移除安裝程式〞。

Windows  $XP \cdot Me \cdot 98$  SE  $F\Box 2000$ : 雙擊 〝新增或移除程式〞 圖示。

- 4. 從清單中選擇印表機的進階使用說明。
- 5. Windows Vista: 按下 『解除安裝 / 變更』。

Windows  $XP$   $#$   $2000$ : 按下 『**變更 / 移除**』鍵。

Windows Me 和 98 SE: 按下 『**新增 / 移除**』鍵。

6. 按下 『**確定**』鍵。

#### **Mac OS X**

- 1. 結束目前所有執行中的應用程式。
- 2. 將 Epson 印表機百寶箱光碟片放入光碟機中。
- 3. 雙擊 **Mac OS X** 圖示。出現 CD 安裝的螢幕。按下 『Custom Install / 自訂安裝』。
- 4. 選擇 『**進階使用說明**』。
- 5. 在左上方下拉式選單中,請點選 〝Uninstall〞。再按下 『Uninstall』鍵。
- 6. 請依照螢幕上的指示移除進階使用說明。

## <span id="page-13-0"></span>**移除其他 Epson 應用軟體**

您可以移除不需要的應用軟體,請依照下列的步驟。

#### **Windows**

### 附註:

- □ 在 Windows Vista 移除程式時,若您是以限制權限使用者登入時,您必須有一組管理員帳號和密碼。
- **□** 若在 Windows XP 下移除程式時,您必須以電腦系統管理員的帳號登入。
- ❏ 若在 Windows 2000 系統下移除程式時,您必須以具有管理員權限 ( 屬於管理者群組 ) 的使用者身份登 入。
- 1. Windows Vista: 按下 『**開始**』鍵,再選擇 〝**控制台**〞。

Windows XP: 按下 『**開始**』,再選擇 〝**控制台**〞。

Windows Me 、98 SE、和 2000: 按下 『**開始**』,指向 〝**設定**〞,並選擇 〝**控制台**〞。

2. Windows Vista: 按一下 〝程式集〞裡的 〝移除安裝程式〞。

Windows  $XP \cdot Me \cdot 98$  SE  $F\#12000$ : 雙擊 〝新增或移除程式〞 圖示。

- 3. 從程式的清單上選擇想要移除的軟體。
- 4. Windows Vista: 按下 『解除安裝 / 變更』。

Windows 2000: 按下 『**變更 / 移除**』鍵。

Windows Me 和 98 SE: 按下 『**新增 / 移除**』鍵。

- 5. 確認訊息顯示時,按下 『是』。
- 6. 請依照螢幕上的指示執行。

#### **Mac OS X**

附註:

- □ 若要移除應用程式,您必須以電腦管理者的帳戶登入。若您以受限制帳戶的使用者登入,則無法移 除應用程式。
- □ 依應用程式而定,安裝程式可能和移除安裝程式是分開的。
- 1. 結束目前所有執行中的應用程式。
- 2. 將 Epson 印表機百寶箱光碟片放入光碟機中。
- 3. 雙擊 **Mac OS X** 圖示。出現 CD 安裝的螢幕。 按下 『Custom Install / 自訂安裝』。
- 4. 選擇您所要移除的應用程式。
- 5. 出現軟體授權協議書時,請按下 『Accept / 接受』鍵。
- 6. 在左上方下拉式選單中,請點選 〝Uninstall〞。再按下 『Uninstall』鍵。
- 7. 請依照螢幕上的指示移除印表機驅動程式。

#### 附註:

若您在步驟6的時候無法點選『Uninstall 』, 請雙擊 Macintosh HD 中的 "Applications / 應用程式", 選擇您所要移除的應用程式,然後將它拖曳至 "垃圾埇"的圖示。

# <span id="page-15-3"></span><span id="page-15-1"></span><span id="page-15-0"></span>**使用專用紙**

您可以使用大部份的普通紙達到好的結果。不過,有上光的紙張可以產生更好的列印結果,因為這些紙 張吸收較少的墨水量。

Epson 提供的專用紙是專門針對 Epson 噴墨印表機所使用的墨水而設計,因此建議使用這些紙張以確保高 品質的結果。

有關 Epson 專用紙的資訊,請點選在進階使用說明視窗右上角的 〝附錄〞選單,然後點選 〝**產品資 訊**〞、〝 **墨水、紙張**〞。

當放入由 Epson 生產的專用紙時,請先閱讀包裝袋中的說明文件並遵守下列事項。

#### 附註:

- ❏ 將紙張放入自動進紙槽內且列印面向上。列印面通常比較白或比較亮。詳細說明,請參考包裝袋中 的說明文件。有些紙張種類會用切角有助於辨識正確的裝入方向。
- □ 若紙張捲曲,請在裝入紙張之前,先壓平或是輕輕地將其往反方向捲曲。列印在捲曲的紙張上可能 會造成墨水弄髒列印結果。

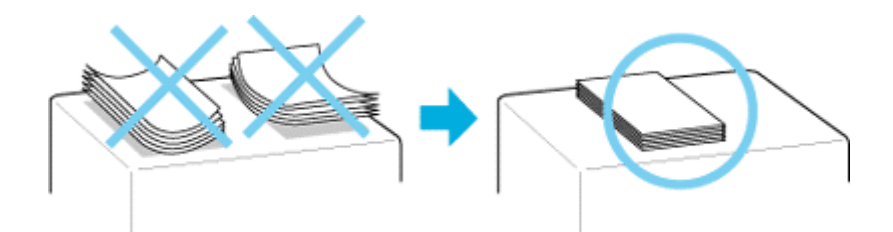

# <span id="page-15-2"></span>**Epson 專用紙的裝入量**

請參考下表中有關 Epson 專用紙或其他紙張種類的裝入量。

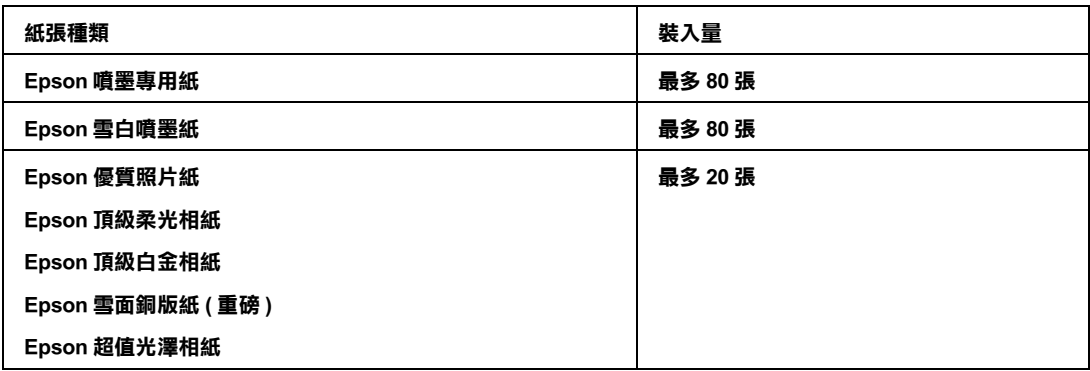

# <span id="page-16-0"></span>**保存 Epson 相片紙**

完成列印後儘快將未用完的紙張放回原本的包裝袋中。Epson 建議將列印成品保存在可封口的塑膠袋 中。這些列印成品必須遠離高溫、潮溼且陽光直曬之處。

<span id="page-16-2"></span><span id="page-16-1"></span>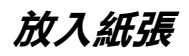

請依照下列步驟,裝入紙張:

1. 打開紙張支撐板,然後打開進紙槽護蓋。

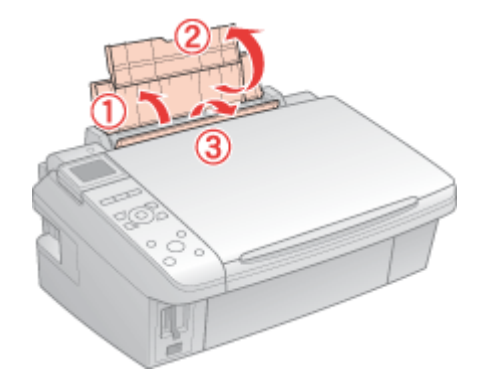

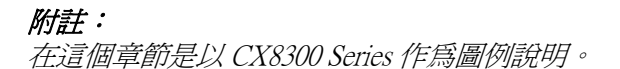

2. 放下出紙托盤,然後拉出延伸出紙托盤。

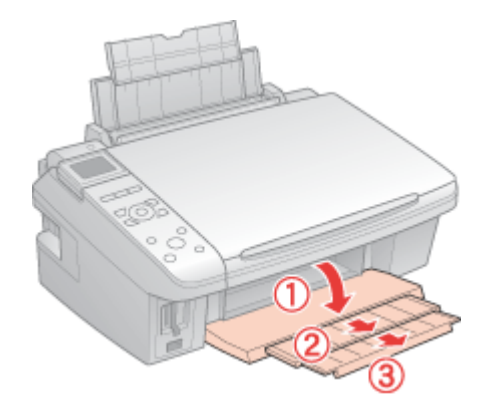

3. 將紙張邊緣定位器滑向左側。

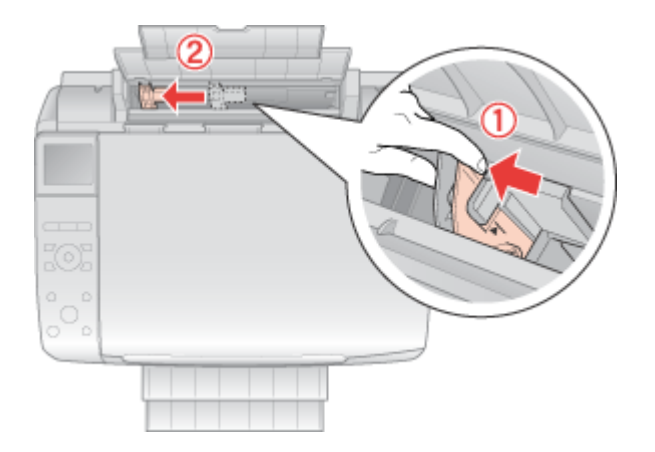

- 4. 打散整疊紙張,然後在平坦的桌面上順齊紙張的邊緣。
- 5. 將紙張的列印面朝上,靠齊自動進紙槽的右側,然後將紙張放在凸出部位的後方。列印面通常會比 另一面來得白晰、有光澤。

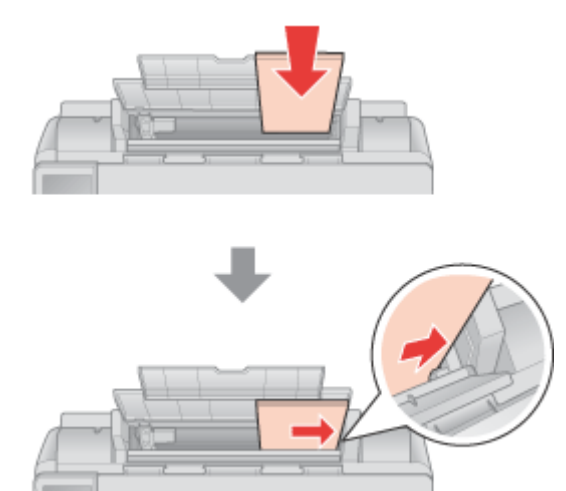

6. 滑動左側的紙張邊緣定位器使其靠著紙張的左側,但不要太緊。請確定整疊紙張的厚度沒有超過左 側紙張邊緣定位器內的箭頭符號。

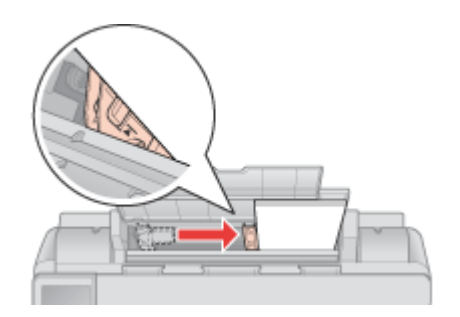

7. 闔上進紙槽護蓋。

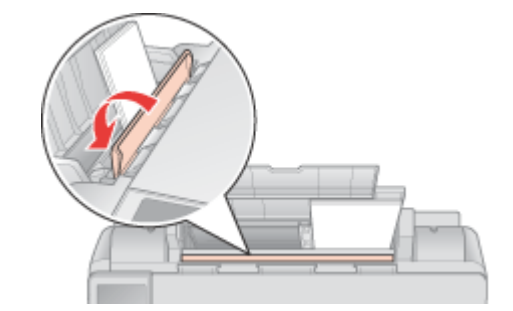

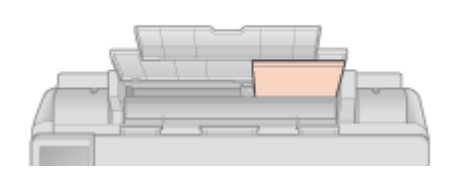

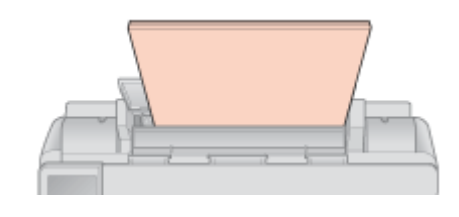

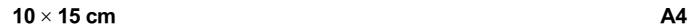

## 附註:

……<br>□ 在印表機的前方保留足夠的空間,以便紙張可以完全退出。

□ 每次裝入紙張時將其較窄的一邊先放入自動進紙槽內,即使您是要列印橫式的圖案。

# <span id="page-18-1"></span><span id="page-18-0"></span>**放入信封**

請依照下列步驟,放置信封:

1. 打開紙張支撐板,然後打開進紙槽護蓋。

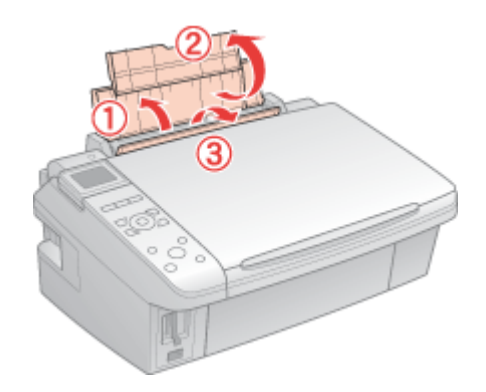

附註: 在這個章節是以 CX8300 Series 作為圖例說明。 2. 放下出紙托盤,然後拉出延伸出紙托盤。

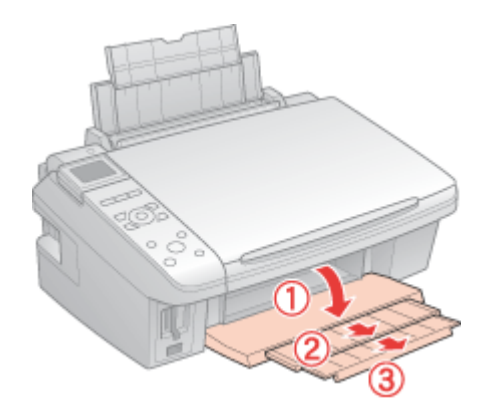

3. 將紙張邊緣定位器滑向左側。

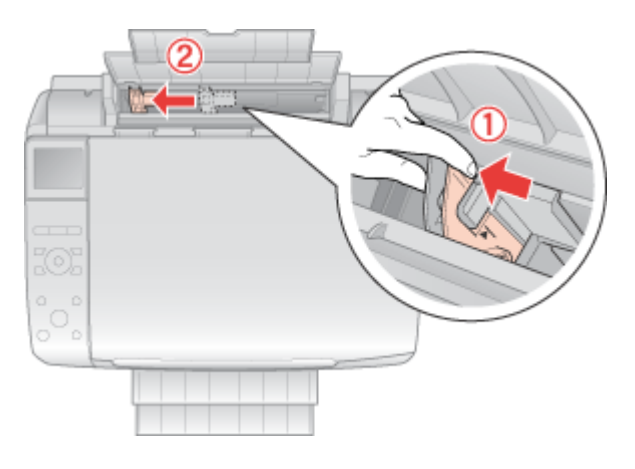

1. 先將信封較窄的一邊裝入進紙槽內,封口面向下且朝左,並且放在凸出部位的後方。

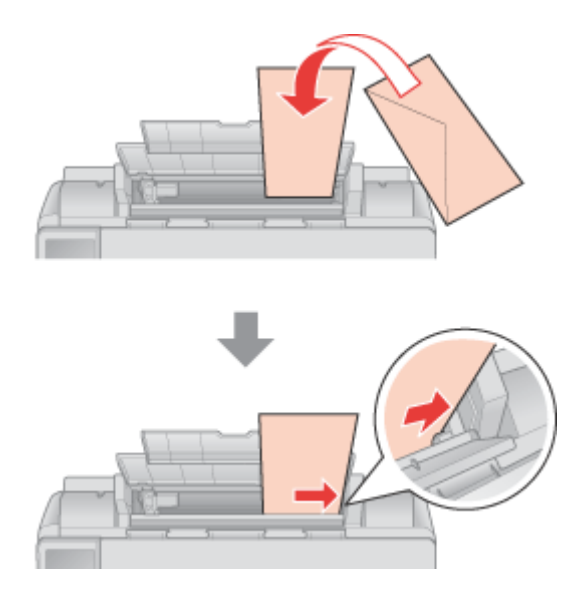

2. 滑動左側的紙張邊緣定位器使其靠著信封的左側,但不要太緊。

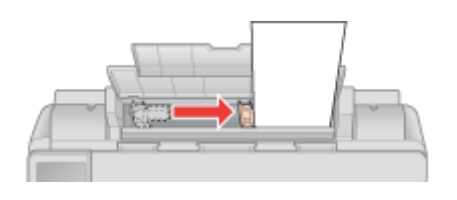

3. 闔上進紙槽護蓋。

附註:

- ❏ 信封的厚度及摺疊品質非常廣。若整疊信封的厚度超過 10 mm,則在裝入信封之前,請先壓平封 口。若裝入整疊信封時發現列印品質降低,請改由一次放入一張信封。
- ❏ 您可以在自動進紙槽內一次放入 10 張信封。
- □ 請勿使用有皺摺或摺疊過的信封。
- □ 裝入信封之前,請先壓平封口。
- ❏ 裝入信封之前,請先壓平邊緣。
- □ 游免使用太薄的信封, 否則在列印時信封可能會捲曲。

關於列印的操作說明,請參考下列的章節。 & 請查[看第 34 頁 〝列印信封〞](#page-33-2)

# <span id="page-20-1"></span><span id="page-20-0"></span>**選擇正確的紙張種類**

印表機會根據在您的列印設定中所選擇的紙張種類自動地調整。這就是為什麼 〝紙張種類〞設定如此重 要。其會告訴印表機您使用的紙張種類並因此調整墨水量。下表中列出針對您的紙張所應選擇的設定。

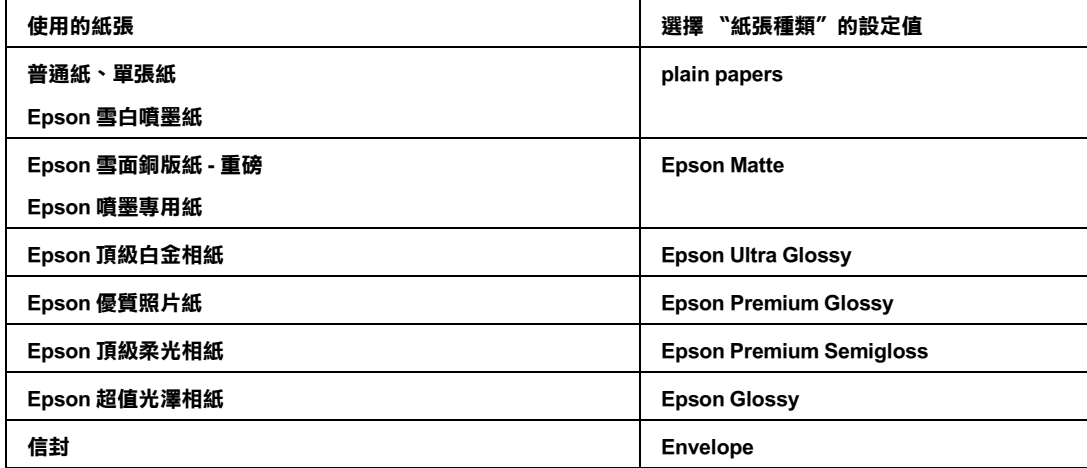

附註:

可使用的專用紙種類會因地區不同而異。關於紙張的最新資訊,請洽詢 Epson 客戶服務支援。請點選在 進階使用說明視窗右上角的 〝附錄〞選單,然後點選 〝何處取得協助〞、〝技術支援網站〞 。

# <span id="page-21-0"></span>**第 3 章 基本列印**

# <span id="page-21-1"></span>**簡介**

這個單元說明各種列印種類的操作步驟。

# <span id="page-21-2"></span>**列印相片**

說明如何在不同紙張種類上列印相片。 & 請查[看第 23 頁 〝列印相片〞](#page-22-2)

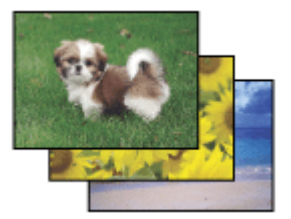

# <span id="page-21-3"></span>**列印文件**

說明如何在不同的紙張種類上列印文件。 & 請查[看第 27 頁 〝列印文件〞](#page-26-0)

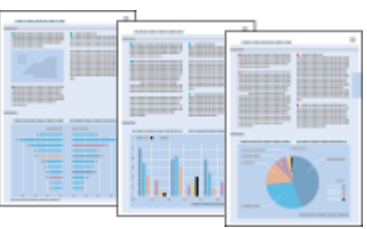

<span id="page-22-0"></span>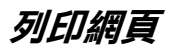

說明要如何列印網頁以便讓網頁尺寸能符合紙張大小,不會裁切掉網頁的右邊。

◆ 請杳[看第 31 頁 〝列印網頁〞](#page-30-0)

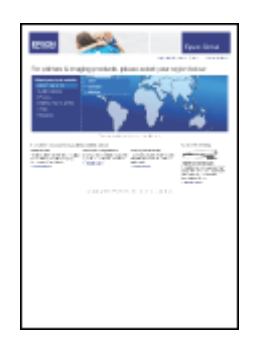

<span id="page-22-1"></span>**列印信封**

說明如何列印在信封上。 & 請查[看第 34 頁 〝列印信封〞](#page-33-0)

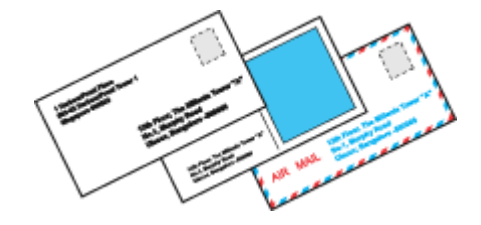

# <span id="page-22-2"></span>**列印相片**

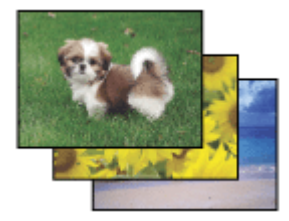

## <span id="page-22-3"></span>**準備列印檔案**

當您列印無邊界相片時,由於這個選項會將影像放得比紙張還要大,因此影像的邊緣會被裁切。 您需要調整影像尺寸以符合紙張的大小。如果您所使用的應用軟體有邊界的設定,請將邊界設為 0。

# <span id="page-23-0"></span>**適合無邊界列印的紙張**

若您要列印無邊照片,請參考下表適用的紙張。因為無邊界列印並不適合所有的紙張種類。

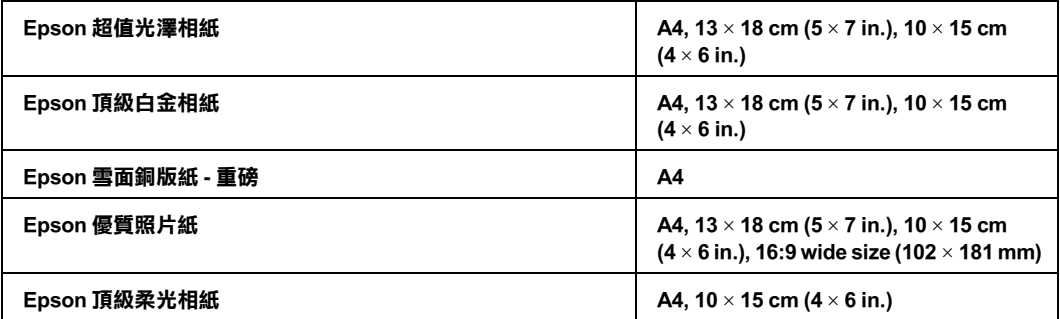

#### 附註:

□ 無邊界列印比一般列印所花費的時間還要長。

❏ 列印版面的頂部和底部區域的列印品質可能會降低,或是列印在非上述所列出的紙張上某些區域可 能會變模糊。在列印大量工作之前,請先列印單張來檢查品質。

## <span id="page-23-1"></span>**放置紙張**

關於放置紙張的詳細說明,請參考下列章節。

第17頁、放入紙張

當您使用 Epson 專用紙時,請參考下列章節。

[第 16 頁 〝使用專用紙〞](#page-15-3)

## <span id="page-23-2"></span>**使用 EPSON Easy Photo Print 列印**

使用附在光碟片中的 EPSON Easy Photo Print,可以快速輕鬆列印各種照片,例如無邊照片、有邊照片或 是加上圖框的照片。EPSON Easy Photo Print 同時也可以幫您增強相片。

#### **啟動 EPSON Easy Photo Print**

關於啟動 EPSON Easy Photo Print 的詳細說明,請參考下列章節。

第8頁 <sup>N</sup> 啓動 EPSON Easy Photo Print"

# <span id="page-23-3"></span>**從其他應用程式列印**

#### **Windows 的印表機設定**

請依照下列步驟,調整印表機的設定值。

1. 開啓印表機設定。

第 5 頁 〝開啓 Windows 中的印表機驅動程式〞

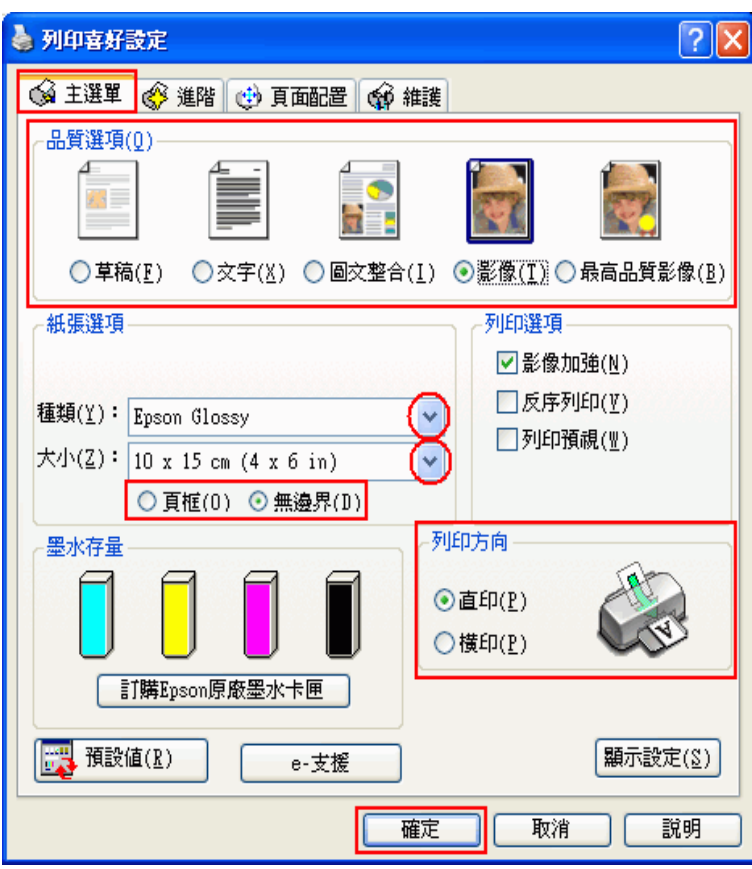

- 2. 點選 〝**主選單**〞,然後選擇下列其中一種品質選項:
	- ❏ **影像** 適合好的品質和速度
	- ❏ **最高品質影像** 適合最佳列印品質
- 3. 選擇適合的 〝種類〞設定值。

[第 21 頁 〝選擇正確的紙張種類〞](#page-20-1)

4. 若您想要列印無邊相片,請點選 〝**無邊界**〞檢查盒。

您可以使用 〝頁面配置〞畫面中的 〝**無邊界放大**〞調整桿,調整影像超過紙張邊緣的放大量。

- 5. 選擇適合的 〝大小〞設定值。
- 6. 選擇 〝**直印**〞( 長 ) 或 〝**橫印**〞( 寬 ),改變列印版面的方向。
- 7. 按下 『**確定**』鍵,關閉印表機設定視窗。

完成以上的步驟後,請先列印一份查看列印品質,然後再列印全部份數。

### **Mac OS X 的印表機設定**

請依照下列步驟,調整印表機的設定值。

1. 開啟 〝Page Setup / 頁面設定〞對話框。

第6頁 "開啓 Mac OS X 中的印表機驅動程式"

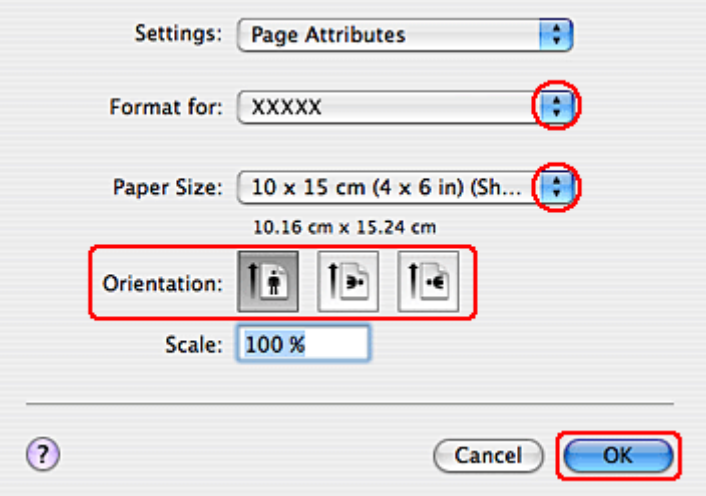

- 2. 選擇您所使用的印表機作為 〝Format for / 格式〞設定。
- 3. 選擇適合的 〝Paper Size / 紙張大小〞設定。

#### 附註:

若您要列印無邊界相片,請選擇 〝 **XXX (Sheet Feeder - Borderless)** 〞。

- 4. 選擇適合的 〝Orientation / 方向〞設定。
- 5. 按下 『**OK / 確定**』鍵,關閉 〝Page Setup / 頁面設定〞對話框。
- 6. 開啟 〝Print / 列印〞對話框。

[第 6 頁 〝開啟 Mac OS X 中的印表機驅動程式〞](#page-5-1)

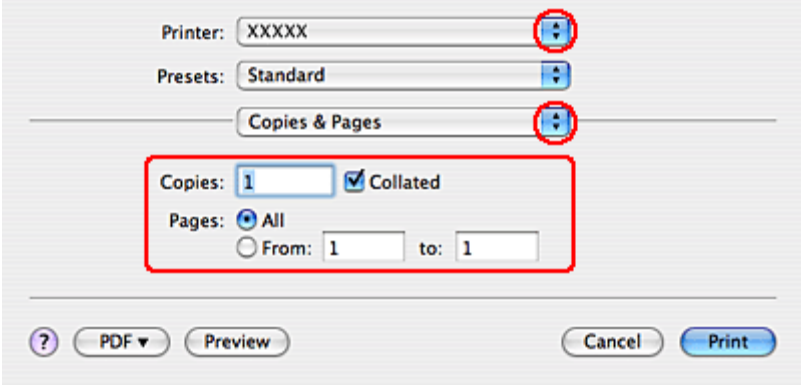

- 7. 選擇您所使用的印表機作為 〝Printer / 印表機〞設定。然後再進行 〝Copies & Pages / 列印份數與頁 數〞設定。
- 8. 從彈出式選單中,選擇 〝**Print Settings / 列印設定** 〞。

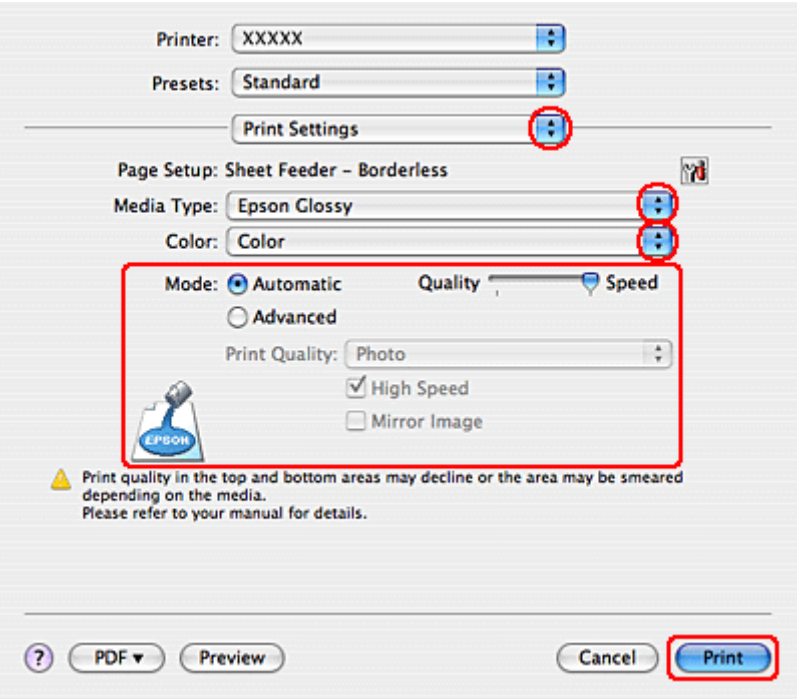

9. 選擇適合的 〝Media Type / 紙張種類〞、〝Color / 色彩〞、和 〝Mode / 模式〞設定。請查看線上輔助說 明中 〝**Print Settings / 列印設定** 〞的詳細說明。

[第 21 頁 〝選擇正確的紙張種類〞](#page-20-1)

完成以上的步驟後,請先列印一份查看列印品質,然後再列印全部份數。

#### 附註:

您可以在進行無邊界列印時控制影像超過紙張邊緣的放大量。詳細說明,請參考線上輔助說明。

# <span id="page-26-0"></span>**列印文件**

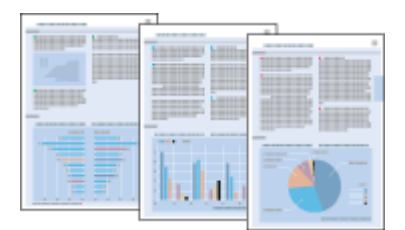

# <span id="page-27-0"></span>**放置紙張**

關於放置紙張的詳細說明,請參考下列章節。

[第 17 頁 〝放入紙張〞](#page-16-2)

當您使用 Epson 專用紙時,請參考下列章節。

[第 16 頁 〝使用專用紙〞](#page-15-3)

## <span id="page-27-1"></span>**Windows 的印表機設定**

- 1. 開啟您想要列印的檔案。
- 2. 開啟印表機設定。

第 5 頁 〝開啓 Windows 中的印表機驅動程式〞

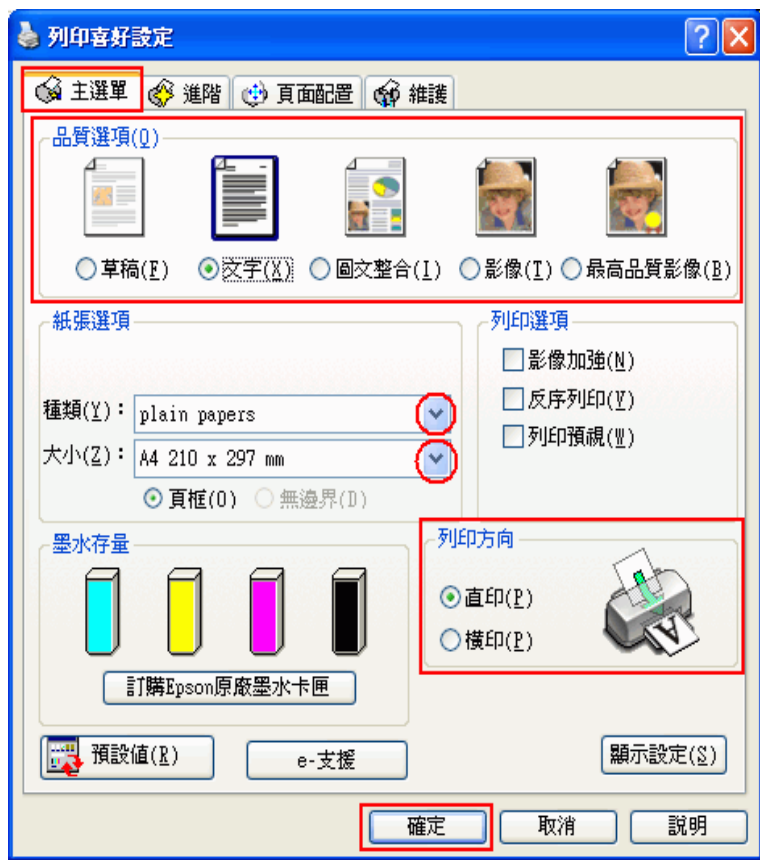

3. 點選 〝**主選單**〞,然後選擇下列其中一種品質選項:

❏ **草稿** 適合低列印品質的草稿

❏ **文字** 適合較高文字品質的純文字文件

❏ **圖文整合** 適合有文字和影像的較高品質文件

4. 選擇適合的 〝種類〞設定。

[第 21 頁 〝選擇正確的紙張種類〞](#page-20-1)

- 5. 選擇適合的 〝大小〞設定。您也可以自訂紙張大小。詳細說明,請參考線上輔助說明。
- 6. 選擇 〝**直印**〞( 長 ) 或 〝**橫印**〞( 寬 ),改變列印版面的方向。
- 7. 選擇 〝**直印**〞( 長 ) 或 〝**橫印**〞( 寬 ),改變列印版面的方向。
- 8. 列印檔案。

## <span id="page-28-0"></span>**Mac OS X 的印表機設定**

- 1. 開啟您想要列印的檔案。
- 2. 開啟 〝Page Setup / 頁面設定〞對話框。

第 6 頁 〝開啓 Mac OS X 中的印表機驅動程式〞

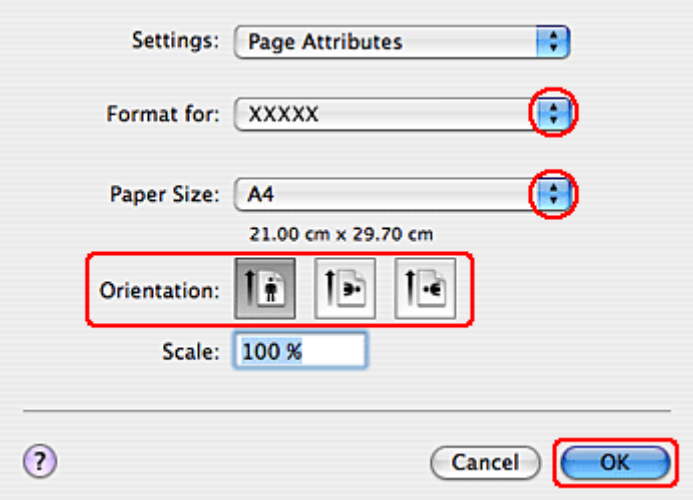

- 3. 將 〝Format for / 格式〞設定為您所使用的印表機。
- 4. 選擇適合的 〝Paper Size / 紙張大小〞和 〝Orientation / 方向〞設定值。您也可以自訂紙張大小。說細 說明,請參考線上輔助說明。
- 5. 按下 『**OK / 確定**』鍵,關閉 〝Page Setup / 頁面設定〞。
- 6. 開啟 〝Print / 列印〞對話框。

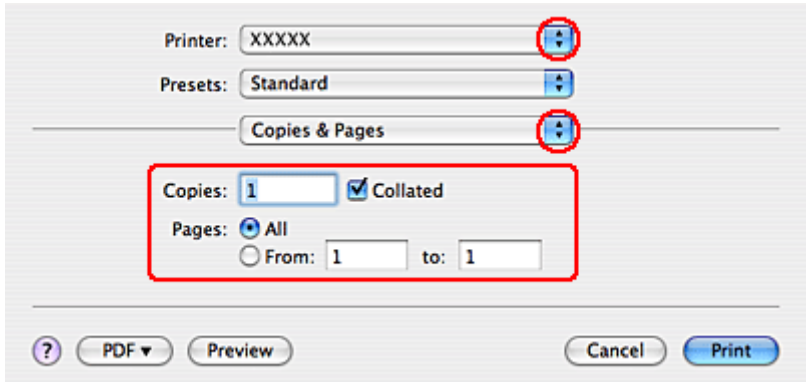

- 7. 從 〝Printer / 印表機〞選單中,選擇您所使用的印表機。然後再進行 〝Copies & Pages / 列印份數與頁 數〞設定。
- 8. 從彈出式選單中,選擇 〝**Print Settings / 列印設定**〞。

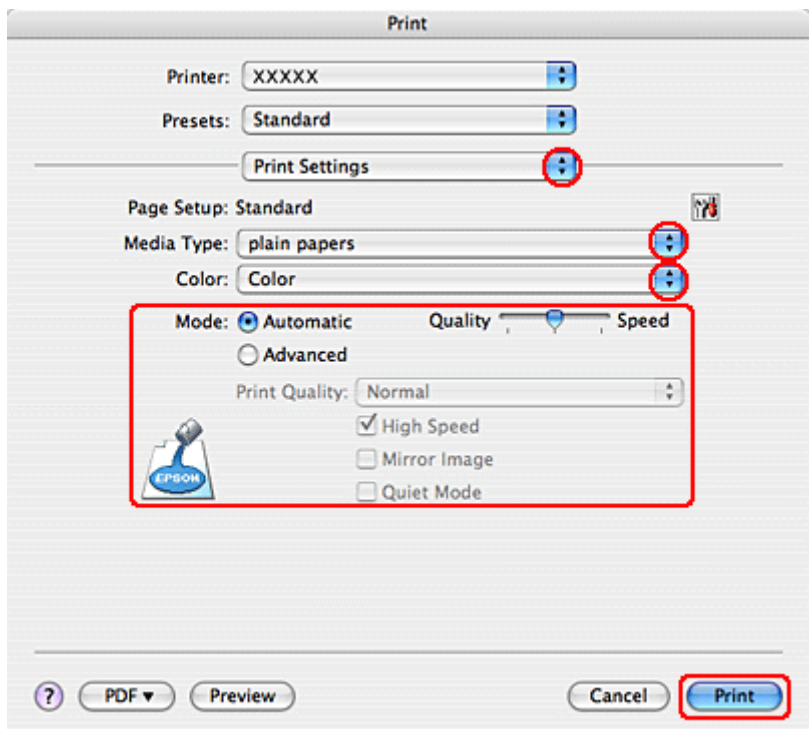

- 9. 選擇適合的 〝Media Type / 紙張種類〞、〝Color / 色彩〞和 〝Mode / 模式〞設定。請查看線上輔助說 明中 〝**Print Settings / 列印設定**〞的詳細說明。
	- [第 21 頁 〝選擇正確的紙張種類〞](#page-20-1)
- 10. 按下 『**Print / 列印**』鍵,開始列印。

<span id="page-30-0"></span>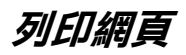

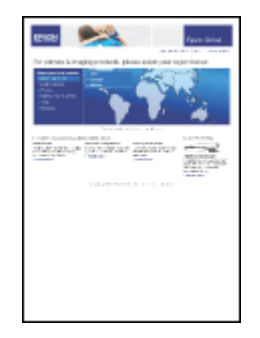

# <span id="page-30-1"></span>**放置紙張**

關於放置紙張的詳細說明,請參考下列章節。

[第 17 頁 〝放入紙張〞](#page-16-2)

當使用 Epson 專用紙時,請參考下列章節。

[第 16 頁 〝使用專用紙〞](#page-15-3)

# <span id="page-30-2"></span>**使用 EPSON Web-To-Page**

使用 EPSON Web-To-Page 應用程式可讓您輕鬆地列印網頁,並使得所要列印頁面符合已選定紙張的寬 度。

### 附註:

這個軟體不適用於 Windows Vista、XP x64 和 Mac OS X。

#### Windows Internet Explorer 7 使用者注意事項:

在 Windows Internet Explorer 7 下,列印符合紙張大小的網頁是標準的功能。

1. 在 Internet Explorer 視窗中,開啓您想要列印的網頁。

若您已安裝 EPSON Web-To-Page,則在 Internet Explorer 視窗中便會出現 EPSON Web-To-Page 工具列。

2. 按下工具列中的 『**列印**』鍵。出現 〝列印〞對話框。

#### 附註:

若您想要預視列印版面,請按下工具列上的 『**預覽列印**』鍵。

3. 點選印表機圖示並按下滑鼠右鍵,然後選擇在 WindowsXP 和 2000 中的 〝**列印喜好設定**〞,或是在 Windows Me 和 98 SE 中的 〝**內容**〞。

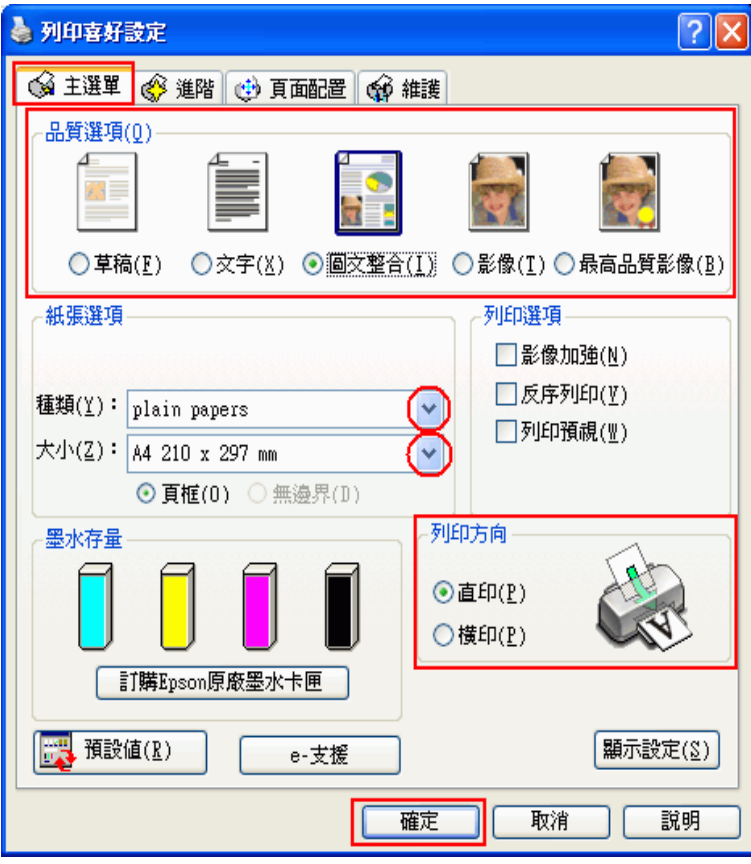

- 4. 點選 〝 **主選單**〞,然後選擇下列其中一種品質選項:
	- ❏ **草稿** 適合低列印品質的草稿
	- ❏ **文字** 適合較高文字品質的純文字文件
	- ❏ **圖文整合** 適合有文字和影像的較高品質文件
- 5. 選擇適合的 〝種類〞設定值。

[第 21 頁 〝選擇正確的紙張種類〞](#page-20-1)

- 6. 選擇適合的 〝大小〞設定值。您也可以自訂紙張大小。詳細說明,請參考線上輔助說明。
- 7. 選擇 〝**直印**〞( 長 ) 或 〝**橫印**〞( 寬 ),改變列印版面的方向。
- 8. 按下 『**確定**』鍵,關閉印表機設定視窗。
- 9. 列印網頁。

# <span id="page-32-0"></span>**使用 Mac OS X 的印表機驅動程式設定**

### 附註:

Macintosh 使用者可以使用 Mac OS X 中的印表機驅動程式來列印網頁。

- 1. 開啟您要列印的網頁。
- 2. 開啟 〝Page Setup / 頁面設定〞對話框。

第6頁 〝開啓 Mac OS X 中的印表機驅動程式〞

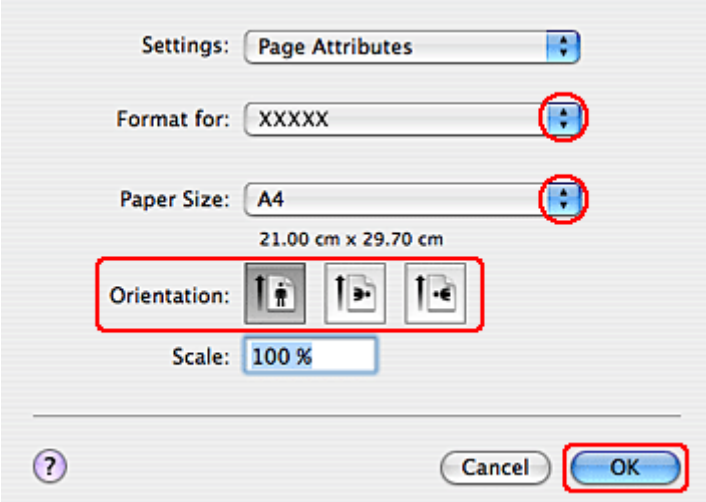

- 3. 將 〝Format for / 格式〞設定為您所使用的印表機。
- 4. 選擇適合的 〝Paper Size / 紙張大小〞和 〝Orientation / 方向〞設定值。您也可以自訂紙張大小。說細 說明,請參考線上輔助說明。 settings. You can also define a custom paper size. For details, see the online help.
- 5. 按下 『**OK / 確定**』鍵,關閉 〝Page Setup / 頁面設定〞。
- 6. 開啟 〝Print / 列印〞對話框。

第6頁 "開啓 Mac OS X 中的印表機驅動程式"

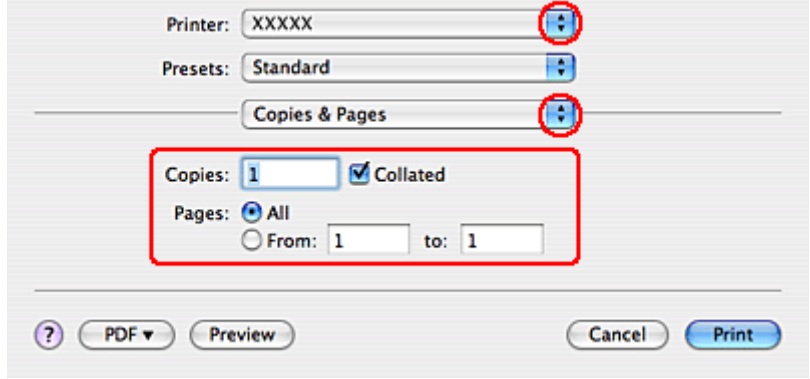

- 7. 從 〝Printer / 印表機〞選單中,選擇您所使用的印表機。然後再進行 〝Copies & Pages / 列印份數與頁 數〞設定。
- 8. 從彈出式選單中,選擇 〝**Print Settings / 列印設定**〞。

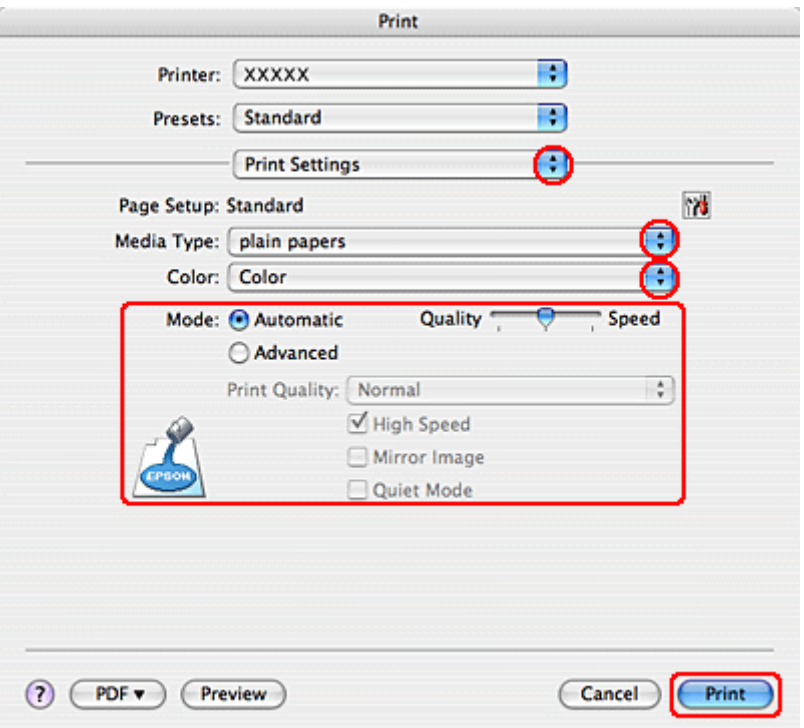

9. 選擇適合的 〝Media Type / 紙張種類〞、〝Color / 色彩〞和 〝Mode / 模式〞設定。請查看線上輔助說 明中 〝**Print Settings / 列印設定**〞的詳細說明。

[第 21 頁 〝選擇正確的紙張種類〞](#page-20-1)

10. 按下 『**Print / 列印**』鍵,開始列印。

<span id="page-33-2"></span><span id="page-33-0"></span>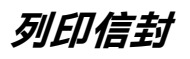

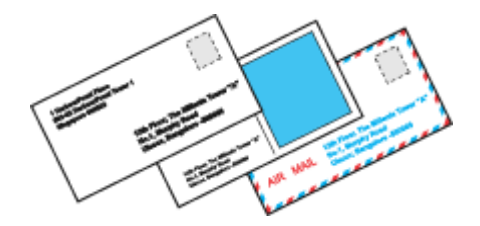

# <span id="page-33-1"></span>**放置信封**

關於放置信封的詳細說明,請參考下列章節。

[第 19 頁 〝放入信封〞](#page-18-1)

關於可列印範圍的詳細說明,請點選在進階使用說明視窗右上角的 〝附錄〞選單,然後點選 〝產品資 訊〞、〝技術規格〞。

# <span id="page-34-0"></span>**Windows 的印表機設定**

- 1. 開啓印表機設定。
	- 第 5 頁 〝開啓 Windows 中的印表機驅動程式〞

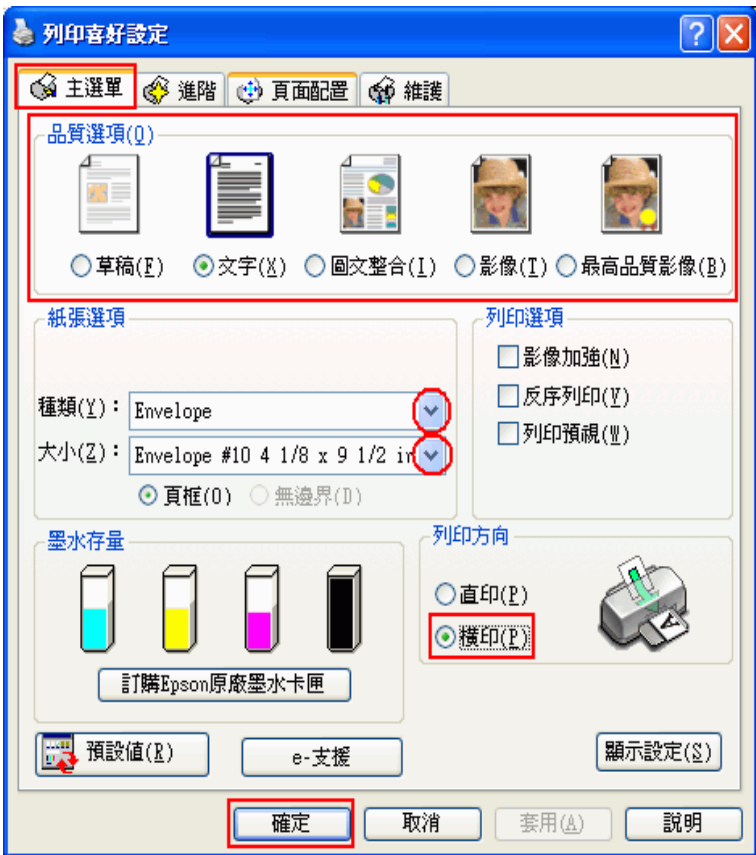

- 2. 點選 〝**主選單**〞,然後選擇下列其中一種品質選項:
	- ❏ **文字** 適合大部份的信封
	- ❏ **圖文整合** 可在信封上列印影像
- 3. 選擇 〝**Envelope**〞作為 〝種類〞設定。
- 4. 按下 "大小"下拉式選單,選擇適合的信封大小。您也可以自訂紙張大小設定值。詳細說明,請參 考線上輔助說明。
- 5. 選擇 〝**橫印**〞作為 〝列印方向〞設定。
- 6. 按下 『**確定**』鍵,關閉印表機設定視窗。

7. 開始列印信封。

## <span id="page-35-0"></span>**Mac OS X 的印表機設定**

- 1. 開啟 〝Page Setup / 頁面設定〞對話框。
	- [第 6 頁 〝開啟 Mac OS X 中的印表機驅動程式〞](#page-5-1)

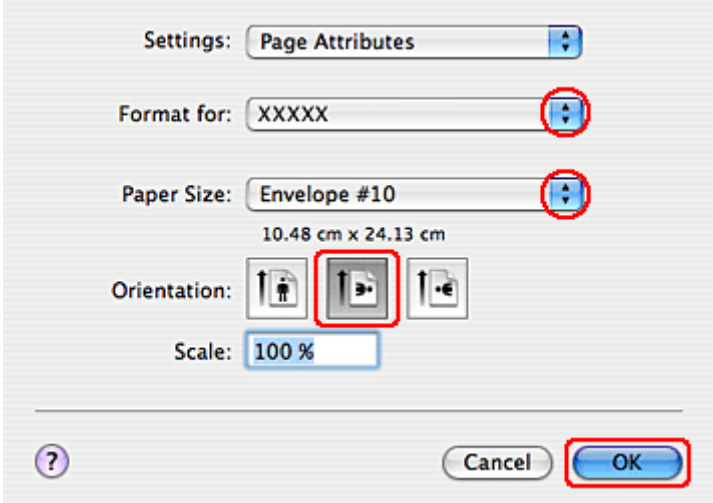

- 2. 將 〝Format for / 格式〞設定為您所使用的印表機。
- 3. 設定適合信封大小的 〝Paper Size / 紙張大小〞設定值。您也可以自訂紙張大小設定值。詳細說明, 請參考線上輔助說明。
- 4. 選擇 〝**Landscape / 橫印**〞作為 〝Orientation / 方向〞設定。
- 5. 按下 『**OK / 好**』鍵關閉 〝Page Setup / 頁面設定〞對話框。
- 6. 開啟 〝Print / 列印〞對話框。

第6頁 "開啓 Mac OS X 中的印表機驅動程式"

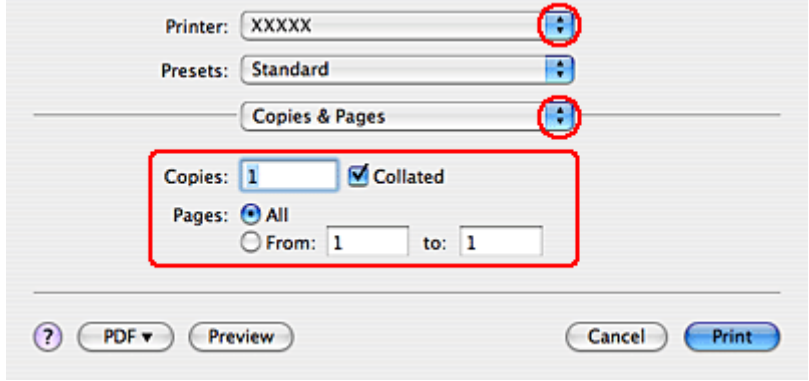
- 7. 從 〝Printer / 印表機〞選單中,選擇您所使用的印表機。然後再進行 〝Copies & Pages / 列印份數與頁 數〞設定。
- 8. 從彈出式選單中,選擇 〝**Print Settings / 列印設定**〞。

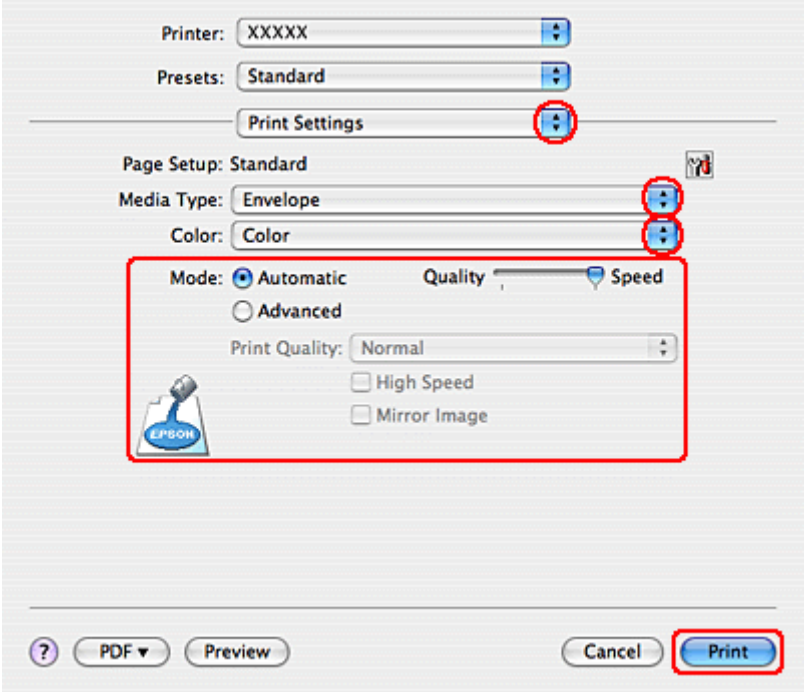

9. 將 〝Media Type / 紙張種類〞設定為 〝**Envelope**〞,然後選擇適合的 〝Color / 色彩〞和 〝Mode / 模 式〞設定。請查攪線上輔助說明中 〝**Print Settings / 列印設定**〞的詳細說明。

10. 按下 『**Print / 列印**』鍵,開始列印。

# **取消列印**

若您要取消列印,請參考下列章節的說明。

## **使用印表機按鍵**

**CX8300 Series**: 按下 『 ◎ **[ 停止 / 清除 ] / [Stop/Clear]**』鍵。 CX7300 Series: 按下 『◎ 停止 / Stop』鍵。

## **Windows Vista、XP 和 2000**

當您開始列印時,電腦螢幕上會出現 "列印進度表"。

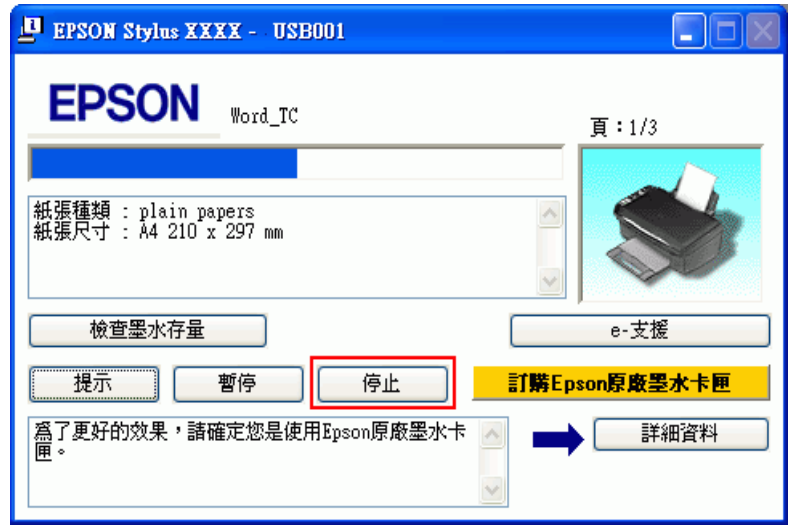

### **Windows Me 和 98 SE**

可以使用 〝列印進度表〞或 〝EPSON 列印管理員〞來取消列印。詳細的說明,請參考下列的章節。

### **使用列印進度表**

當您開始列印時,電腦螢幕上會出現 〝列印進度表〞。

按下 『**停止 / Stop**』鍵,取消列印。

### **使用 EPSON 列印管理員**

〝EPSON 列印管理員〞類似 〝Windows 列印管理員〞。若同時接收到兩個或以上的列印工作,則會依接 收順序來保留列印工作 ( 使用網路印表機,則會將其稱爲列印佇列 )。

當列印工作達到佇列的上方,〝EPSON 列印管理員〞會傳送工作至印表機。您可以在 〝列印管理員〞中 取消列印工作。您也可以檢視有關列印工作的狀態資訊,還有暫停和繼續或重新開始列印。

在您傳送列印工作後,印表機按鍵將會出現在螢幕的右下角。按下此鍵即可開啟 〝EPSON 列印管理 員〞。

若要取消列印工作,在清單中選擇工作並按下 『**取消**』鍵。

## **Mac OS X 10.3 或以上版本**

請依照下列步驟,取消列印工作:

1. 請點選 〝Dock〞中的印表機圖示。

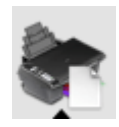

- 2. 在 〝Document Name / 文件名稱〞清單中,點選目前正在列印的文件名稱。
- 3. 按下 『**Delete / 刪除**』鍵,取消列印工作。

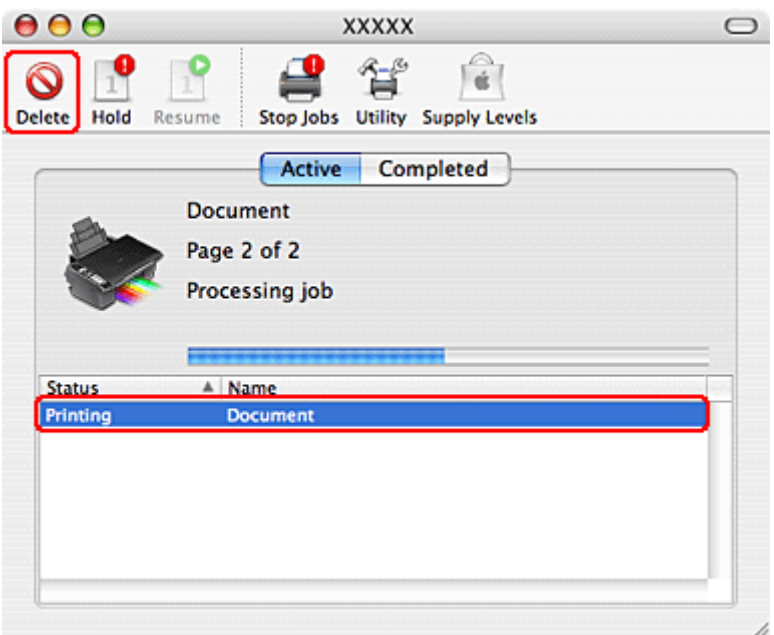

## **For Mac OS X 10.2**

請依照下列的步驟,取消列印工作。

1. 請點選 〝Dock〞中的 〝Print Center〞圖示。

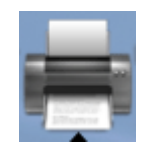

- 2. 在 〝Printer List / 印表機列表〞中,雙擊這台印表機。
- 3. 在 〝Document Name / 文件名稱〞清單中,點選目前正在列印的文件名稱。

4. 按下 『**Delete / 刪除**』鍵,取消列印工作。

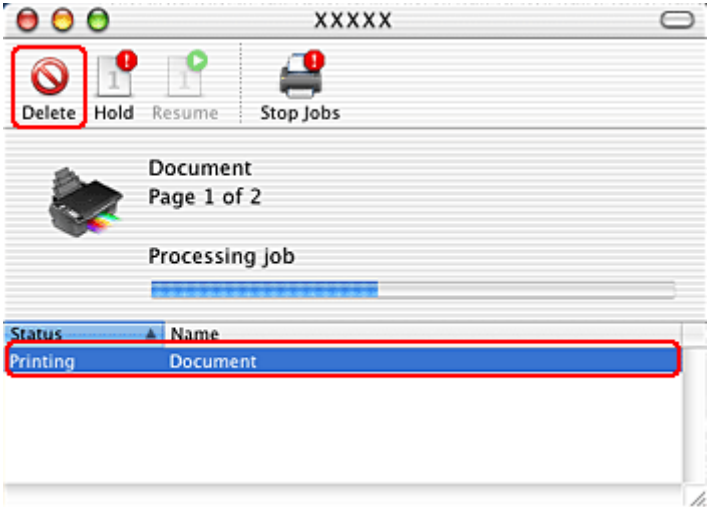

# **使用特殊版面選項列印**

# **簡介**

您可以列印在各種特殊項目的版面,像是小冊子或海報。

# **雙面列印 ( 只適用 Windows)**

讓您列印在紙張的兩面。

& 請查[看第 43 頁 〝雙面列印 \( 只適用 Windows\)〞](#page-42-0)

### 附註:

在 Mac OS X 下無法使用此功能。

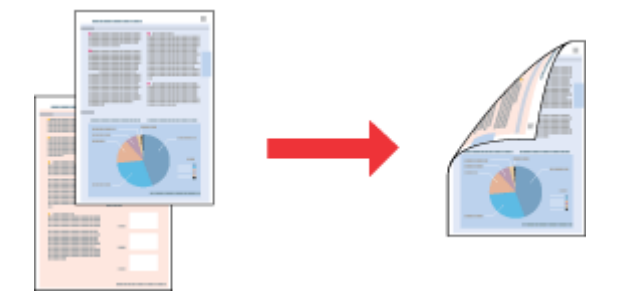

# **印至一頁**

讓您自動放大或縮小文件的尺寸,使其符合在印表機驅動程式中所選擇的紙張大小。 & 請查[看第 51 頁 〝印至一頁〞](#page-50-0)

### Mac OS X 使用者的注意事項:

在 Mac OS X 10.4 下,這是標準的功能。在 Mac OS X 10.3 或之前的版本,無法使用這個功能。

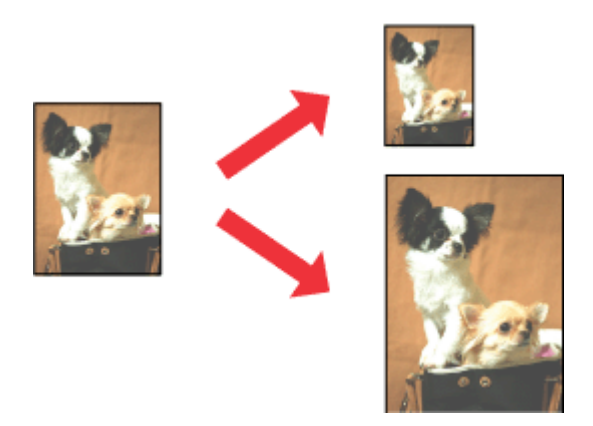

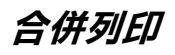

讓您能夠將兩頁或是四頁的資料合印在一個頁面內。

◆ 請杳[看第 54 頁 〝合併列印〞](#page-53-0)

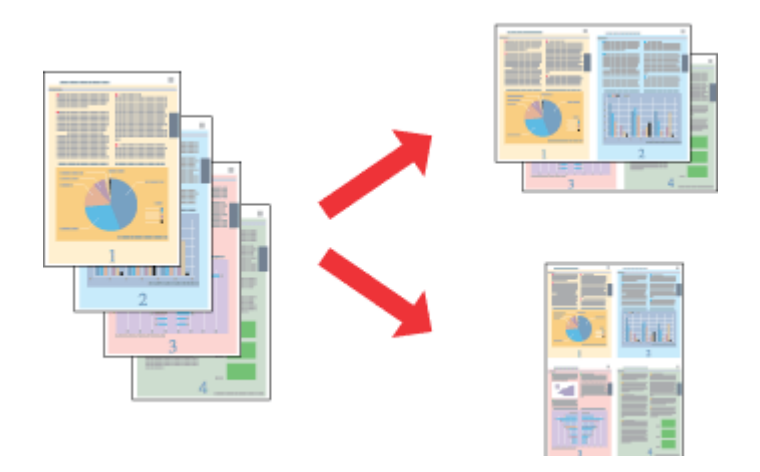

## **分割列印 ( 只適用 Windows)**

讓您能將原先一單張的文件分割成 4 頁、9 頁或是 16 頁的紙張列印。然後,將它拼貼成一張大型的海 報。

& 請查[看第 59 頁 〝分割列印 \( 只適用 Windows\)〞](#page-58-0)

### 附註:

在 Mac OS X 下無法使用此功能。

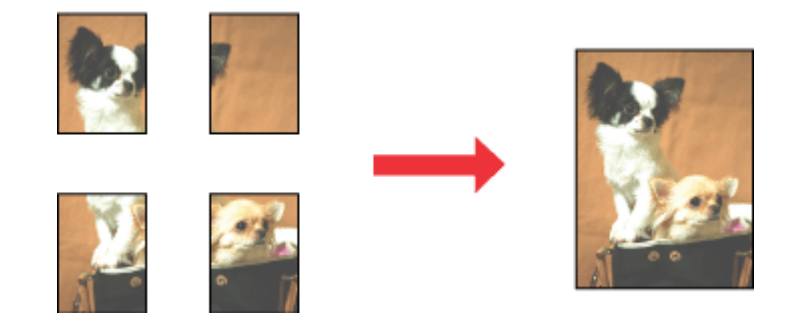

## **浮水印列印 ( 只適用 Windows)**

讓您將影像或文字當作浮水印列印在您的文件上。 & 請查[看第 64 頁 〝浮水印列印 \( 只適用 Windows\)〞](#page-63-0)

舉例來說,您可以在重要的文件上列印 〝機密〞字樣的浮水印。

附註: 在 Mac OS X 下無法使用此功能。

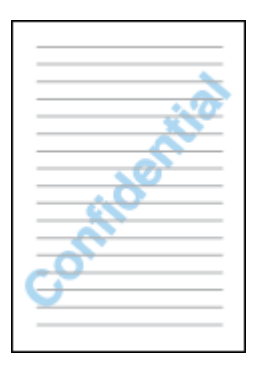

# <span id="page-42-0"></span>**雙面列印 ( 只適用 Windows)**

有 2 種雙面列印的方式:標準雙面列印和摺疊式小冊子。

〝標準雙面列印〞的方式是先將文件奇數頁的資料。一旦完成所有奇數頁資料的列印工作後,重新將該 疊紙張在放入進紙槽內後繼續進行偶數頁資料的列印工作。

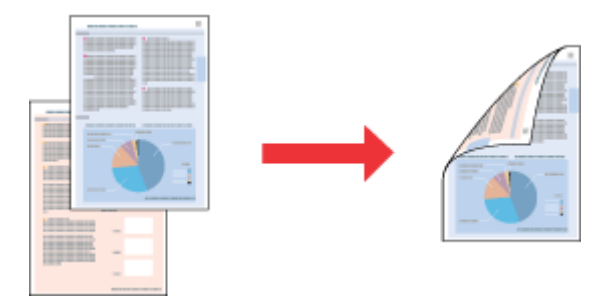

〝折疊式小冊子〞雙面列印可以製作一本摺疊式小冊子,印表機第一次會先列印朝外的頁面資料 ( 所謂 的頁面朝外是指冊子對折後朝向外面的那個頁面 )。然後當您重新將這疊紙張再放置在自動紙槽上會繼 續列印出裡面的那一頁資料。如下圖所示範的方式。

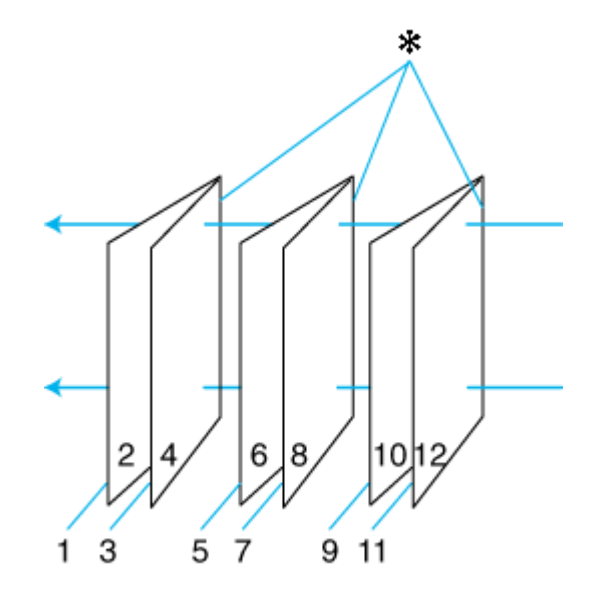

摺疊式小冊子

✽: 裝訂的邊緣

摺疊式小冊子的製作流程是先將第 1 頁和第 4 頁的資料列印在同一張紙上。然後再將第 5 頁和第 8 頁的 資料列印在第二張紙上,第 9 頁和第 12 頁的資料則是列印在第三張紙上。

然後您再將這三張紙重新再放在自動進紙槽上,您可以將第 2 頁和第 3 頁的資料列印在第一張紙的背面 上。第 6 頁和第 7 頁的資料列印在第二張紙的背面上。而第 10 頁和第 11 頁的資料則是列印在第三張紙 的背面。

全部列印完畢之後您可以分別將每張紙對折後依序裝訂在一起後便形成一本小冊子。

### 附註:

- ❏ 在 Mac OS X 下,無法使用這個功能。
- □ 這個功能不適用於無邊界列印。
- □ 若透過網路使用這台機器或是這台機器是被設為資源分享的印表機,則無法使用這個功能。
- □ 依紙張種類而定,當使用雙面列印時,可以一次將 30 張紙放置在自動進紙槽上。
- □ 只能使用適用於雙面列印的紙張種類,否則會降低列印的品質。
- □ 根據您所使用的紙張種類的不同和列印文字或是影像資料時墨水耗用程度的差異,當您列印另外一 面資料時,可能會發生墨水滲漏滴落的現象。
- □ 使用雙面列印功能時,紙張的表面可能會有摩擦污損的現象。

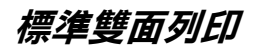

請依照下列的步驟,將奇數頁和偶數頁列印在紙張的兩面。

- 1. 開啓印表機設定。
	- [第 5 頁 〝開啟 Windows 中的印表機驅動程式〞](#page-4-0)

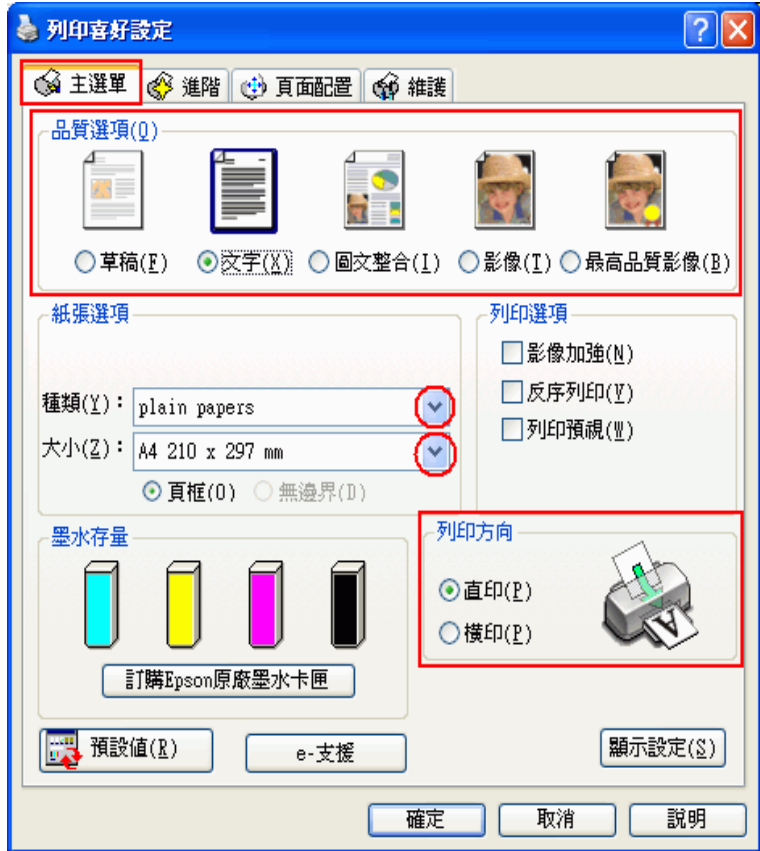

- 2. 點選 〝**主選單**〞,然後選擇下列其中一種品質選項:
	- ❏ **草稿** 適用於較低列印品質的草稿
	- ❏ **文字** 適用於純文字頁面
	- ❏ **圖文整合** 適用於有文字和圖片的較高品質頁面
	- ❏ **影像** 適用於要好的品質和速度
	- ❏ **最高品質影像** 適用於要最佳的列印品質
- 3. 選擇適合的 〝種類〞設定值。

[第 21 頁 〝選擇正確的紙張種類〞](#page-20-0)

4. 選擇適合的 〝大小〞設定值。

- 5. 選擇 〝**直印**〞( 長 ) 或 〝**橫印**〞( 寬 ),改變列印版面的方向。
- 6. 點選 〝**頁面配置**〞選單,然後點選 〝**雙面列印**〞檢查盒。

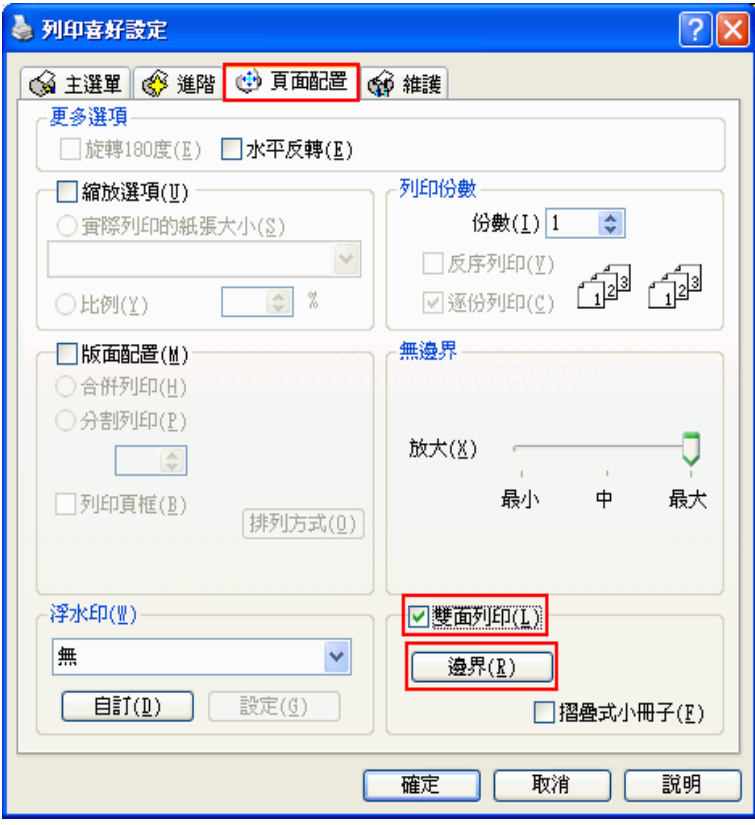

7. 按下 『**邊界**』鍵,開啟 〝邊界〞對話框。

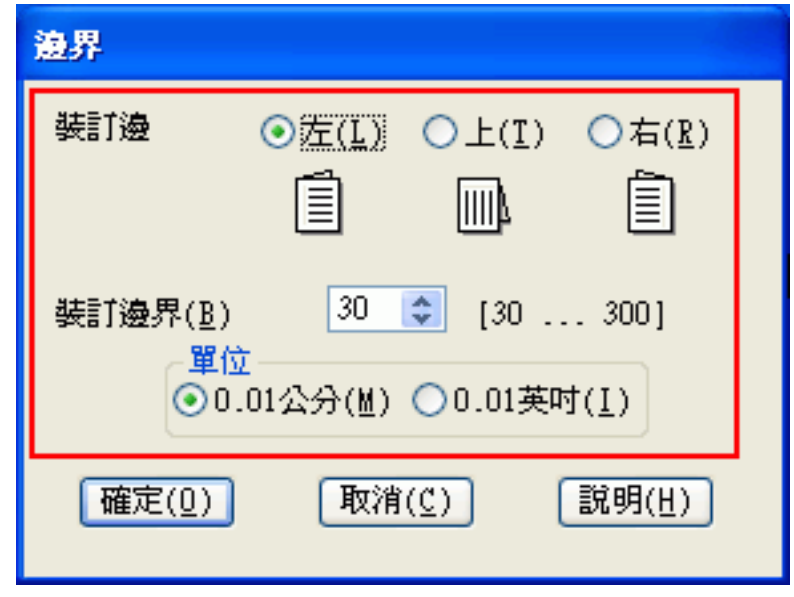

8. 在 〝單位〞設定中選擇 〝**公分**〞或 〝**英吋**〞。然後,指定裝訂邊界的寬度。

9. 您可以輸入 0.3 公分至 3.0 公分、或 0.12 英吋至 1.18 英吋等範圍內中的任何一個數值。

附註:

根據應用程式而定,實際的裝訂邊界可能會與指定的裝訂邊界不同。在列印全部工作之前,請先試 印幾頁並檢查結果。

- 10. 按下 『**確定**』鍵回到 〝頁面配置〞選單。然後按下 『**確定**』鍵儲存設定。
- 11. 將紙張放置在自動進紙槽中,然後從應用程式傳送列印工作。當列印完奇數頁的資料後,電腦螢幕 會顯示如何繼續進行偶數頁資料列印的指示說明。

[第 17 頁 〝放入紙張〞](#page-16-0)

12. 請依照螢幕上的操作說明, 重新裝入紙張。

附註:

- □ 由於墨水用量的多寡可能會在列印的過程中紙張發生捲曲的現象。因此當發生這種現象時,首 先請先將紙張反方向捲曲一次試著將捲曲的紙張壓平後,才放置在自動進紙槽上。
- ❏ 在重新裝入整疊紙張之前,請先將整疊紙張的邊緣對著堅固、穩定的平台輕輕拍打順齊。
- ❏ 當重新裝入紙張時,請遵守提供的操作說明。否則,可能會發生夾紙或是裝訂邊界的位置不正 確。
- ❏ 若發生夾紙,請參考下列說明。 ◆ 請査[看第 100 頁](#page-99-0) "夾紙"
- 13. 一旦重新裝入紙張,便可按下 『**繼續**』鍵列印偶數頁。

## **列印摺疊式小冊子**

使用下列步驟,製作摺疊式小冊子。

1. 開啓印表機設定。

[第 5 頁 〝開啟 Windows 中的印表機驅動程式〞](#page-4-0)

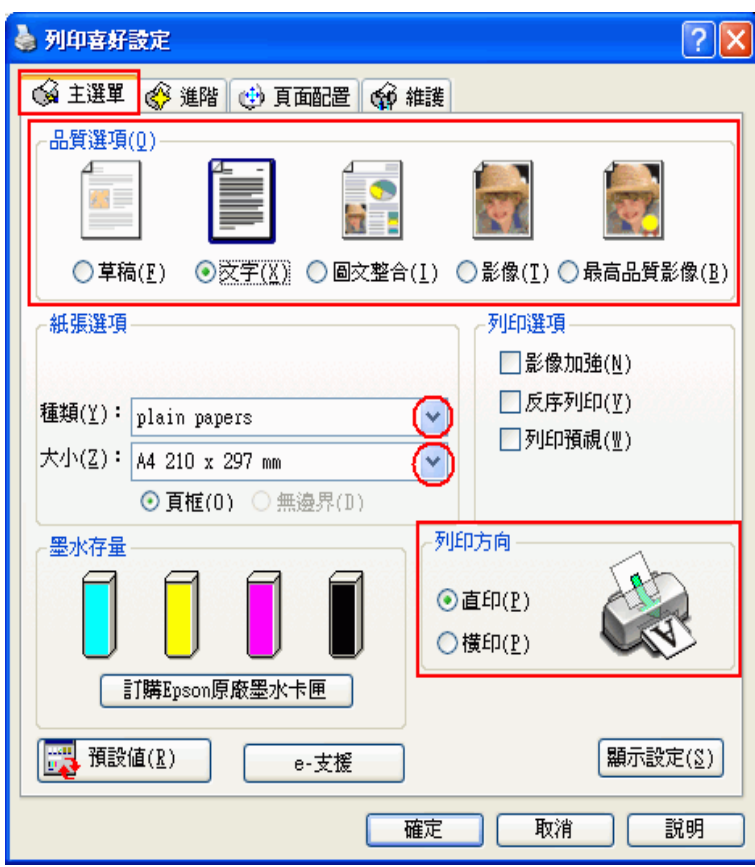

- 2. 點選 〝**主選單**〞,然後選擇下列其中一種品質選項:
	- ❏ **草稿** 適用於較低列印品質的草稿
	- ❏ **文字** 適用於純文字頁面
	- ❏ **圖文整合** 適用於有文字和圖片的較高品質頁面
	- ❏ **影像** 適用於要好的品質和速度
	- ❏ **最高品質影像** 適用於要最佳的列印品質
- 3. 選擇適合的 〝種類〞設定值。

[第 21 頁 〝選擇正確的紙張種類〞](#page-20-0)

- 4. 選擇適合的 〝大小〞設定值。
- 5. 選擇 〝**直印**〞( 長 ) 或 〝**橫印**〞( 寬 ),改變列印版面的方向。

6. 點選 〝**頁面配置**〞並勾選 〝**雙面列印**〞檢查盒。然後再點選 〝**摺疊式小冊子**〞檢查盒。

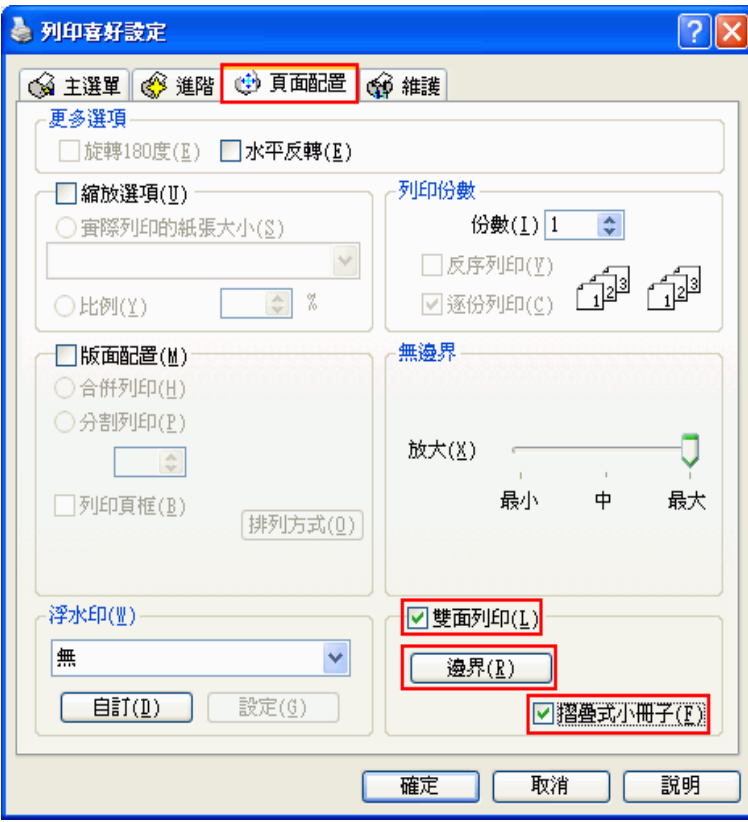

7. 按下 『**邊界**』鍵,開啟 〝邊界〞對話框。

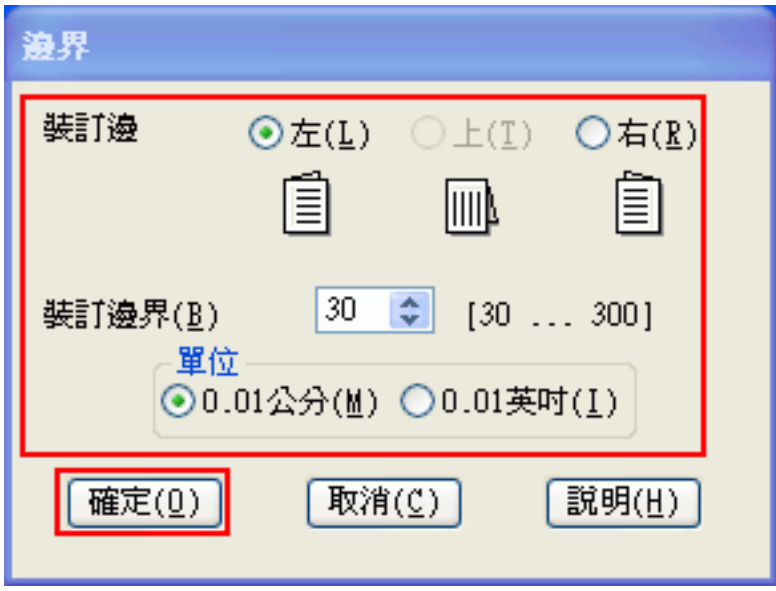

8. 指定您要裝訂的位置。您可以選擇 〝**左**〞、〝**上**〞、或 〝**右**〞。

附註:

當在 〝列印方向〞中點選 〝**直印**〞時,裝訂位置的設定值只能夠選擇 〝**左**〞或 〝**右**〞其中一種。 如果您在 〝列印方向〞點選 〝**橫印**〞時,裝訂位置的設定值只能夠選擇 〝**上**〞的設定。

9. 在 〝單位〞設定中選擇 〝**公分**〞或 〝**英吋**〞。指定裝訂邊界的寬度。

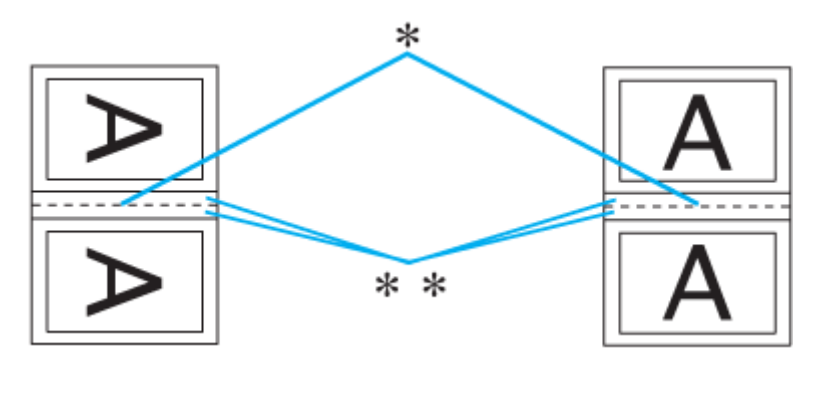

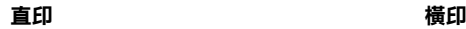

#### **\* : 摺疊邊緣**

#### **\*\* : 邊界**

您所指定的裝訂寬度的設定值可以是 0.3 公分至 3.0 公分、或是 0.12 英吋至 1.18 英吋之間任何的數 值。您所設定的裝訂邊界是被用來折疊頁的兩側。舉例來說,如果您是設定 1 公分的邊界,則會在 列印頁面的兩側分別預留 1 公分,所以該整個頁面會被預留 2 公分的邊界。

- 10. 按下 『**確定**』鍵,回到 〝頁面配置〞選單。再按下 『**確定**』鍵,儲存設定值。
- 11. 將紙張放置在自動進紙槽上,然後從您所使用的應用軟體中傳送一份列印工作。當完成外部頁面的 列印後,會顯示如何列印內頁的操作說明。

[第 17 頁 〝放入紙張〞](#page-16-0)

12. 請依照螢幕上的操作說明, 重新裝入紙張。

#### 附註:

- ❏ 由於墨水用量的多寡可能會在列印的過程中紙張發生捲曲的現象。因此當發生這種現象時,首 先請先將紙張反方向捲曲一次試著將捲曲的紙張壓平後,才放置在自動進紙槽上。
- ❏ 將整疊紙張重新放置在自動進紙槽之前,請先將整疊紙張的邊緣對著堅固且穩定的平台輕輕拍 打順齊。
- ❏ 當重新裝入紙張時,請遵守提供的操作說明。否則,可能會發生夾紙或是裝訂邊界的位置不正 確。
- ❏ 若發生夾紙,請參考下列說明。 & 請查[看第 100 頁](#page-99-0) 〝夾紙〞
- 13. 將紙張重新放置在自動進紙槽上,請按下 『**繼續**』鍵,繼續列印內頁的文件資料。
- 14. 完成列印後,將紙張對摺後,使用訂書針或是其他裝訂方法,將整份文件裝訂成冊。

<span id="page-50-0"></span>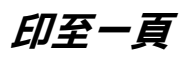

例如,當您想要將 A4 尺寸的文件列印在其他尺寸的紙張時,您可使用 〝印至一頁〞的功能。

〝印至一頁〞會自動調整影像或文字以符合您在印表機驅動程式中所選擇的實際列印的紙張大小,或是 讓您手動縮放影像。

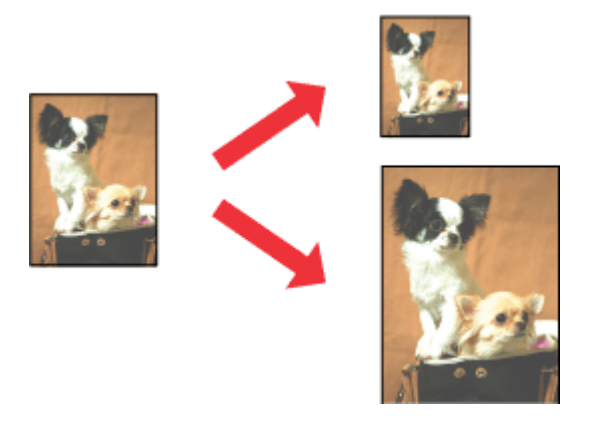

### 附註:

這個功能不適用於無邊界列印。

### Mac OS X 使用者的注意事項:

這是 Mac OS X 10.4 的標準功能。若要使用此功能,請選擇爲標準的紙張大小 ( 例如, A4) 作爲 "Paper Size〞設定並 〝Scale〞至符合紙張大小設定。請勿選擇有頁面設定選項的紙張大小 ( 例如,**Sheet Feeder - Borderless**)。Mac OS X 10.3 或以下版本無法使用此功能。

## **Windows 的印表機設定**

1. 開啓印表機設定。

[第 5 頁 〝開啟 Windows 中的印表機驅動程式〞](#page-4-0)

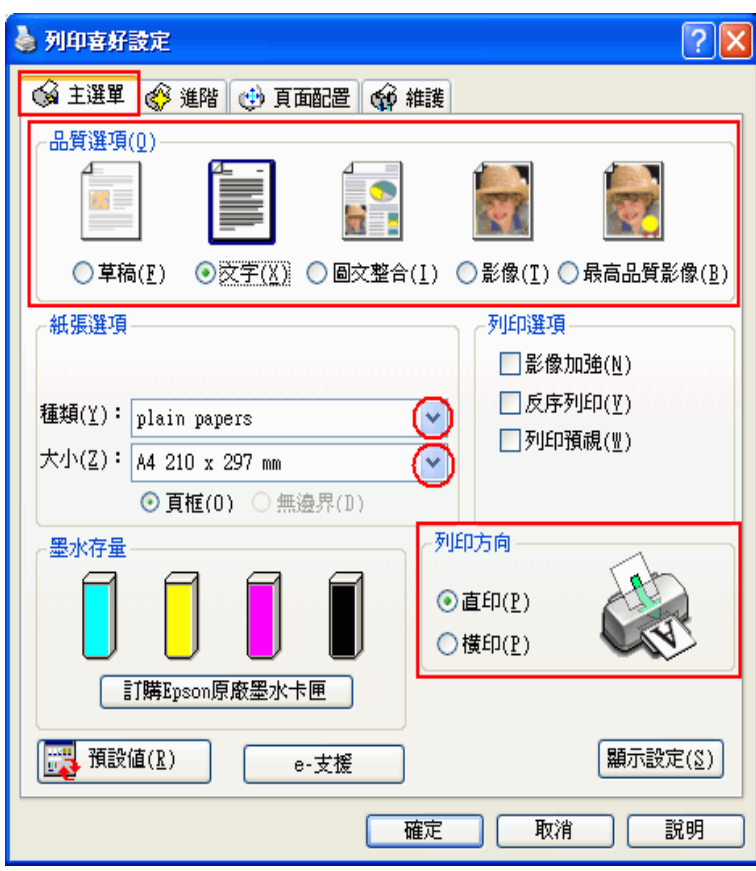

- 2. 點選 〝**主選單**〞,然後選擇下列其中一種品質選項:
	- ❏ **草稿** 適用於較低列印品質的草稿
	- ❏ **文字** 適用於純文字頁面
	- ❏ **圖文整合** 適用於有文字和圖片的較高品質頁面
	- ❏ **影像** 適用於要好的品質和速度
	- ❏ **最高品質影像** 適用於要最佳的列印品質
- 3. 選擇適合的 〝種類〞設定值。

[第 21 頁 〝選擇正確的紙張種類〞](#page-20-0)

- 4. 選擇適合的 〝大小〞設定值。
- 5. 選擇 〝**直印**〞( 長 ) 或 〝**橫印**〞( 寬 ),改變列印版面的方向。

6. 點選 〝**頁面配置**〞選單,然後點選 〝**縮放選項**〞檢查盒。

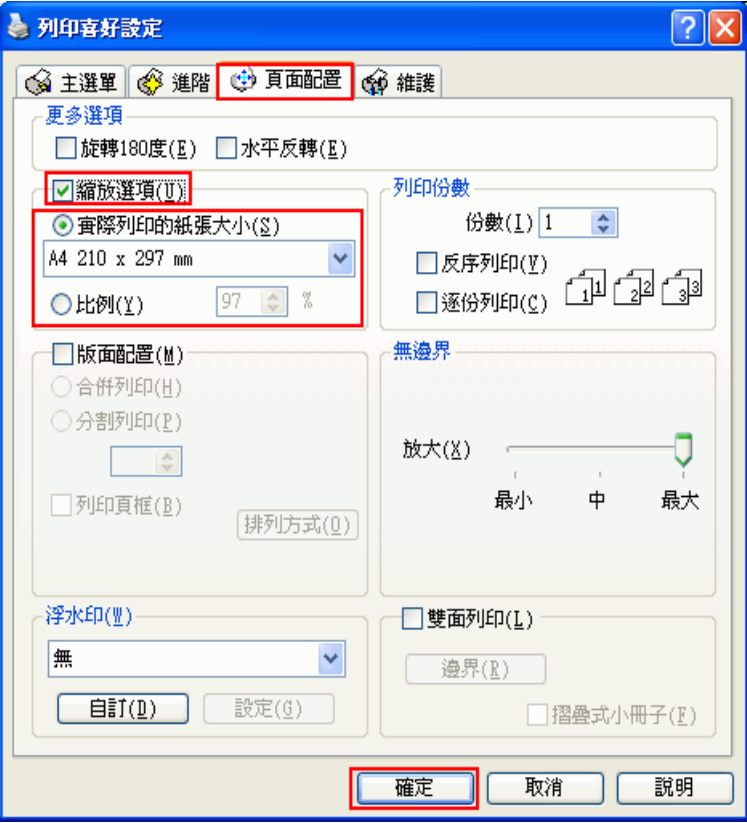

- 7. 請執行下列其中一項:
	- ❏ 如果您選擇 〝**實際列印的紙張大小**〞,請從下拉式選單中選擇您所使用的紙張大小。
	- ❏ 如果您選擇 〝**比例**〞,請使用箭頭選擇比例。
- 8. 按下 『**確定**』鍵,關閉印表機設定視窗。

完成以上的步驟之後,請先列印一份查看列印品質,然後再列印全部的工作。

<span id="page-53-0"></span>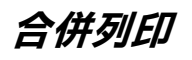

所謂 〝合併列印〞功能是將兩頁或是四頁的資料全部合印在一張紙上。

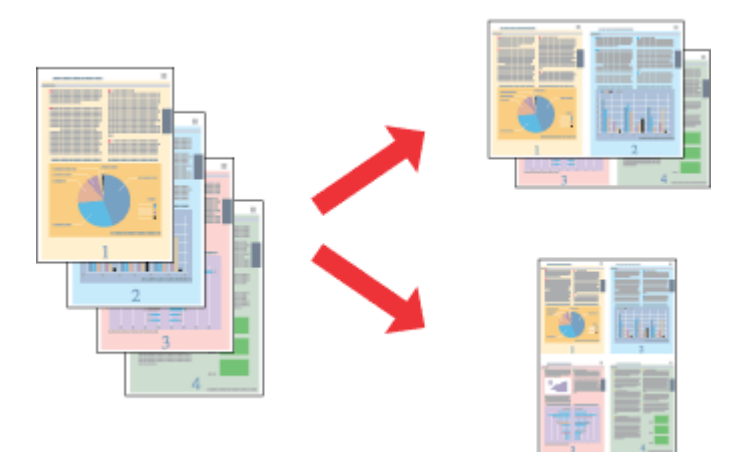

### 附註:

這個功能不適用於無邊界列印。

# **Windows 的印表機設定**

1. 開啓印表機設定。

[第 5 頁 〝開啟 Windows 中的印表機驅動程式〞](#page-4-0)

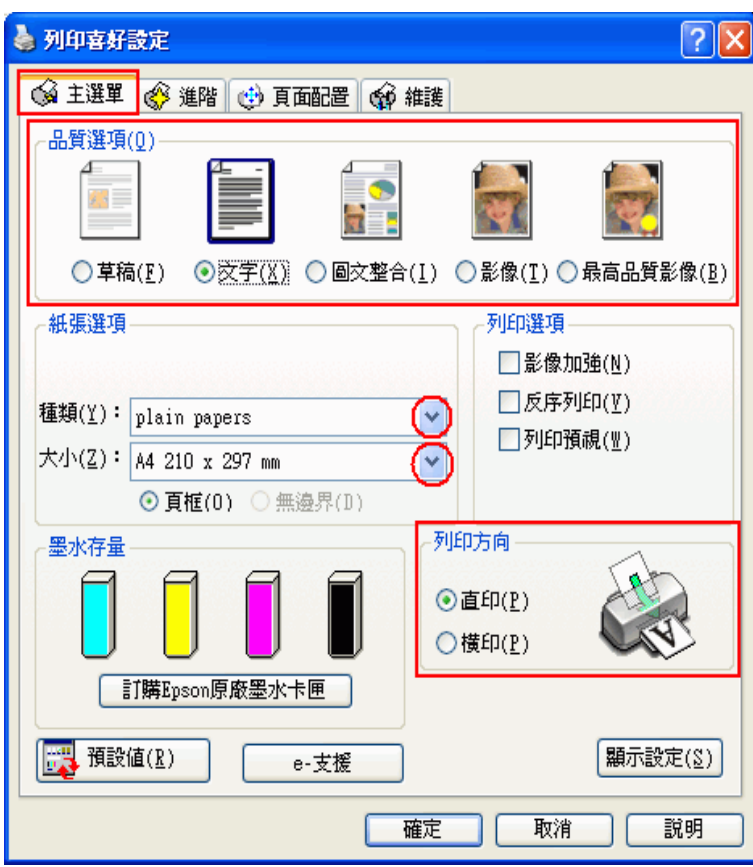

- 2. 點選 〝**主選單**〞,然後選擇下列其中一種品質選項:
	- ❏ **草稿** 適用於較低列印品質的草稿
	- ❏ **文字** 適用於純文字頁面
	- ❏ **圖文整合** 適用於有文字和圖片的較高品質頁面
	- ❏ **影像** 適用於要好的品質和速度
	- ❏ **最高品質影像** 適用於要最佳的列印品質
- 3. 選擇適合的 〝種類〞設定值。

[第 21 頁 〝選擇正確的紙張種類〞](#page-20-0)

- 4. 選擇適合的 〝大小〞設定值。
- 5. 選擇 〝**直印**〞( 長 ) 或 〝**橫印**〞( 寬 ),改變列印版面的方向。

6. 點選 〝**頁面配置**〞選單,點選 〝**版面配置**〞檢查盒,然後點選 〝**合併列印**〞檢查盒。

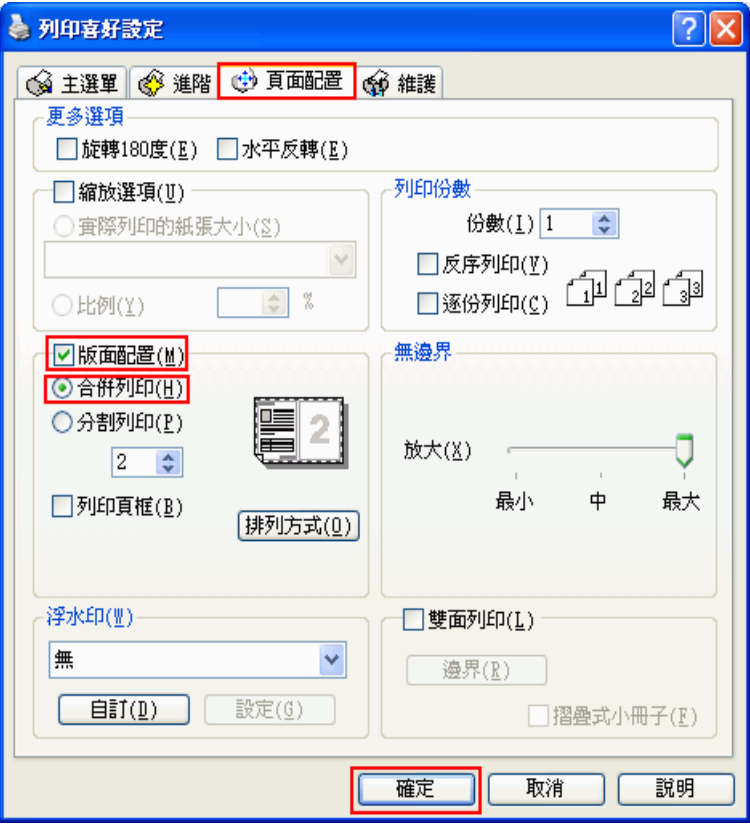

7. 請依照下表,選擇合併列印的設定值:

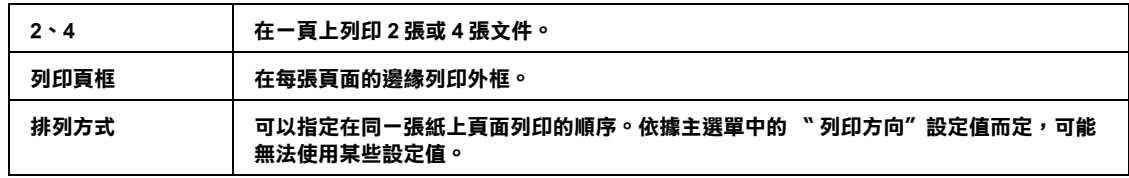

8. 按下 『**確定**』鍵,關閉印表機設定視窗。

完成以上的步驟之後,請先列印一份查看列印品質,然後再列印全部的工作。

## **Mac OS X 的印表機設定**

1. 開啟 〝Page Setup / 頁面設定〞對話框。

[第 6 頁 〝開啟 Mac OS X 中的印表機驅動程式〞](#page-5-0)

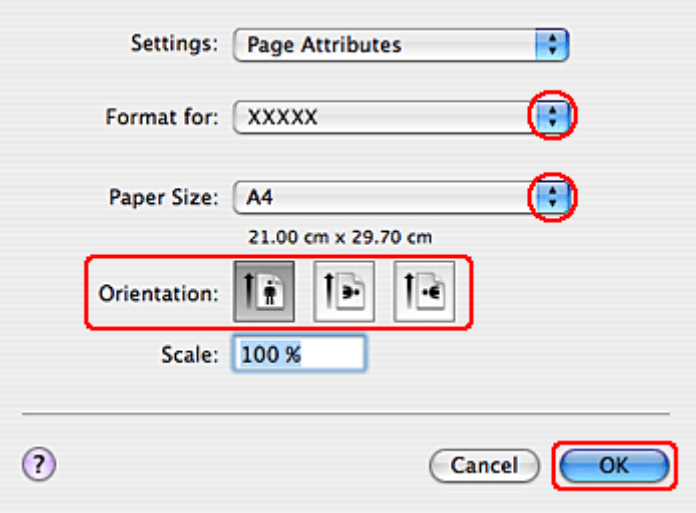

- 2. 選擇您所使用的印表機作為 〝Format for / 格式〞設定。
- 3. 設定適合的 〝Paper Size / 紙張大小〞和 〝Orientation / 方向〞設定。
- 4. 按下 『**OK / 好**』鍵,關閉 〝Page Setup / 頁面設定〞對話框。
- 5. 開啟 〝Print / 列印〞對話框。

[第 6 頁 〝開啟 Mac OS X 中的印表機驅動程式〞](#page-5-0)

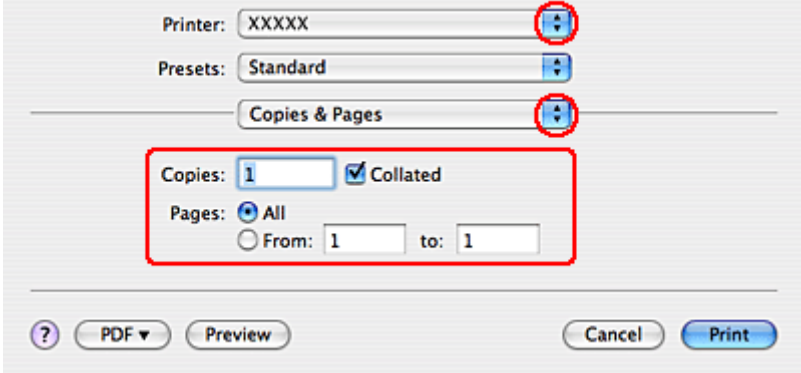

6. 從 〝Printer / 印表機〞選單中,選擇您所使用的印表機。然後再進行 〝Copies & Pages / 列印份數與頁 數"設定。

7. 從彈出式選單中,選擇 〝**Layout / 佈局**〞。

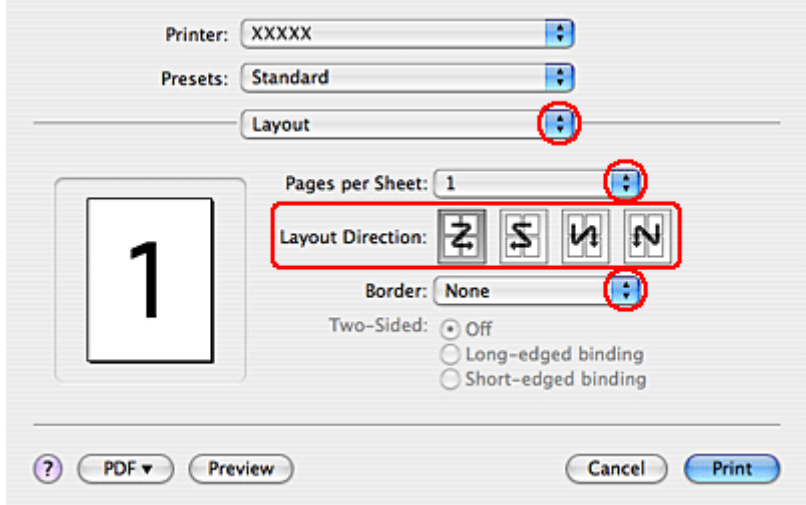

8. 請選擇下列設定:

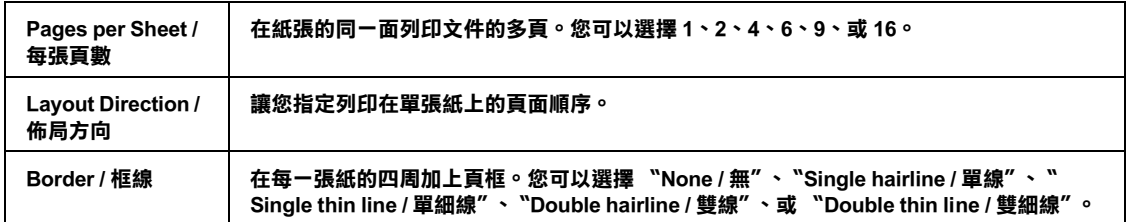

9. 從彈出式選單中,選擇 〝**Print Settings / 列印設定**〞。

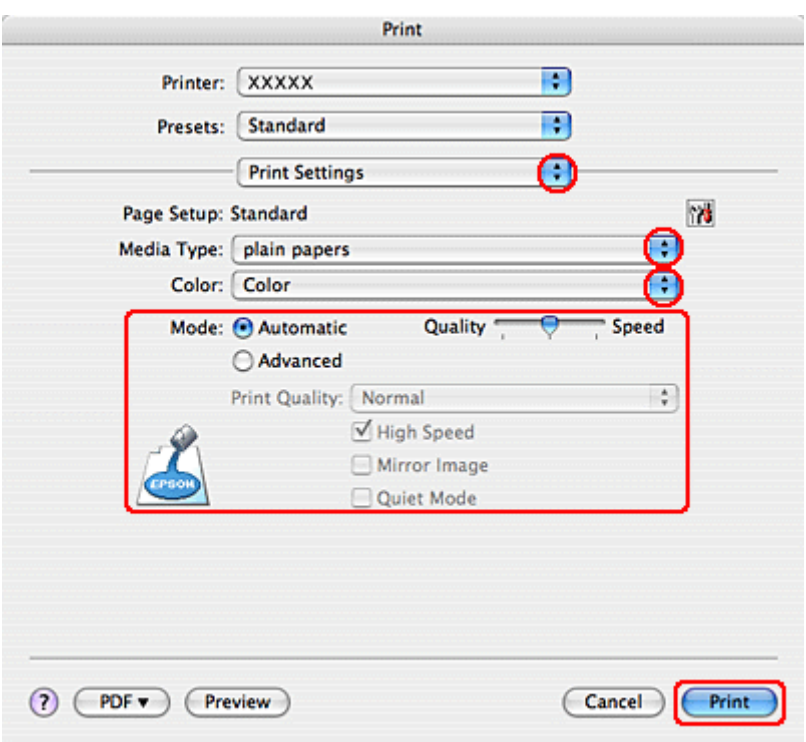

10. 設定適合的 〝Media Type / 紙張種類〞、〝Color / 色彩〞和 〝Mode / 模式〞設定值。請參考線上輔助 說明中 〝**Print Settings / 列印設定**〞的詳細說明。

[第 21 頁 〝選擇正確的紙張種類〞](#page-20-0)

完成以上的步驟之後,請先列印一份查看列印品質,然後再列印全部的工作。

## <span id="page-58-0"></span>**分割列印 ( 只適用 Windows)**

所謂 〝分割列印〞功能是將一單頁的影像資料先放大成幾張紙大後進行分割列印。

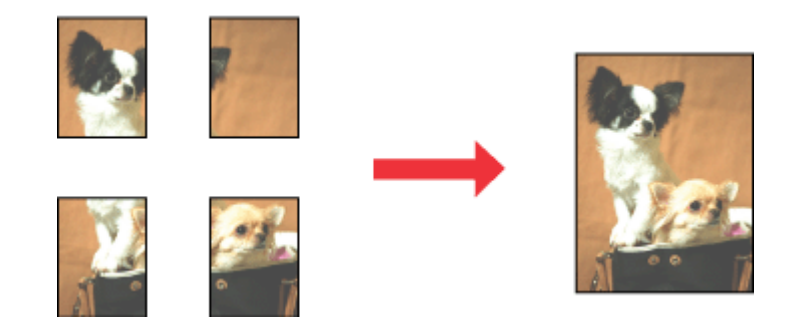

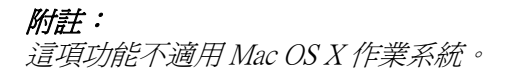

**印表機設定**

- 1. 開啓印表機設定。
	- 第 5 頁 〝開啓 Windows 中的印表機驅動程式〞

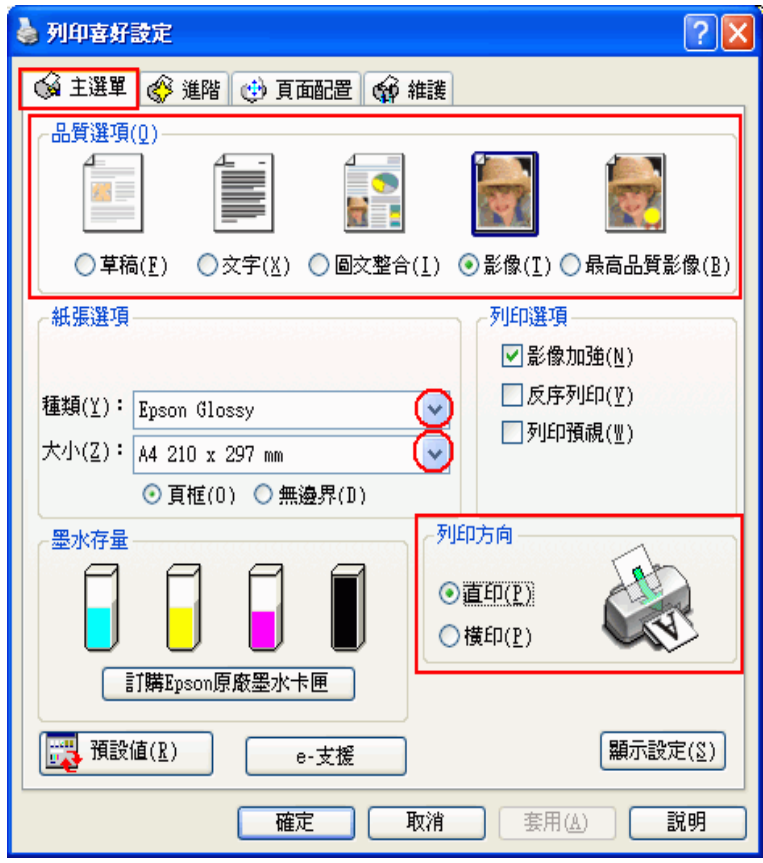

- 2. 點選 〝**主選單**〞,然後選擇下列其中一種品質選項:
	- ❏ **草稿** 適用於較低列印品質的草稿
	- ❏ **文字** 適用於純文字頁面
	- ❏ **圖文整合** 適用於有文字和圖片的較高品質頁面
	- ❏ **影像** 適用於要好的品質和速度
	- ❏ **最高品質影像** 適用於要最佳的列印品質
- 3. 選擇適合的 〝種類〞設定值。

[第 21 頁 〝選擇正確的紙張種類〞](#page-20-0)

- 4. 選擇適合的 〝大小〞設定值。
- 5. 選擇 〝**直印**〞( 長 ) 或 〝**橫印**〞( 寬 ),改變列印版面的方向。

6. 點選 〝**頁面配置**〞選單,點選 〝**版面配置**〞檢查盒,然後點選 〝**分割列印**〞檢查盒。點選向上或 向下箭頭選擇 〝**2x1**〞、〝**2x2**〞、〝**3x3**〞、或 〝**4x4**〞。

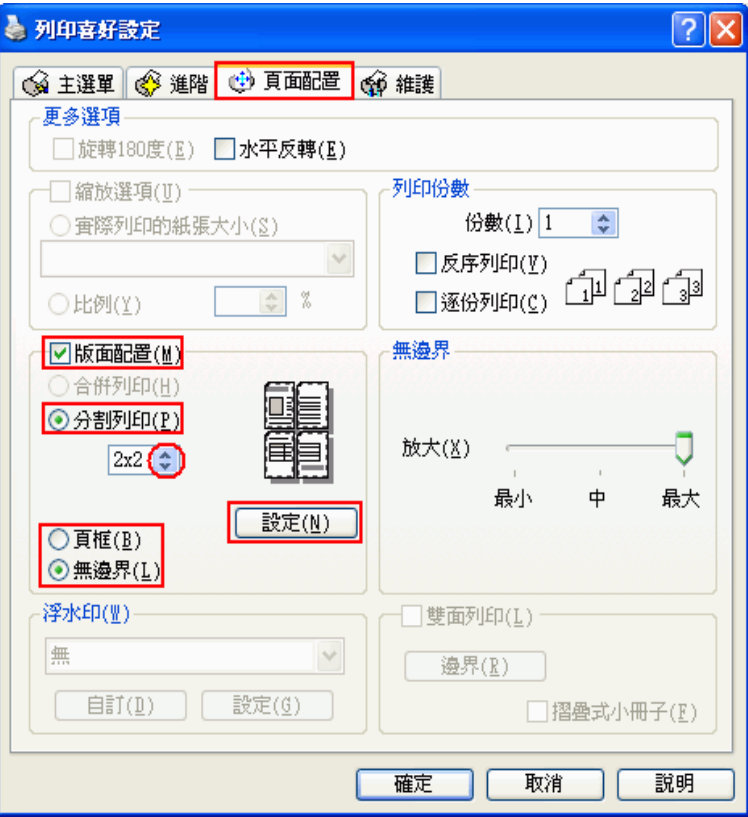

7. 請根據下表,選擇 〝**頁框**〞或 〝**無邊界**〞。

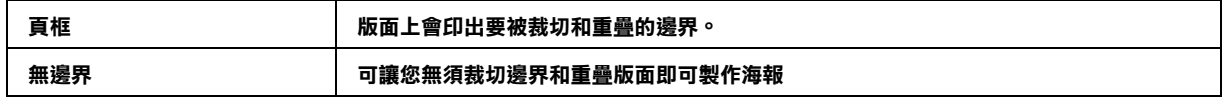

### 附註:

在 Windows Me 和 98 SE 環境中,無法使用分割列印的 〝**無邊界**〞設定。

您可以使用 〝頁面配置〞畫面中的 〝**無邊界放大**〞調整桿,調整影像超過紙張邊緣的放大量。

8. 按下 『**設定**』鍵,開啟 〝分割列印設定〞對話框,選擇分割列印的方式。

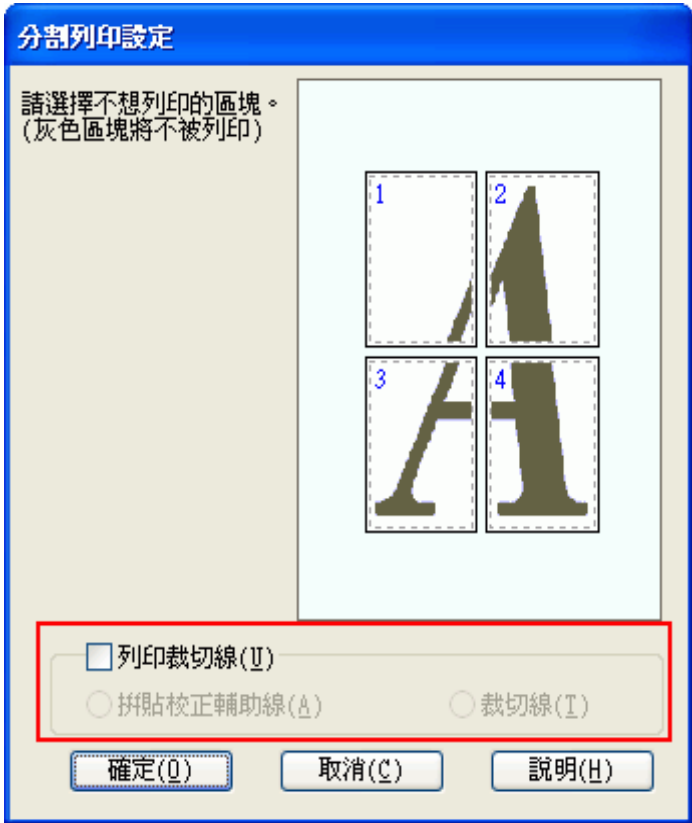

9. 請更改以下設定:

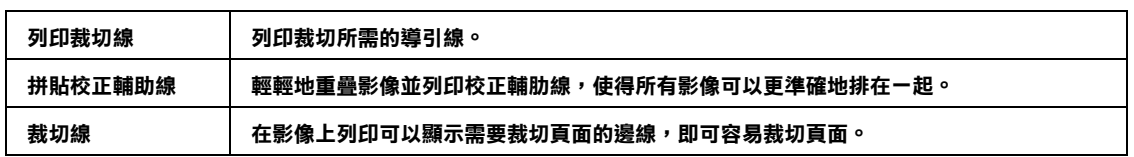

### 附註:

- ❏ 若您在步驟 7 選擇 〝**無邊界**〞,在視窗中將會出現 〝分割列印將會無邊界〞訊息,而且將無法 使用上表中的設定。
- □ 如果您只想列印海報其中幾部分而非整張海報,請直接點選您不想列印的頁面部位即可。

10. 按下 『**確定**』鍵,關閉 〝分割列印設定〞對話框。

完成以上的步驟之後,請先列印一份查看列印品質,然後再列印全部的工作。接著請參考下列的操作說 明。

◆ [第 63 頁 〝如何將列印頁面拼貼成海報〞](#page-62-0)

<span id="page-62-0"></span>**如何將列印頁面拼貼成海報**

下列所示範的是在分割列印下選擇 〝**2x2**〞並在列印裁切線下選擇 〝**拼貼校正輔助線**〞設定值所列印的 四張單張紙,組合成一個大海報。

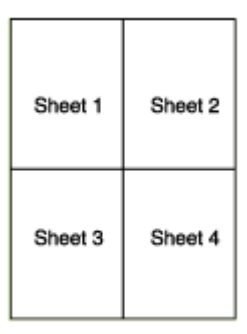

1. 如下圖所示,依照紙張上下的十字形記號,垂直得裁掉第一張紙的邊緣:

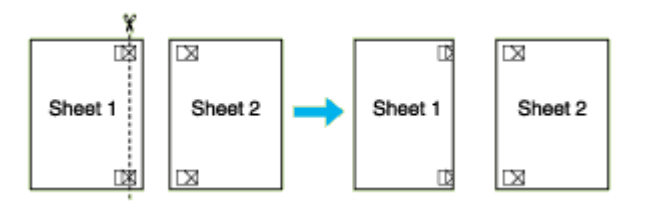

2. 如下圖所示,將第一張紙疊放在第二張紙上,並對齊 "十字形記號",然後從背面將兩張紙暫時貼 在一起:

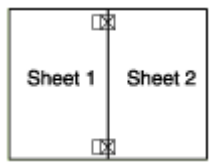

3. 如下圖所示,依照對齊記號,將貼在一起的紙張垂直裁開。(此時,由上下對齊記號所連接的垂直線 段會位在十字形記號的左邊 ):

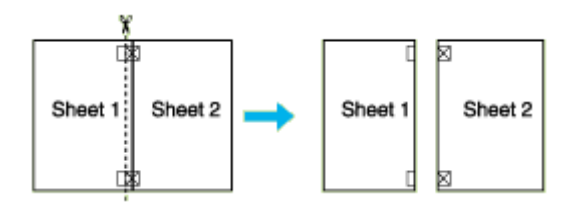

4. 利用對齊記號對齊紙張的邊緣,然後從背面將兩張紙貼在一起:

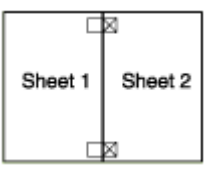

5. 重覆步驟 1 到步驟 4 的操作說明,將第 3 張紙和第 4 張紙貼在一起。

6. 重覆步驟 1 到步驟 4 的操作說明,將上半部的紙張和下半部的紙張貼在一起:

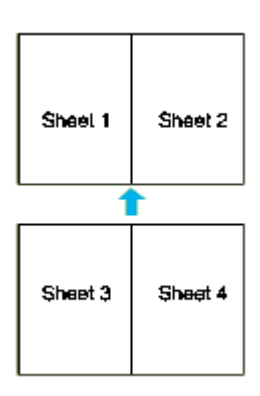

7. 將四周不要的邊裁掉。

# <span id="page-63-0"></span>**浮水印列印 ( 只適用 Windows)**

〝浮水印〞功能可以讓您在文件上加印文字類型或是圖片類型的浮水印。

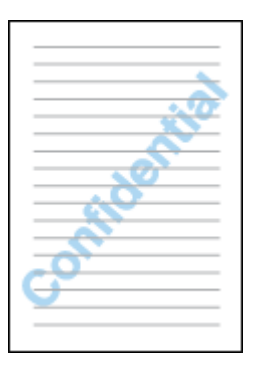

附註:

- ❏ 這項功能不適用 Mac OS X 作業系統。
- □ 這個功能不適用無邊界列印。

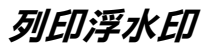

- 1. 開啓印表機設定。
	- 第 5 頁 〝開啓 Windows 中的印表機驅動程式〞

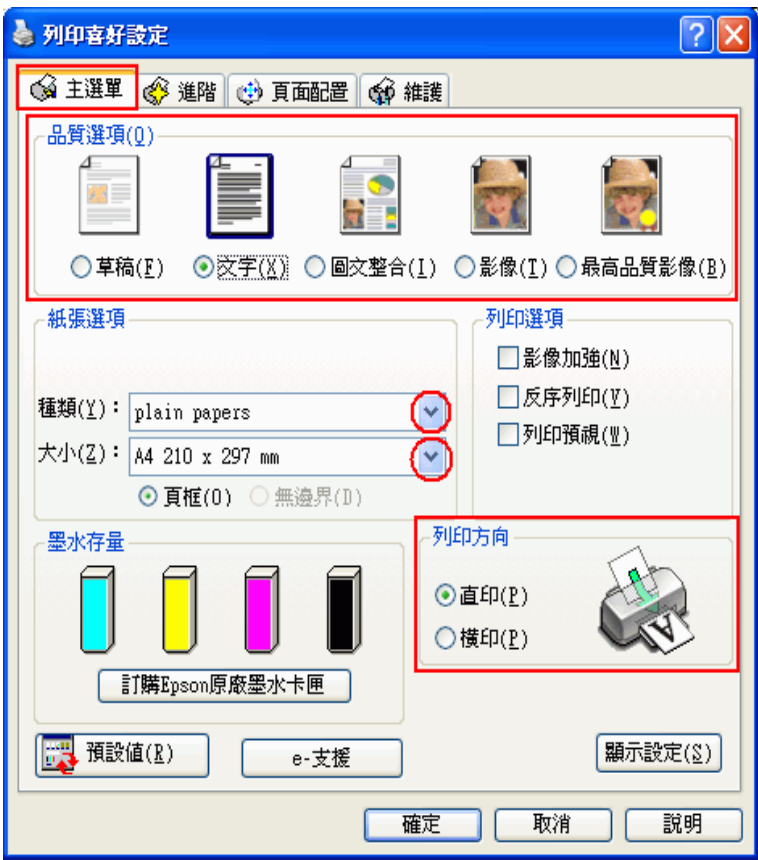

- 2. 點選 〝**主選單**〞,然後選擇下列其中一種品質選項:
	- ❏ **草稿** 適用於較低列印品質的草稿
	- ❏ **文字** 適用於要較高文字品質的純文字文件
	- ❏ **圖文整合** 適用有文字和影像的較高品質文件
- 3. 選擇適合的 〝種類〞設定值。

[第 21 頁 〝選擇正確的紙張種類〞](#page-20-0)

- 4. 選擇適合的 〝大小〞設定值。
- 5. 選擇 〝**直印**〞( 長 ) 或 〝**橫印**〞( 寬 ),改變列印版面的方向。

6. 點選 〝**頁面配置**〞選單,從 〝浮水印〞清單中選擇所需的浮水印,然後按下 『**設定**』鍵。

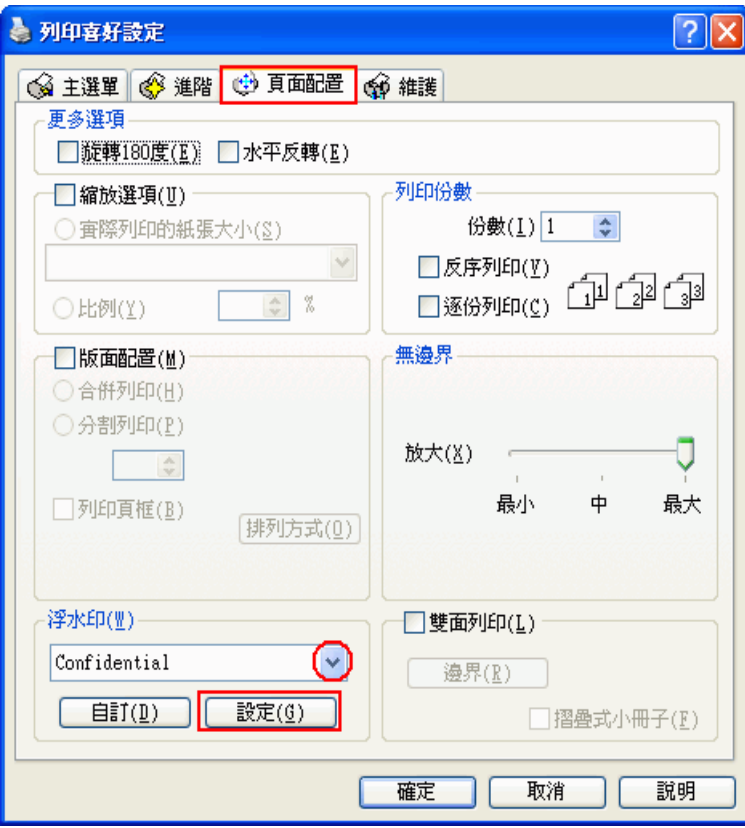

若您想要自訂浮水印,請參考下列的操作說明。

◆ [第 67 頁 〝自訂浮水印〞](#page-66-0)

7. 您可以更改浮水印的位置和大小。您可以利用滑鼠拖曳功能在螢幕左邊的 〝預視〞功能視窗中更改 浮水印的列印位置和大小。

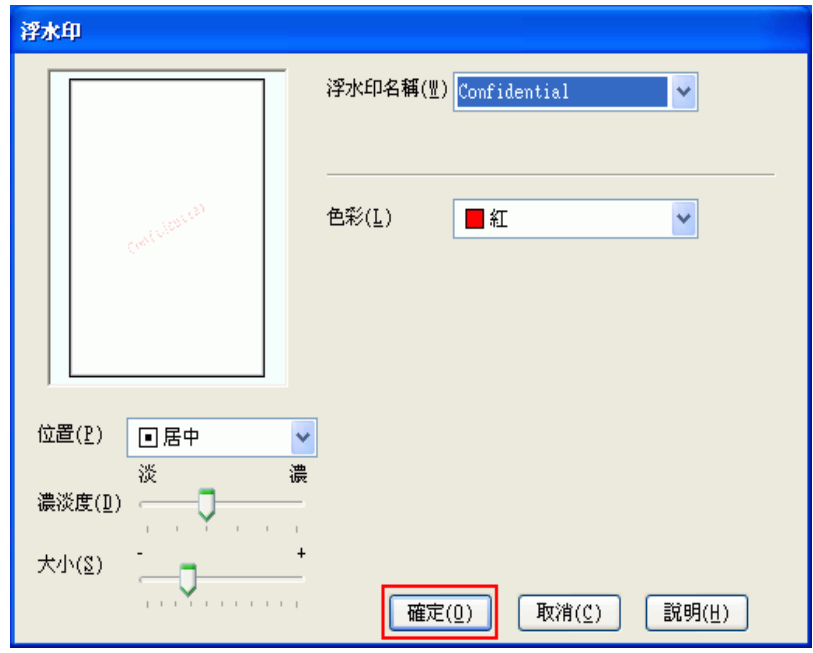

8. 按下 『**確定**』鍵,回到 〝頁面配置〞畫面。

9. 按下 『**確定**』鍵,關閉印表機設定視窗。

完成以上的步驟之後,請先列印一份查看列印品質,然後再列印全部的工作。

# <span id="page-66-0"></span>**自訂浮水印**

您可以在浮水印清單中新增一個專屬於您自己的浮水印。

1. 在 〝頁面配置〞畫面中,按下 〝浮水印〞選項下的 『**自訂**』鍵。

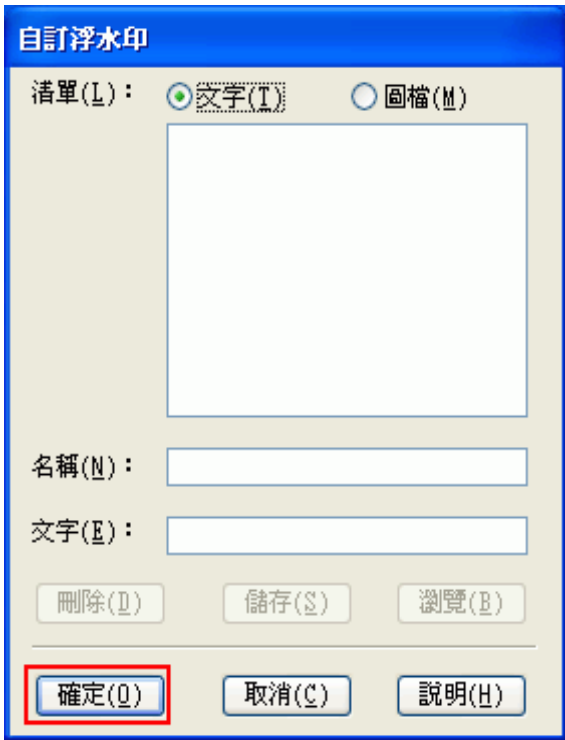

- 2. 請執行以下其中一項:
	- ❏ 若要使用一個影像檔案作為浮水印,請點選 〝**圖檔**〞。按下 『**瀏覽**』鍵指定您想要選用的圖 檔,然後按下 『**確定**』鍵。在 〝名稱〞欄位中輸入該浮水印的命名,然後按下 『**儲存**』鍵。
	- ❏ 若要訂製一個文字類型的浮水印,請點選 〝**文字**〞。在 〝文字〞欄位中輸入浮水印的文字內 容。同時您所輸入的文字內容也會當作該浮水印的名稱。如果您想要更改該浮水印的名稱,請 直接在 〝名稱〞欄位中輸入該浮水印的名稱,然後按下 『**儲存**』鍵。
- 3. 按下 『**確定**』鍵,回到 〝頁面配置〞選單。

4. 按下 『**設定**』鍵。出現如下圖所示的對話框:

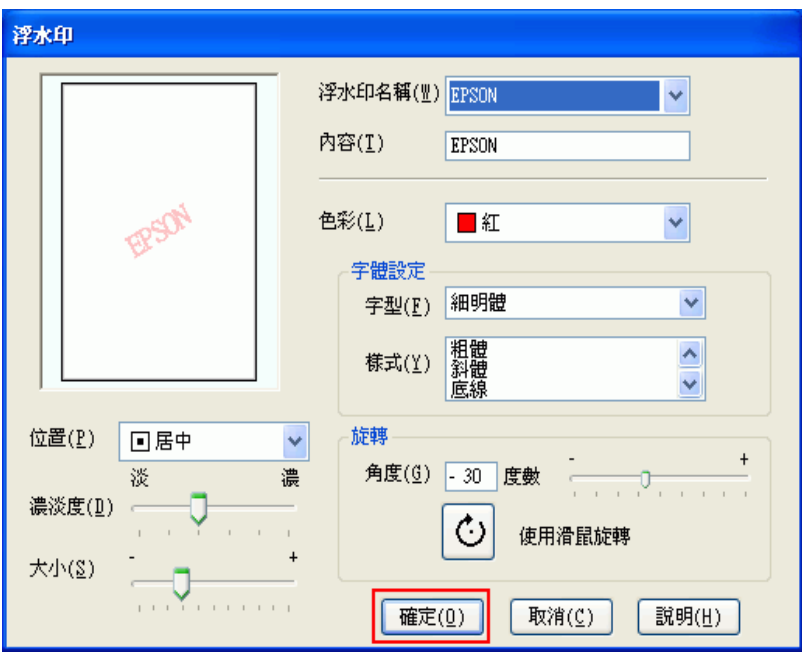

- 5. 確定已在 〝浮水印〞清單選擇所需的浮水印,然後更改 〝色彩〞、〝位置〞、〝濃淡度〞、〝尺寸〞、 〝字型〞、〝樣式〞、及 〝角度〞等設定。( 詳細說明,請參考線上說明 )。您的設定會顯示在預視視 窗中。
- 6. 當完成了設定後,請按下 『**確定**』鍵。

# **更換墨水卡匣**

**檢查墨水卡匣狀態**

## **使用印表機按鍵**

關於使用印表機按鍵的詳細說明,請參考使用手冊。

## **Windows**

### 附註:

- ❏ Epson 無法保證非原廠墨水的品質或使用壽命。若安裝非原廠墨水卡匣,將可能無法顯示墨水卡匣的 狀態。
- □ 當您要在下列的電腦組合下,將印表機設定為網路上的共用印表機,用戶端作業系統將無法連線到 印表機,如此一來,有些功能將不適用於特定的用戶端。

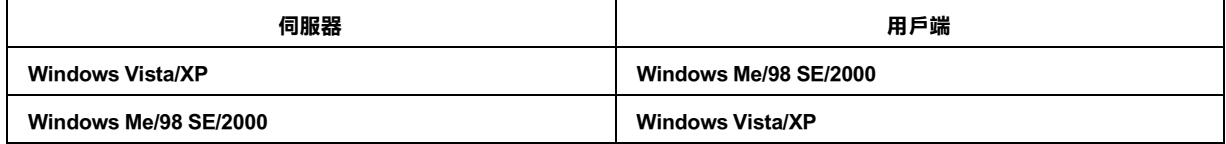

□ 當墨水卡匣的存量過低必須更換時,會自動顯示 "墨水存量低的提醒訊息"視窗。您也可以從這個 視窗確認墨水卡匣狀態。若您不要顯示此視窗,請先開啓印表機驅動程式,然後點選 〝維護〞選 單,按下 『速度 & 進度』,然後再按下 『監控設定』。在監控設定視窗中,取消勾選 〝開啟墨水存 量低的提醒訊息〞檢查盒。

依照下列其中一種方式,檢查墨水的狀態:

□ 雙擊 Windows 工作列上的印表機捷徑圖示。若要將捷徑圖示新增至工作列上, ◆ 請查看第6頁 〝從工作列上的捷徑圖示〞

❏ 開啟印表機驅動程式,點選 〝**維護**〞選單,然後按下 『**印表機監控程式 3**』鍵。

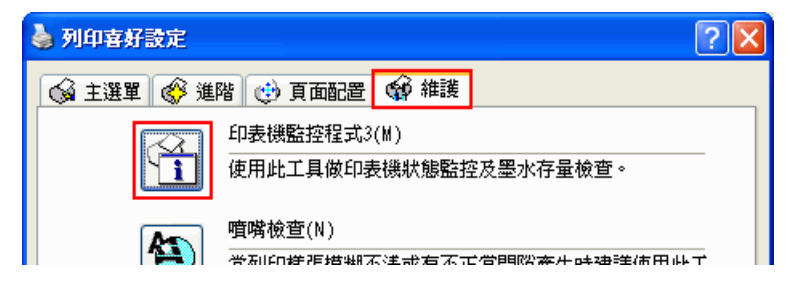

以圖示方式顯示墨水的狀態。

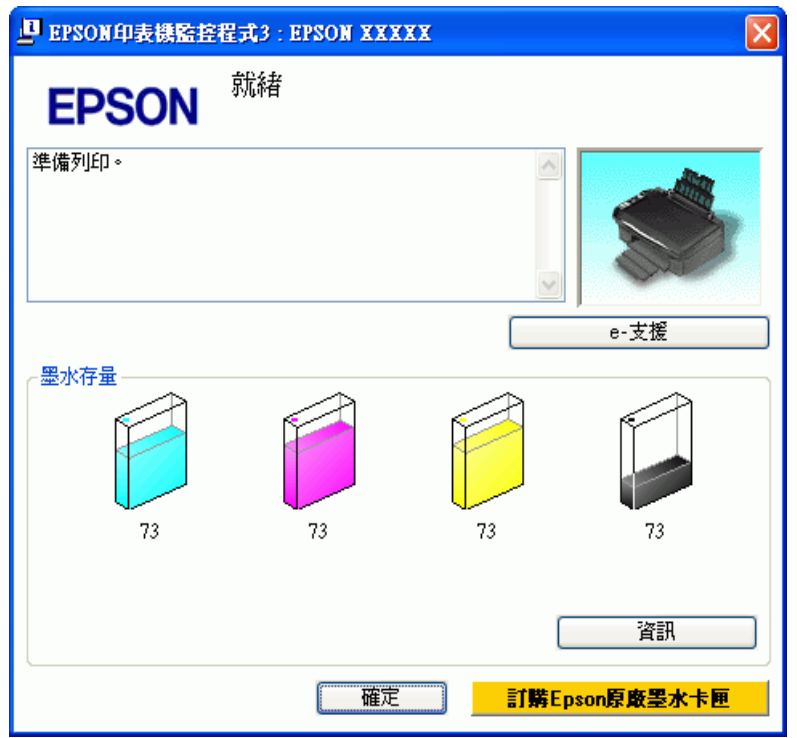

### 附註:

若安裝在這台印表機中的墨水卡匣損毀、和這台印表機不相容或安裝不正確,則 〝EPSON Status Monitor 3″無法正確預估墨水卡匣的狀態。請依照 "EPSON Status Monitor 3″ 的操作指示,更換或重 新安裝墨水卡匣。

□ 當您傳送一份列印工作到這台印表機時,螢幕上會自動開啓 〝列印進度表〞對話框。在這個對話框 中您可以檢查墨水的狀態。 您可以按下 〝列印進度表〞對話框中的 『**檢查墨水存量**』按鍵,即可顯 示下列墨水卡匣狀態對話框。

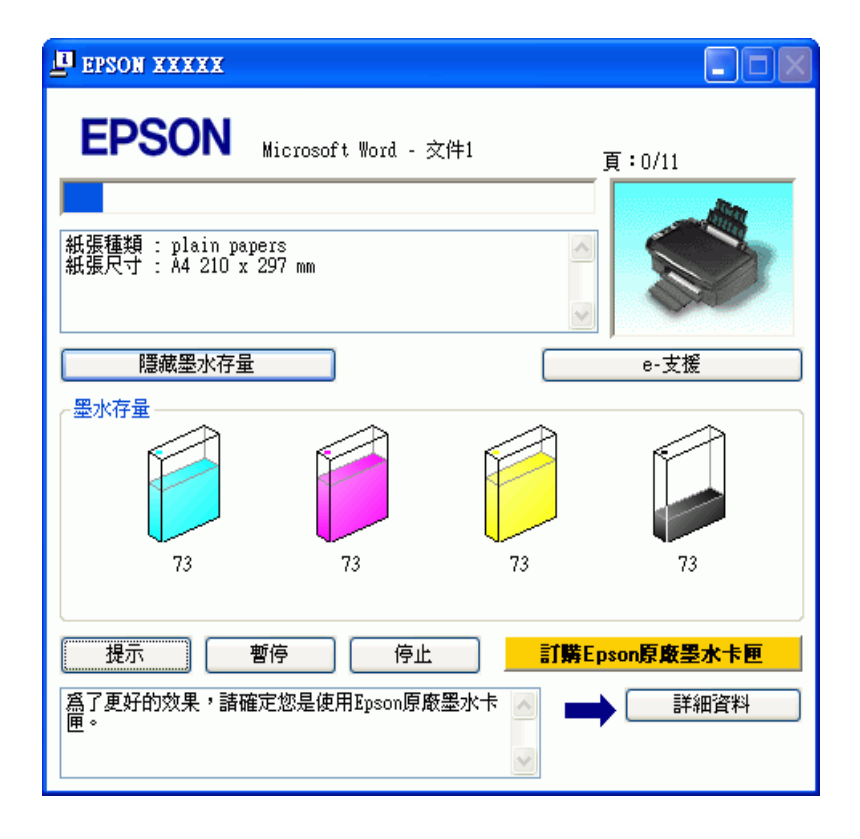

## **Mac OS X**

您可以使用 〝EPSON StatusMonitor〞來檢查墨水卡匣中的剩餘墨水狀態。請依照下列的步驟。

1. 開啓 〝EPSON Printer Utility 2″對話框。

第 6 頁 〝開啓 Mac OS X 中的印表機驅動程式〞
2. 按下 『**EPSON StatusMonitor**』鍵。出現 〝EPSON StatusMonitor〞對話框。

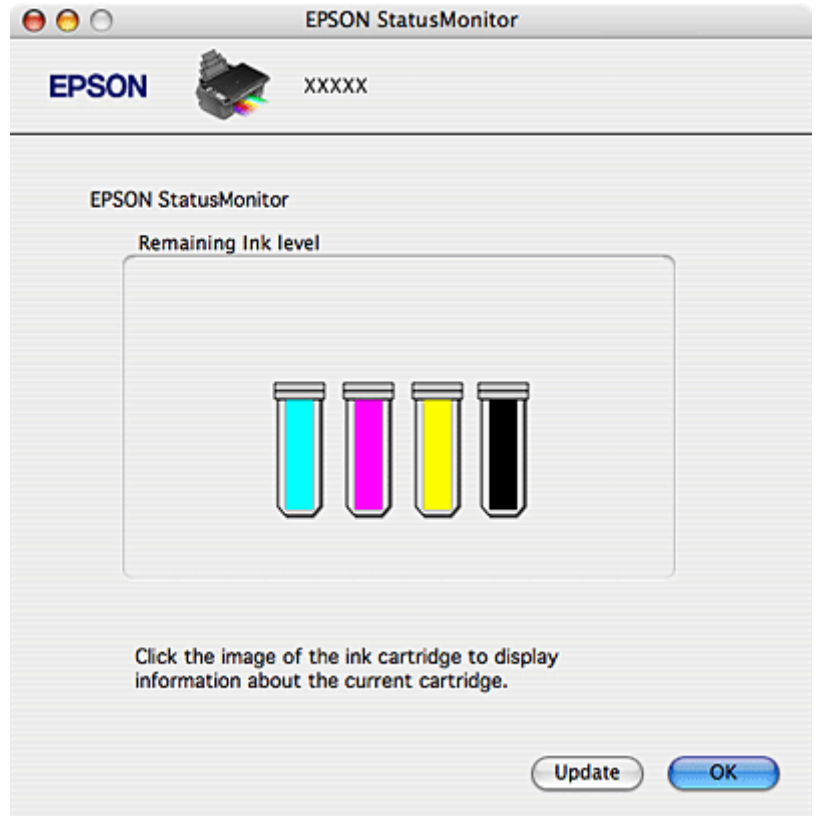

#### 附註:

- ❏ 開啟 〝EPSON StatusMonitor〞時所顯示的墨水狀態,為最初開啟 〝EPSON StatusMonitor〞時所偵測到 的,若要更新墨水狀態,請按下 『**Update / 更新**』鍵。
- ❏ Epson 無法保證非原廠墨水的品質或使用壽命。若安裝非原廠墨水卡匣,將可能無法顯示墨水卡匣的 狀態。
- ❏ 若安裝在這台印表機中的墨水卡匣損毀、和這台印表機不相容或安裝不正確,則 〝EPSON StatusMonitor″無法正確預估墨水卡匣的狀態。請依照 〝EPSON StatusMonitor″的操作指示,更換或 重新安裝墨水卡匣。

# **更換墨水卡匣時的注意事項**

更換墨水卡匣之前,請先閱讀這個章節中的說明。

- ❏ 這台印表機是使用附有 IC 晶片的墨水卡匣。此 IC 晶片可精確地記錄每個墨水卡匣的墨水存量,因此 即使墨水卡匣被取出後再重新安裝,卡匣內的全部墨水都可以繼續被使用。不過,每次取出後再重 新裝入時,都會因為印表機的例行性檢查動作而消耗一些墨水。
- ❏ 若您需要暫時地取出墨水卡匣,務必妥善保護出墨孔區域以免沾染灰塵。將墨水卡匣放在與印表機 相同的環境中。當保存墨水卡匣時,確定用來指示墨水卡匣顏色的那一面朝上。請勿將墨水卡匣的 上方朝下保存。
- ❏ 出墨孔中的活門是設計用來容納可能會釋放的多餘墨水。因此,建議小心處理。請勿觸碰墨水卡匣 的出墨孔或周圍區域。
- ❏ 下列的操作會消耗墨水:印字頭清潔、開啟印表機電源時執行的自我清潔動作、及安裝墨水卡匣時 進行的導墨動作。
- ❏ 若再插入墨水存量低的墨水卡匣,將會無法使用。
- ❏ 請勿使用填充式墨水。其他非 Epson 製造的產品可能會造成 Epson 沒有包含在保固中的損壞,並且在 某些狀況下,可能會造成不規則的印表機運轉。
- ❏ 將墨水卡匣放在孩童取不到之處。請勿讓孩童誤飲或是以其他的方式處理卡匣。
- □ 處理黑水卡匣請小心,因為可能還有一些黑水殘留在黑水孔周圍。若墨水碰到皮膚,請用肥皂及清 水徹底洗淨。若墨水噴到眼睛,請立刻用清水沖洗。若完全沖洗後仍感到不適或視覺有問題,請馬 上就醫。
- ❏ Epson 建議使用 Epson 原廠墨水卡匣。非 Epson 原廠墨水卡匣可能會造成 Epson 沒有包含在保固中的 損壞,並且在某些狀況下,可能會造成不規則的印表機運轉。Epson 無法保證非原廠墨水的品質或 使用壽命。若使用非原廠墨水卡匣,將可能無法顯示墨水卡匣的狀態。
- ❏ 將安裝的舊卡匣留在印表機中直到您買到要更換的新卡匣;否則,殘留在印字頭噴嘴上的墨水可能 會乾掉。
- ❏ 當中只要有一個墨水卡匣存量過低時,您將無法繼續列印。請準備新的墨水卡匣更換,才可正常列 印。

# **當墨水卡匣的墨水存量低時,節省黑色墨水 ( 只適用 Windows)**

當黑色墨水的存量低時,而彩色墨水的存量比黑色墨水多時,則會出現下列的視窗。它只有在紙張種類 為 〝plain papers〞,和 〝品質選項〞為 〝文字〞時才會出現。

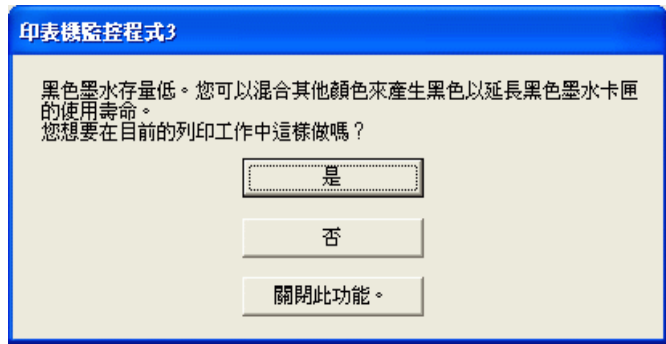

您可以在這個視窗中選擇以平常的方式繼續使用黑色墨水或是使用其它的彩色墨水轉換成黑色,節省黑 色墨水。

- □ 按下『是』鍵,混合彩色墨水來產生黑色墨水。如果您再列印類似工作時,還會顯示相同的視窗。
- ❏ 按下 『否』鍵,繼續使用黑色墨水執行列印工作。如果您再列印類似工作時,還會顯示相同的視 窗。

❏ 按下 『關閉此功能』鍵,繼續使用黑色墨水執行列印工作。直到您更換黑色墨水卡匣,才不會再看 到這個視窗。

# <span id="page-74-1"></span>**更換無用的墨水卡匣**

您可以使用印表機的按鍵或是透過電腦使用 〝監控程式〞工具來更換墨水卡匣。

### **使用印表機的按鍵**

關於使用印表機控制面板按鍵的詳細說明,請參考使用手冊。

### **使用電腦**

您可以從電腦監控剩餘的墨水狀態,並依照螢幕上指示更換存量低或必須更換的墨水卡匣。

當您需要更換墨水卡匣時,請按下 "EPSON 印表機監控程式"視窗中的『怎**麼辦!**』鍵。依照螢幕上 的操作說明來更換墨水卡匣。

有關使用電腦來更換墨水卡匣的詳細資訊,請參考下列章節。

- & 請查[看第 97 頁 〝使用 EPSON 印表機監控程式](#page-96-0) 3〞
- & 請查[看第 99 頁 〝使用 EPSON StatusMonitor〞](#page-98-0)

# <span id="page-74-0"></span>**在墨水卡匣無用之前更換墨水卡匣**

若安裝在印表機裡的墨水上匣已經超過六個月或是列印品質降低時,您可能需要在墨水卡匣無法使用之 前更換墨水卡匣。

您可以使用印表機的按鍵或使用電腦來更換墨水卡匣。

### **使用印表機按鍵 (CX8300 Series)**

關於使用印表機控制面板按鍵的詳細說明,請參考使用手冊。

## **使用電腦 ( 只適用 Windows)**

您可以使用印表機 "維護"工具,即可依照螢幕上的指示更換墨水卡匣。

如果您要在墨水存量低或是墨水卡匣無用之前更換墨水墨水卡匣,請點選 〝維護〞選單。

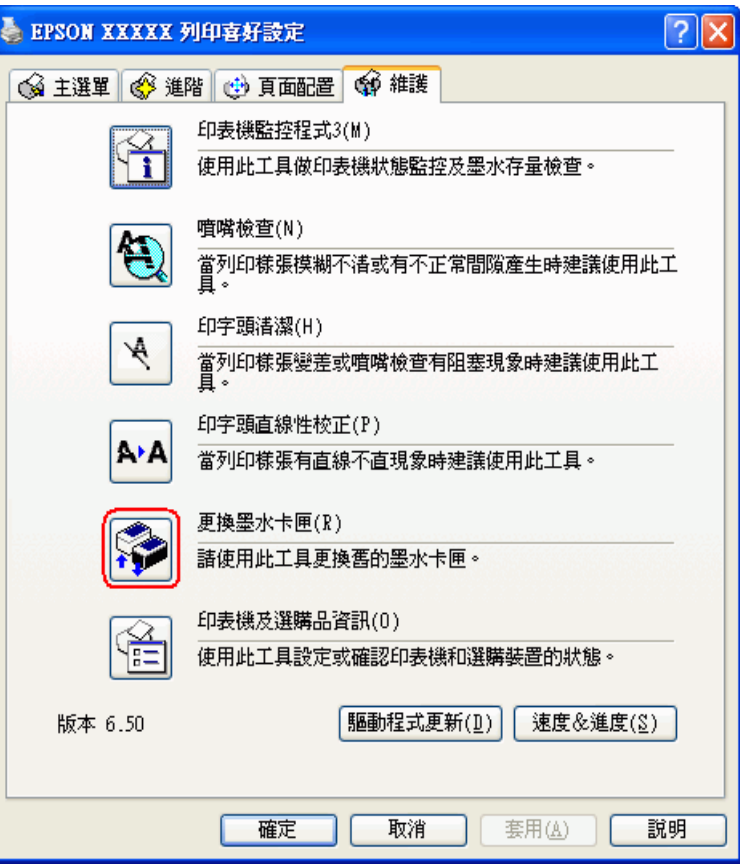

關於使用印表機工具的詳細說明,請查看線上輔助說明。

# **檢查印字頭噴嘴**

若您發現列印結果模糊或有些點不見了,您可以檢查印字頭噴嘴來確定問題。

若您發現列印結果模糊或有些點不見了,您可以檢查印字頭噴嘴來確定問題。

### **使用 Windows 的噴嘴檢查工具**

請依照下列的步驟,使用噴嘴檢查工具。

- 1. 請確定控制面板上沒有出現警告或錯誤訊息。
- 2. 確定在自動進紙槽中已裝入 A4 紙張。
- 3. 右擊在工具列上的印表機圖示,然後選擇 〝**噴嘴檢查**〞。 若沒有出現印表機圖示,請參考下列章節加入圖示。 [第 6 頁 〝從工作列上的捷徑圖示〞](#page-5-0)
- 4. 請依照螢幕上的操作說明。

### **使用 Mac OS X 的噴嘴檢查工具**

請依照下列的步驟,使用噴嘴檢查工具。

- 1. 請確定控制面板上沒有出現警告或錯誤訊息。
- 2. 確定在自動進紙槽中已裝入 A4 紙張。
- 3. 開啟 〝EPSON Printer Utility 2〞對話框。 第 6 頁 〝開啓 Mac OS X 中的印表機驅動程式〞
- 4. 按下 〝Utility / 工具〞對話框中的 『**Nozzle Check / 噴嘴檢查**』鍵。
- 5. 請依照螢幕上的操作說明。

<span id="page-76-0"></span>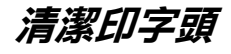

若您發現列印結果模糊或有些點不見了,您可以清潔印字頭來解決這些問題,確定噴嘴導墨正常。

#### 附註:

- ❏ 清潔印字頭消耗一些墨水。若了避免浪費墨水,只有在列印品質降低時才清潔印字頭;例如,若列 印結果模糊不清或是色彩不正確或色偏。
- ❏ 請先使用噴嘴檢查工具確認是否需要清潔印字頭。這樣可以節省墨水。
- ❏ 當墨水存量低或必須更換時,您將無法清潔印字頭。請先更換適合的墨水卡匣。

# **使用 Windows 的印字頭清潔工具**

請參考下列說明,使用印字頭清潔工具。

- 1. 請確定已開啓印表機的電源。
- 2. 請確定控制面板上沒有出現警告或錯誤訊息。
- 3. 確定在自動進紙槽中已裝入 A4 的紙張。
- 4. 右擊工具列上的印表機圖示,然後選擇 〝**印字頭清潔**〞。

若沒有出現印表機圖示,請參考下列章節加入圖示。

第6頁 〝從工作列上的捷徑圖示〞

5. 依照螢幕上的操作說明。

當印表機執行清潔印字頭時, 〝**じ 啟動 / On** ″燈號會不停閃爍。

**● <sup>注意:</sup><br>● 當 "D 啟動 / On ″ 燈號不停閃爍時,請勿關閉印表機的電源。否則可能會損壞印表機。** 

#### 附註:

- ❏ 若重複這個步驟四次後,列印品質仍然沒有改善,請先關閉印表機電源至少六個小時,然後再執行 噴嘴檢查,如有需要可再重複印字頭清潔的動作。
- ❏ 若列印品質仍然沒有改善,可能是其中一個墨水卡匣太舊或受損並且需要更換。 ◆ 請査看第 75 頁 [〝在墨水卡匣無用之前更換墨水卡匣〞](#page-74-0)
- □ 若更換墨水卡匣後,列印品質仍有問題,請洽詢經銷商。
- □ 若要維持列印品質,我們建議定期地列印幾頁文件。

# **使用 Mac OS X 的印字頭清潔工具**

請依照下列的步驟,使用印字頭清潔工具來清潔印字頭。

- 1. 請確定已開啓印表機的電源。
- 2. 請確定控制面板上沒有出現警告或錯誤訊息。
- 3. 請確定在自動進紙槽中已裝入 A4 的紙張。
- 4. 開啟 〝EPSON Printer Utility 2〞對話框。

第 6 頁 〝開啓 Mac OS X 中的印表機驅動程式〞

- 5. 按下 〝Utility / 工具〞對話框中的 『**Head Cleaning / 印字頭清潔**』鍵。
- 6. 請依照螢幕上的操作說明。

當印表機在執行清潔步驟時, 〝**少 啟動 / On**″燈號會不停閃爍。

c 注意: **當 〝 U 啟動 / On**″燈號不停閃爍時,請勿關閉印表機的電源,否則會損壞印表機。

附註:

- ❏ 若重複這個步驟四次後,列印品質仍然沒有改善,請先關閉印表機電源至少六個小時,然後再 執行噴嘴檢查,如有需要可再重複印字頭清潔的動作。
- ❏ 若列印品質仍然沒有改善,可能是其中一個墨水卡匣太舊或受損並且需要更換。 ◆ 請查看第 75 頁 『在墨水卡匣無用之前更換墨水卡匣"
- □ 若更換墨水卡匣後,列印品質仍有問題,請洽詢經銷商。
- □ 若要維持列印品質,我們建議定期地列印幾頁文件。

# <span id="page-78-0"></span>**校正印字頭**

若您注意到直線不直或是水平條紋,您可能需要使用印表機驅動程式的印字頭直線性校正工具。 請參考下列適當的章節。

#### **附註:**

當正在用印字頭直線性校正工具列印測試圖案時,請勿取消列印。

### **使用 Windows 的印字頭直線性校正工具**

請依照下列的步驟,使用印字頭直線性校正工具來校正印字頭。

- 1. 請確定控制面板上沒有出現警告或錯誤訊息。
- 2. 確定在自動進紙槽中已裝入 A4 紙張。
- 3. 右擊在工作列上的印表機圖示,然後選擇 〝**印字頭直線性校正**〞。 若沒有出現印表機圖示,請參考下列章節加入圖示。 [第 6 頁 〝從工作列上的捷徑圖示〞](#page-5-0)
- 4. 依照螢幕上的指示來校正印字頭。

# **使用 Mac OS X 的印字頭直線性校正工具**

請依照下列的步驟,使用印字頭直線性校正工具來校正印字頭。

- 1. 請確定控制面板上沒有出現警告或錯誤訊息。
- 2. 確定在自動進紙槽中已裝入 A4 紙張。
- 3. 開啟 〝EPSON Printer Utility 2〞對話框。

第 6 頁 〝開啓 Mac OS X 中的印表機驅動程式〞

- 4. 按下 〝Utility / 工具〞對話框中的 『**Print Head Alignment / 印字頭直線性校正**』鍵。
- 5. 依照螢幕上的指示來校正印字頭。

# <span id="page-80-1"></span>**記憶卡的簡介**

您可以使用印表機的記憶卡插槽,將照片複製到連接印表機的電腦中,或是將電腦中的照片複製到記憶 卡中。

關於如何使用記憶卡,以及如何列印記憶卡中的照片,請參考印表機隨機附贈的使用手冊。

# **記憶卡複製注意事項**

當您在記憶卡和電腦之間複製檔案時,請遵守下列的注意事項:

- □ 關於記憶卡和該記憶卡轉接器的正確使用方法,請參考該產品所附的說明文件。
- ❏ 當記憶卡的指示燈號閃爍不停的情況下,請不要退出該記憶卡或是關閉印表機的電源。這樣可能會 導致資料遺失。
- ❏ 請確認所使用的記憶卡是可以寫入資料。有某些種類的記憶卡是有寫入保護裝置的開關或是貼紙等 方式以禁止資料寫入。
- ❏ 當您正在列印記憶卡內的檔案時,您不可以將照片複製到記憶卡內。
- ❏ 當您從電腦主機端試圖寫入記憶卡或是刪除記憶卡中的一些資料時,印表機面板上會顯示無法自動 地更新記憶卡的狀態資訊。此時,您必須等到印表機上記憶卡的指示燈號停止閃爍,然後退出該記 憶卡後重新再插入,才可以進行狀態資訊的更新動作。
- ❏ 當您使用 EPSON File Manager 開啟記憶卡內的相片時,請務必先關閉 File Manager,才能將記憶卡取 出。
- ◆ 請杳看第 81 頁 〝在記憶卡和雷腦之間複製檔案〞
- & 請查[看第 83 頁 〝取出記憶卡〞](#page-82-0)
- ◆ 請查[看第 83 頁 〝拔掉或關閉印表機的電源〞](#page-82-1)

# <span id="page-80-0"></span>**在記憶卡和電腦之間複製檔案**

### **複製檔案到電腦中**

1. 確定印表機的電源是開啟的,而且記憶卡已經插入插槽。

#### 2. Windows Vista:

按下 『開始』鍵、選擇 〝**電腦**〞。

#### Windows XP:

按下 『開始』鍵並選擇 〝我的電腦〞。

Windows Me  $\cdot$  98 SE  $#$  2000: 雙擊桌面上的 〝我的電腦〞圖示。

Mac OS X:

卸除式磁碟圖示 ( ) 會自動地出現在桌面上。

3. 雙擊卸除式磁碟圖示,再選擇要儲存檔案的資料夾。

#### 附註:

若您有設定磁碟區標籤,則會當成磁碟名稱顯示。若在 Windows XP x64 和 XP 下,您沒有設定磁碟區 標籤,則會以卸除式磁碟當作磁碟名稱顯示。

4. 選擇要複製的檔案,並拖曳至電腦硬碟的資料夾中。

## **儲存檔案到記憶卡中**

在插入記憶卡之前,請確定記憶卡的寫入保護裝置的開關的設定,可供寫入資料。

#### 附註:

將 Macintosh 電腦中的照片複製到記憶卡後,較舊的數位相機將無法讀取該記憶卡。

- 1. 確定印表機的電源是開啟的,並已將記憶卡插入插槽。
- 2. Windows Vista: 按下 『開始』鍵、選擇 〝**電腦**〞。

Windows XP: 按下 『開始』鍵並選擇 〝我的電腦〞。

Windows Me、98 SE 和 2000:

雙擊桌面上的 〝我的電腦〞圖示。

Mac OS X:

卸除式磁碟圖示 ( ) 會自動地出現在桌面上。

3. 雙擊卸除式磁碟圖示,再選擇要儲存檔案的資料夾。

#### 附註:

若您有設定磁碟區標籤,則會當成磁碟名稱顯示。若在 Windows XP x64 和 XP 下,您沒有設定磁碟區 標籤,則會以卸除式磁碟當作磁碟名稱顯示。

4. 在您的電腦硬碟中選擇包含您想要複製的檔案的資料夾。然後選擇照片檔案,並拖曳至記憶卡的資 料夾中。

- & 請查[看第 81 頁 〝記憶卡的簡介〞](#page-80-1)
- & 請查[看第 83 頁 〝取出記憶卡〞](#page-82-0)
- ◆ 請查[看第 83 頁 〝拔掉或關閉印表機的電源〞](#page-82-1)

# <span id="page-82-0"></span>**取出記憶卡**

#### Windows 使用者

c 注意:

當記憶卡的指示燈號閃爍不停的情況下,請不要退出該記憶卡,這樣可能會導致資料遺失。

- 1. 請確定記憶卡指示燈號沒有在閃爍。
- 2. 將記憶卡從插槽中拉出。

#### Mac OS X 使用者

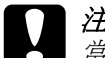

**{}} 注意:**<br>△ 當記憶卡的指示燈號閃爍不停的情況下,請不要退出該記憶卡,這樣可能會導致資料遺失。

- 1. 請確定記憶卡指示燈號沒有在閃爍。
- 2. 將桌面上卸除式磁碟圖示 ( ) 拖曳到垃圾桶。

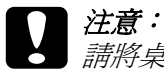

請將桌面上卸除式磁碟圖示直接拖曳到垃圾桶,以退出記憶卡。否則將會導致記憶卡資料遺 失。

- 3. 將記憶卡從插槽中拉出。
- & 請查[看第 81 頁 〝記憶卡的簡介〞](#page-80-1)
- ◆ 請査[看第 81 頁 〝在記憶卡和電腦之間複製檔案〞](#page-80-0)
- ◆ 請查[看第 83 頁 〝拔掉或關閉印表機的電源〞](#page-82-1)

# <span id="page-82-1"></span>**拔掉或關閉印表機的電源**

您使用完記憶卡後,務必仔細地依照下列步驟,關閉這台機器的電源,或拔掉和電腦的連接線。

### **Windows Vista 和 XP**

1. 雙擊工作列上的 〝 <mark>◇</mark> ″圖示。

- 2. 選擇 〝USB Mass Storage Device〞並按下 『停止』鍵。
- 3. 選擇 〝**USB Mass Storage Device**〞並按下 『確定』鍵。
- 4. 按下 『**關閉**』。
- 5. 關閉印表機或移除 USB 連接線。

### **Windows 2000**

- 1. 確定記憶卡燈號沒有閃爍且 "O 啟動 / On"燈號沒有在閃爍。
- 2. 關閉電腦的電源。
- 3. 關閉印表機或移除 USB 連接線。

#### 附註:

若您在關閉電腦的電源之前,先關閉印表機的電源或拔下 USB 連接線,則會出現 "Problem Ejecting USB Mass Storage Device<sup>™</sup>視窗。

### **Windows Me 和 98 SE**

- 1. 雙擊桌面上的 〝我的電腦〞圖示。
- 2. 在 〝抽取式磁碟〞圖示上按滑鼠右鍵,然後按下 『退出』鍵。
- 3. 關閉印表機或移除 USB 連接線。

### **Mac OS X**

1. 將桌面上的卸除式磁碟圖示 ( ) 拖曳至垃圾桶中。

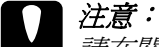

請在關閉印表機電源或拔除 USB 連接線之前,將桌面上的卸除式磁碟圖示直接拖曳到垃圾 桶,以退出記憶卡。否則將會導致記憶卡資料遺失。。

- 2. 關閉印表機或移除 USB 連接線。
- & 請查[看第 81 頁 〝記憶卡的簡介〞](#page-80-1)
- ◆ 請查[看第 81 頁 〝在記憶卡和電腦之間複製檔案〞](#page-80-0)
- → 請查[看第 83 頁 〝取出記憶卡〞](#page-82-0)

# **Windows Vista、XP 和 2000 的網路設定**

這些操作說明告訴您如何設定印表機,讓網路上的其他使用者可以共用它。

首先,請在與印表機直接連接的電腦上將印表機設為共用印表機。然後在每台想要透過網路使用這台印 表機的電腦上新增印表機。

#### 附註:

- ❏ 這些操作說明只適合小型網路。若要在大型網路上共用印表機,請洽詢您的網路管理員。
- ❏ 在 Windows Vista 移除程式時,若您是以限制權限使用者登入時,您必須有一組管理員帳號和密碼。
- □ 您必須以 〝電腦系統管理員〞帳戶登入 Windows XP。安裝 Windows XP 後,使用者帳戶會被設定爲 〝電腦系統管理員〞。
- ❏ 您必須以具有管理員權限 ( 屬於 〝管理員〞群組 ) 的使用者身份登入 Windows 2000。
- ❏ 當您要在下列的電腦組合下,將印表機設定為網路上的共用印表機,用戶端作業系統將無法連線到 印表機,如此一來,有些功能將不適用於特定的用戶端。

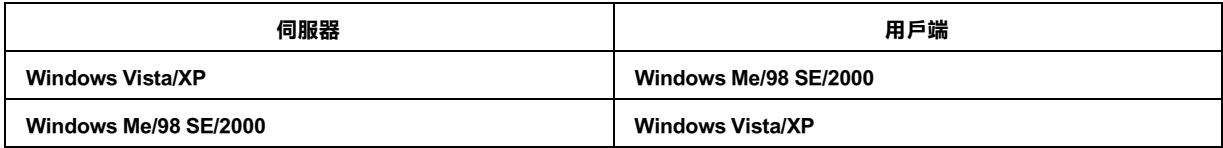

❏ 在下列章節中的圖示都是擷取自 Windows XP。

### <span id="page-84-0"></span>**將印表機設成共用的印表機**

請依照下列的步驟來設定直接連接這台印表機的電腦:

1. Windows Vista:

按下 『開始』鍵、〝**控制台**〞,然後點選 〝**硬體和音效**〞裡的 〝**印表機**〞。( 若控制台為傳統檢視, 請按下 〝印表機〞。)

#### Windows XP:

按下 『**開始**』並選擇 〝**控制台**〞,然後雙擊 〝**印表機和傳真**〞。( 若 〝控制台〞是在 〝類別目錄檢 視〞,請點選 〝**印表機和其他硬體**〞,然後選擇 〝**印表機和傳真**〞。)

Windows 2000:

按下 『**開始**』,指向 〝**設定**〞,並點選 〝**印表機**〞。

2. 點選印表機圖示按下滑鼠右鍵,然後點選 "**共用**"。Windows Vista 的使用者,點選『變更共用選 項』,然後再按下『繼續』。

3. Windows Vista 和 XP: 點選 〝**共用這個印表機**〞,然後鍵入共用名稱。

Windows  $2000:$ 

點選 〝**設定共用為**〞,然後鍵入共用印表機的名稱。

#### 附註:

在共用名稱中不可使用空白或連結符號。

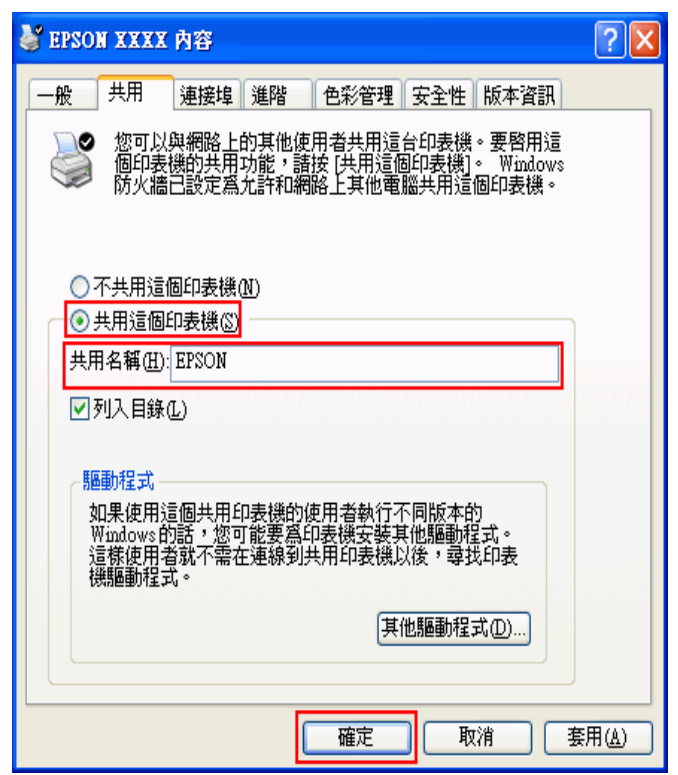

若想在 Windows Vista、XP 和 2000 中自動將印表機驅動程式下載到不同 Windows 版本的電腦中,請 按下 『**其他驅動程式**』鍵並選擇適用於其他電腦的環境和作業系統。按下 『**確定**』鍵,然後將軟體 光碟片放入光碟機中。

4. 按下 『**確定**』鍵或 『**關閉**』鍵 ( 若您已安裝其他驅動程式 )。

### **新增印表機至網路上的其他電腦**

請依照這些步驟,在每台想要透過網路存取這台印表機的電腦中新增印表機。

#### 附註:

在您可以從其他電腦使用印表機之前,您必須在直接連接印表機的電腦上,將印表機設成共用印表機。 ◆ 請查看第85頁 "將印表機設成共用的印表機"

#### 1. Windows Vista:

按下 『開始』鍵、選擇 〝**控制台**〞,然後點選 〝**硬體和音效**〞裡的 〝**印表機**〞。( 若控制台為傳統 檢視,請按下 〝印表機〞。)

Windows XP:

按下 『**開始**』並選擇 〝**控制台**〞,然後雙擊 〝**印表機和傳真**〞。( 若 〝控制台〞是在 〝類別目錄檢 視〞,請點選 〝**印表機和其他硬體**〞,然後選擇 〝**印表機和傳真**〞。)

Windows 2000: 按下 『**開始**』,指向 〝**設定**〞,並點選 〝**印表機**〞。

2. Windows Vista:

按下上方工具列中的 〝**新增印表機**〞。

Windows  $XP \nleftrightarrow 2000$ :

雙擊 "新增印表機"圖示。出現 "新增印表機精靈"視窗。按『下一步』鍵。

3. Windows Vista:

點選 〝**新增網路、無線或 Bluetooth 印表機〞**,然後按下 『**下一步**』鍵。

Windows  $XP:$ 

點選 〝**網路印表機或連接到其他電腦的印表機**〞,然後按 『**下一步**』鍵。

Windows 2000:

點選 〝**網路印表機**〞,然後按 『**下一步**』鍵。

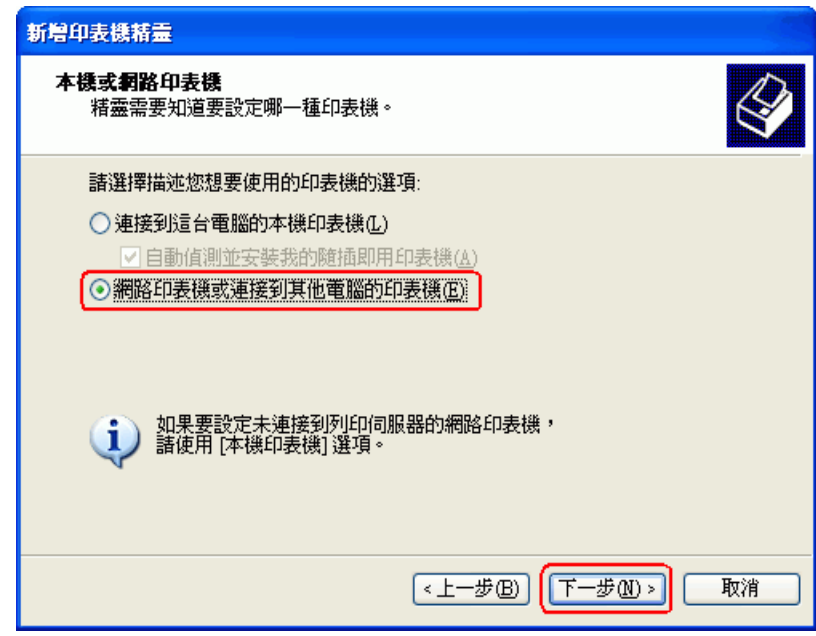

4. 下一個畫面中,按 『**下一步**』鍵。

5. 雙擊與印表機直接連接的電腦圖示。然後,點選印表機圖示。

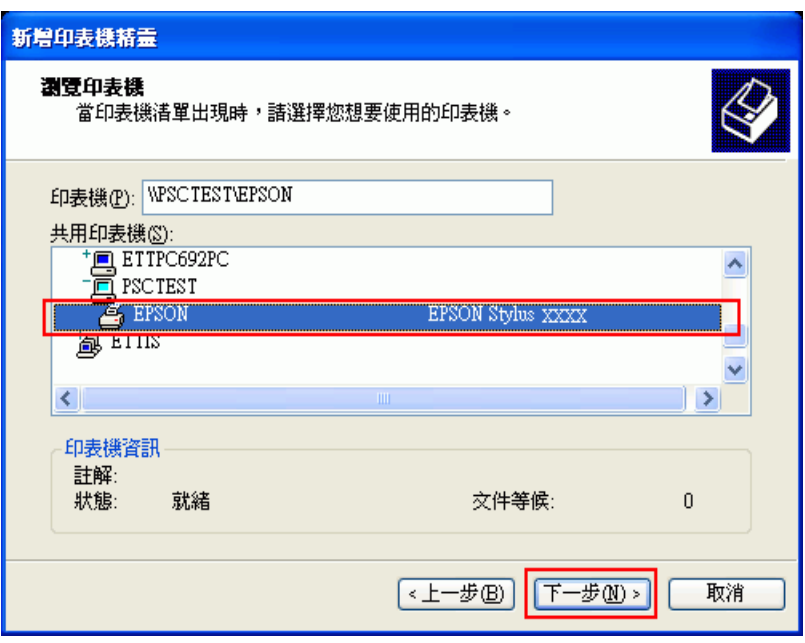

6. 按 『**下一步**』鍵並依照螢幕上的操作說明。

#### 附註:

- □ 根據直接連接印表機的電腦所使用的作業系統及連接埠而定, "新增印表機精靈"視窗可能會通知 您從印表機軟體光碟片中安裝印表機驅動程式。在這種情況下,請按下 『**從磁片安裝**』鍵並依照螢 幕上的指示操作。
- ❏ 若要監控共用印表機的狀態,必須在每台電腦中安裝 〝EPSON 印表機監控程式 3〞。當安裝印表機 軟體時,便會自動安裝 〝EPSON 印表機監控程式 3〞。

# **Windows Me 和 98 SE 的網路設定**

這些操作說明告訴您如何設定印表機,讓網路上的其他使用者可以共用它。

首先,請在與印表機直接連接的電腦上將印表機設為共用印表機。然後在每台想要透過網路使用這台印 表機的電腦上新增印表機。

#### 附註:

- ❏ 這些操作說明告訴您如何利用印表機作為共用的網路印表機。若要將印表機直接連接至網路,不想 將其設定為共用印表機,請洽詢網路管理者。
- □ 當您要在下列的電腦組合下,將印表機設定為網路上的共用印表機,用戶端作業系統將無法連線到 印表機,如此一來,有些功能將不適用於特定的用戶端。

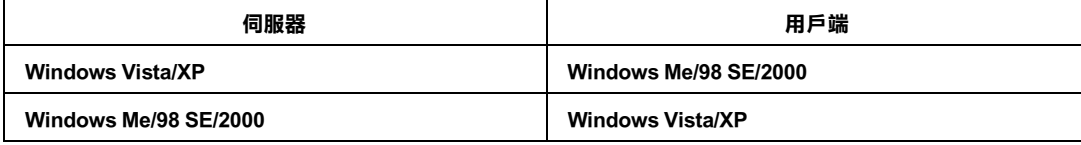

# <span id="page-88-0"></span>**將印表機設成共用印表機**

請依照下列的步驟來設定直接連接這台印表機的電腦:

- 1. 按下 『**開始**』鍵,指向 〝**設定**〞,並點選 〝**控制台**〞。
- 2. 雙擊 〝**網路**〞圖示。
- 3. 按下 『**檔案及列印分享**』鍵。
- 4. 點選 〝**別人也可以使用我的印表機**〞並按下 『**確定**』鍵。

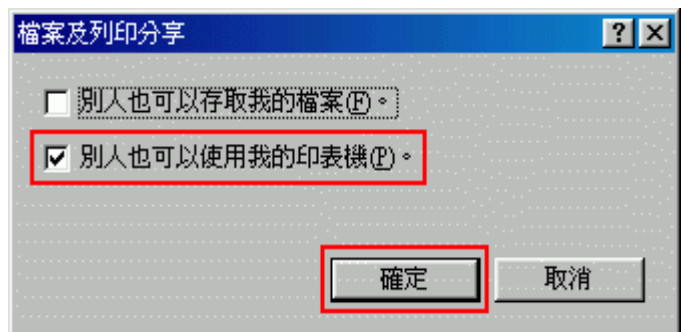

- 5. 在 〝網路〞對話框中按下 『**確定**』鍵。
- 6. 在 〝控制台〞中,雙擊 〝**印表機**〞圖示。

附註:

- ❏ 若出現要求您放入 Windows Me 或 98SE 光碟片的訊息,請將光碟片放入光碟機中並依照螢幕上的 操作說明。
- ❏ 若出現要求您重新啟動電腦的訊息,請重新啟動,然後打開 〝**印表機**〞資料夾並繼續進行步驟 7。
- 7. 點選在 〝**印表機**〞資料夾中的印表機圖示。
- 8. 打開 〝檔案〞功能表並點選 〝**資源分享**〞。

9. 點選 〝**資源分享**〞,鍵入有關印表機的資訊,並按下 『**確定**』鍵。

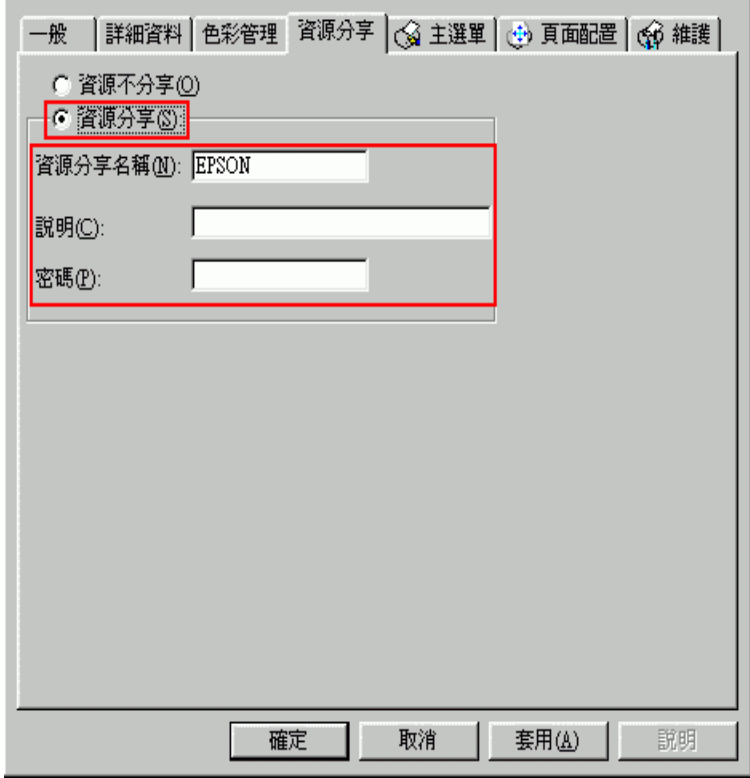

### **透過網路存取印表機**

請依照這些步驟,在每台想要透過網路存取這台印表機的電腦中新增印表機。

#### 附註:

在您可以從其他電腦使用印表機之前,您必須在直接連接印表機的電腦上,將印表機設成共用印表機。 ◆ 請查看第89頁 [〝將印表機設成共用印表機〞](#page-88-0)

- 1. 按下 『**開始**』鍵,指向 〝**設定**〞,並點選 〝**印表機**〞。
- 2. 雙擊 〝**新增印表機**〞圖示。出現 〝新增印表機精靈〞視窗。
- 3. 按 『**下一步**』鍵。

4. 點選 〝**網路印表機**〞並按 『**下一步**』鍵。

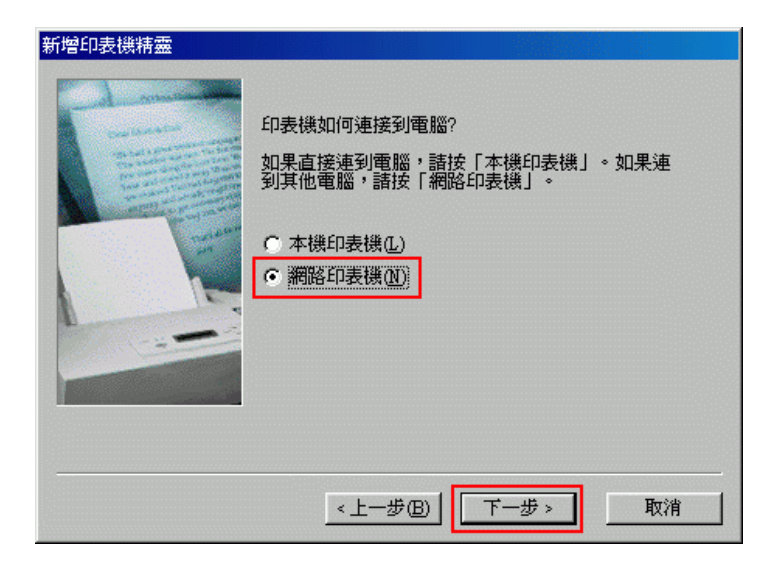

- 5. 在下一個畫面中,按下 『**瀏覽**』鍵。
- 6. 雙擊與印表機直接連接的電腦圖示。然後,點選印表機圖示。

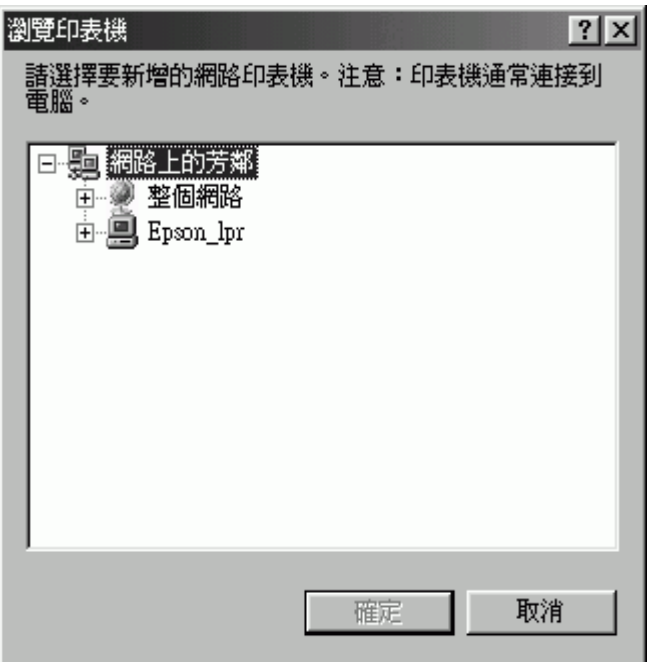

7. 按下 『**確定**』鍵並依照螢幕上的操作說明。

#### 附註:

若要監控共用印表機的狀態,必須在每台電腦中安裝 〝EPSON 印表機監控程式 3 〞。當安裝印表機 軟體時,便會自動安裝 〝EPSON 印表機監控程式 3〞。

# **Mac OS X 的網路設定**

若要在 Macintosh OS X 網路上設定印表機,請使用 "Printer Sharing"設定,這是 Mac OS X 10.2 或以上版 本的標準功能。詳細資料,請參考 Macintosh 的相關文件。

### 附註:

……<br>當您在 Mac OS X 網路的環境下分享印表機,在 〝Print / 列印〞視窗中將不會出現 〝 ├── EPSON Printer Utility 2〞圖示。

# **解決問題的方法**

# **判斷問題**

請依照下列 2 個簡單的方法,解決印表機的問題:首先判斷問題,然後使用適當的解決方法直到解決問 題為止。

線上解決問題的方法、控制面板上的燈號、EPSON 印表機監控工具或執行印表機自我測試來判斷問題並 解決一般性問題。請參考下列的說明。

若是與列印品質相關的特殊問題、與列印品質無關的輸出問題、進紙問題、或印表機根本無法列印,請 參考在此節中的說明。

若要解決問題,您必須取消列印。 ◆ 請査[看第 37 頁 〝取消列印〞](#page-36-0)

# **錯誤訊息**

您可以藉由印表機控制面板上的錯誤指示燈號來判斷許多印表機常見問題。當印表機停止運作而您卻無 法解決問題,請參考在使用手冊中所提供的錯誤訊息一覽表及其解決方法。

## **EPSON 印表機監控程式 ( 只適用 Windows)**

若在列印時發生問題,則在 "EPSON 印表機監控程式"視窗中會出現錯誤訊息。

當墨水卡匣的墨水存量低時,按下視窗中的『怎麼辦!』鍵,EPSON Status Monitor 將會一步步教導您更 換墨水卡匣。

若出現指示印表機內部零件的使用壽命快到,集墨棉已經滿了的訊息時,請洽詢 EPSON 授權維修中心, 更換這些零件。

### 附註:

當您要在下列的電腦組合下,將印表機設定為網路上的共用印表機,用戶端作業系統將無法連線到印表 機,如此一來,有些功能將不適用於特定的用戶端。

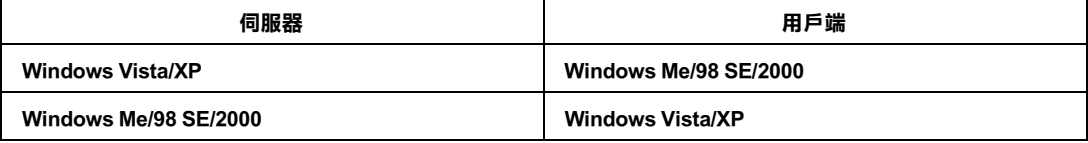

# <span id="page-92-0"></span>**執行印表機自我測試 (CX8300 Series)**

若您無法確定問題的來源,請執行印表機自我測試,確認問題是來自印表機或電腦。

若要執行印表機自我測試,請依照下列步驟。

- 1. 確定已關閉印表機和電腦的電源。
- 2. 拔下印表機界面連接埠上的連接線。
- 3. 確認 A4 尺寸的紙張已放入自動進紙槽。
- 4. 按下『**♡ 啟動 / On**』鍵,開啓印表機電源。
- 5. 按下 『F **設定 / Setup**] 』鍵,進入設定模式。
- 6. 按下『◀』或『▶』鍵,選擇 〝雄護〞,然後按下『OK』鍵。
- 7. 按下『▲』或『▼』鍵,選擇 〝**噴嘴檢查**〞,然後按下『OK』鍵。
- 8. 按下『◆**開始 / Start**』鍵,啓動噴嘴檢查。

印出的自我測試頁上會顯示噴嘴檢查表單。若表單上的圖案有缺口,表示您必須清潔印字頭。 ◆ 請査[看第 77 頁 〝清潔印字頭〞](#page-76-0)

- □ 若有印出自我測試頁,則問題可能是出自於軟體設定、連接線或是您的電腦。也有可能是印表機軟 體沒有安裝正確。請試試先移除印表機軟體,然後再重新安裝。 ◆ 請査[看第 12 頁 〝移除印表機軟體〞](#page-11-0)
- □ 若沒有印出自我測試頁,可能是印表機發生問題。請試試下列章節中的建議。 ◆ 請査[看第 109 頁 〝印表機無法列印〞](#page-108-0)

### <span id="page-93-0"></span>**執行印表機自我測試 (CX7300 Series)**

若您無法確定問題的來源,請執行印表機自我測試,確認問題是來自印表機或電腦。

若要執行印表機自我測試,請依照下列步驟。

- 1. 確定已關閉印表機和電腦的電源。
- 2. 拔下印表機界面連接埠上的連接線。
- 3. 確認 A4 尺寸的紙張已放入自動進紙槽。

4. 按住『♡ 停止 / Stop』鍵不放,再按下『♡ 啟動 / On』鍵。印表機的電源開啓並列印自我測試頁。

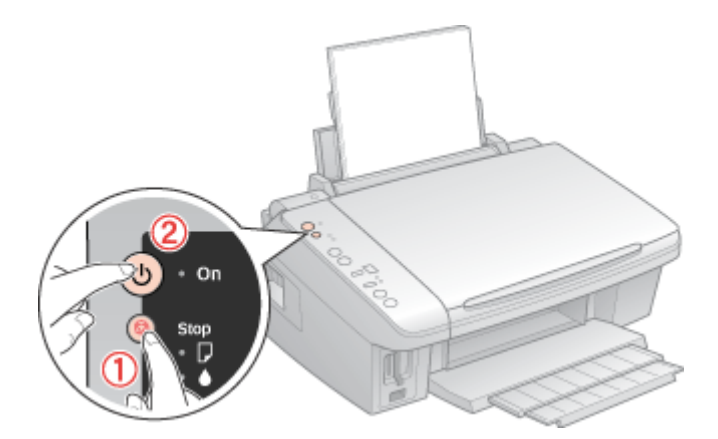

印出的自我測試頁上會顯示噴嘴檢查表單。若表單上的圖案有缺口,表示您必須清潔印字頭。 & 請查[看第 77 頁 〝清潔印字頭〞](#page-76-0)

- ❏ 若有印出自我測試頁,則問題可能是出自於軟體設定、連接線或是您的電腦。也有可能是印表機軟 體沒有安裝正確。請試試先移除印表機軟體,然後再重新安裝。 ● 請査[看第 12 頁 〝移除印表機軟體〞](#page-11-0)
- □ 若沒有印出自我測試頁,可能是印表機發生問題。請試試下列章節中的建議。 ◆ 請査[看第 109 頁 〝印表機無法列印〞](#page-108-0)

# **檢查印表機狀態**

### **Windows**

#### 附註:

當您要在下列的電腦組合下,將印表機設定為網路上的共用印表機,用戶端作業系統將無法連線到印表 機,如此一來,有些功能將不適用於特定的用戶端。

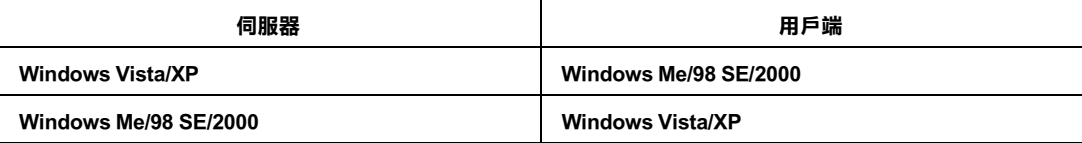

當您傳送列印工作至印表機時,即會出現下圖的列印進度表。

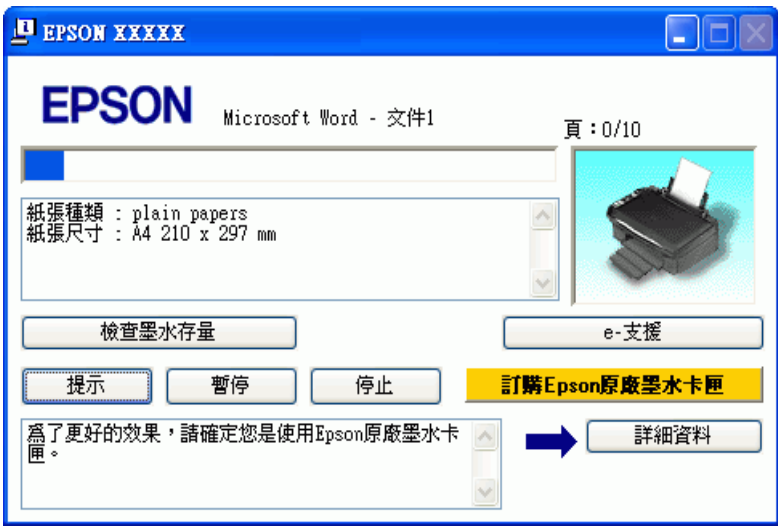

列印進度表指示目前列印工作的進度及提供印表機狀態資訊。這個視窗也會顯示錯誤訊息和有關最佳列 印的有用小秘訣。請查看下列適當的章節。

#### **提示**

〝列印進度表〞視窗底部的文字框會出現列印提示。關於目前顯示的列印提示之詳細說明,請按下 『**詳 細資料**』鍵。

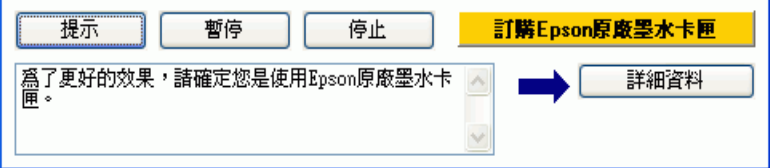

### **錯誤訊息**

若列印時發生問題,錯誤訊息會現在列印進度表視窗上方的文字欄中。詳細資訊,請按下『e- 支援』 鍵開啟線上進階使用說明。

當墨水存量低或存量過低必須更換時,會出現 『**怎麼辦!**』鍵。按下 『**怎麼辦!**』鍵,EPSON 印表機 監控程式 3 將會一步步教您如何更換墨水卡匣。

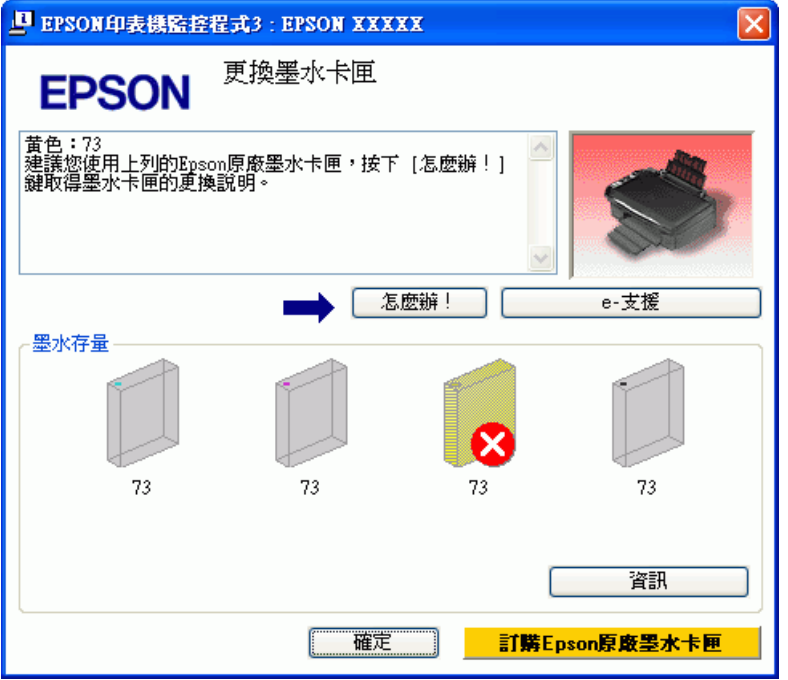

#### **使用 EPSON 列印管理員 ( 只適用 Windows Me 和 98 SE)**

〝EPSON 列印管理員〞類似 〝Windows 列印管理員〞。若同時接收到兩個或以上的列印工作,則會依接 收順序來保留列印工作 ( 使用網路印表機, , 則會將其稱爲列印佇列)。當列印工作達到佇列的上方, 〝EPSON 列印管理員〞會傳送工作至印表機。

在 〝列印管理員〞中,您可以檢視有關已傳送到印表機之列印工作的狀態資訊。您也可以取消、暫停、 和繼續選擇的列印工作。

在您傳送列印工作後,印表機圖示會出現在工作列上。按下此圖示即可開啟 〝EPSON 列印管理員〞。

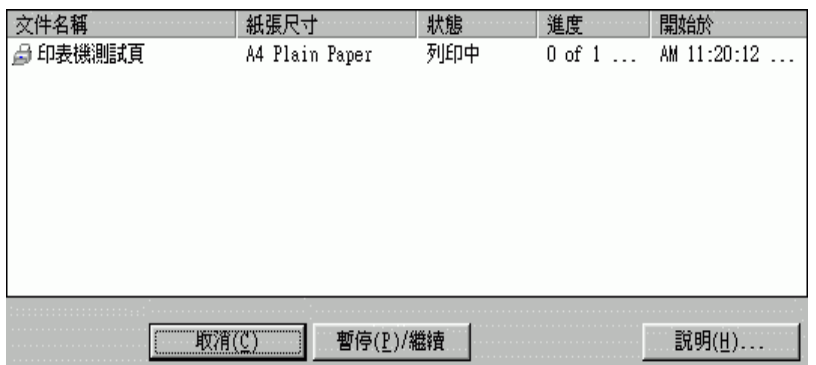

### <span id="page-96-0"></span>**使用 EPSON 印表機監控程式 3**

EPSON 印表機監控程式 3 會顯示有關印表機狀態的詳細資訊。

有兩種開啟 〝EPSON 印表機監控程式 3〞的方式:

- ❏ 雙擊 Windows 工作列上的印表機捷徑圖示。 & 請查[看第 6 頁 〝從工作列上的捷徑圖示〞,](#page-5-0)新增捷徑圖示至 Windows 的工作列上。
- ❏ 開啟印表機驅動程式,點選 〝**維護**〞選單,然後按下 『**EPSON 印表機監控程式 3**』按鍵。

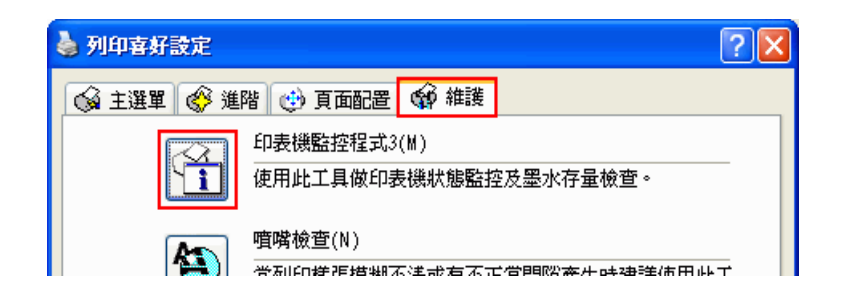

當您開啓 NBSON 印表機監控程式 3″時,會出現下列視窗:

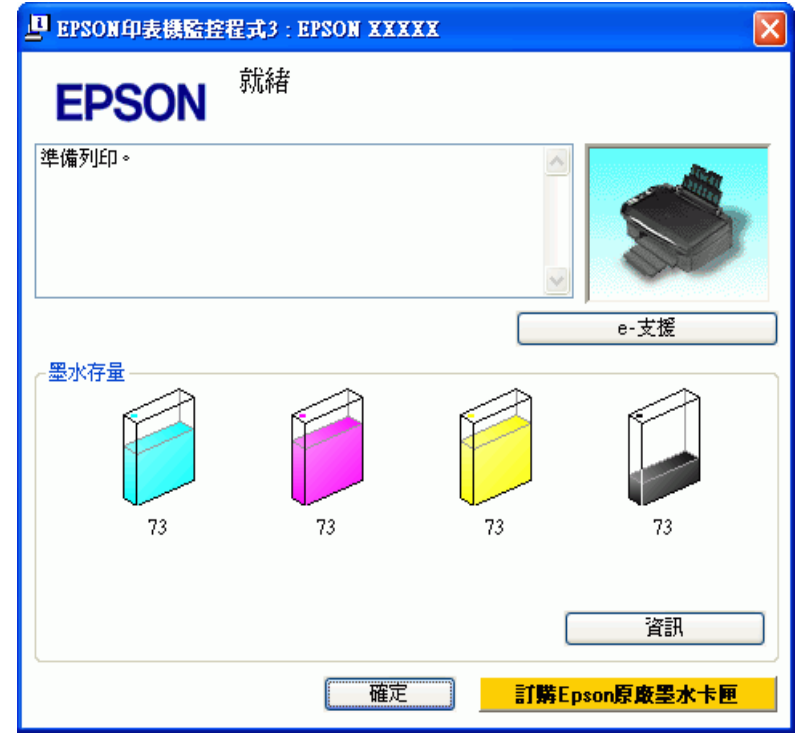

EPSON 印表機監控程式 3 提供下列資訊:

❏ 目前狀態:

若墨水存量低或必須更換時,在 〝EPSON 印表機監控程式 3″視窗中會出現 『 怎麼辦 ! 』鍵。按下 『**怎麼辦!**』鍵顯示墨水卡匣更換的操作步驟且印字頭會回到墨水卡匣的更換位置。

#### ❏ 墨水卡匣狀態:

EPSON 印表機監控程式 3 提供墨水卡匣狀態的圖示。

#### ❏ 墨水卡匣資訊:

您可以按下 『**資訊**』鍵查看已安裝墨水卡匣的資訊。

#### □ e- 支援:

您可以從 EPSON 印表機監控程式 3 來開啓線上使用手冊。若您遇到問題,請按下 "EPSON 印表機 監控程式 3″視窗中的『e-支援』鍵。

# **Mac OS X**

#### <span id="page-98-0"></span>**使用 EPSON StatusMonitor**

若 EPSON StatusMonitor 偵測到印表機發生錯誤,將會出現錯誤訊息來通知您。

請依照這些步驟,開啓 EPSON StatusMonitor。

1. 開啟 〝EPSON Printer Utility 2〞對話框。

第6頁 〝開啓 Mac OS X 中的印表機驅動程式〞

2. 按下『EPSON StatusMonitor』鍵,出現 EPSON StatusMonitor。

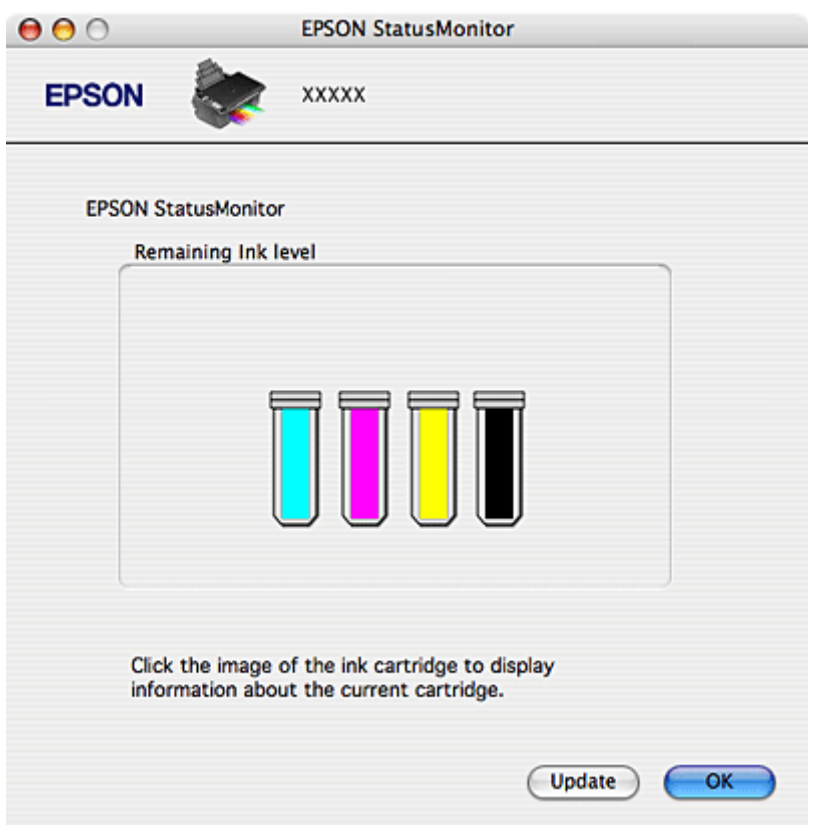

當墨水存量低或存量過低時,會出現 『How to / 怎麼辦』鍵。按下 『How to / 怎麼辦』鍵,EPSON StatusMonitor 將會一步步教您如何更換墨水卡匣。

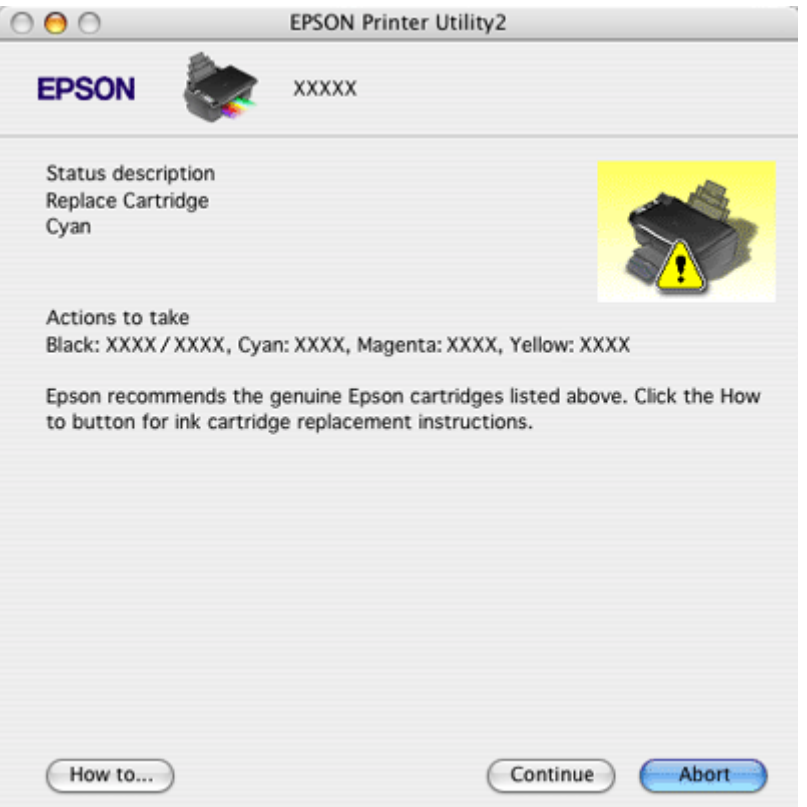

您也可以在列印之前,先使用這個工具來檢查墨水卡匣狀態。 EPSON StatusMonitor 會顯示在開啟時的墨 水卡匣狀態。若要更新墨水卡匣狀態的資料,請按下 『**Update / 更新**』鍵。

# <span id="page-99-0"></span>**夾紙**

### 附註:

在這個章節中是以 CX8300 Series 作為圖例說明。

1. 關閉印表機的電源,然後打開掃描單元。取消列印工作。 **◆ 請查[看第 37 頁 〝取消列印〞](#page-36-0)** 

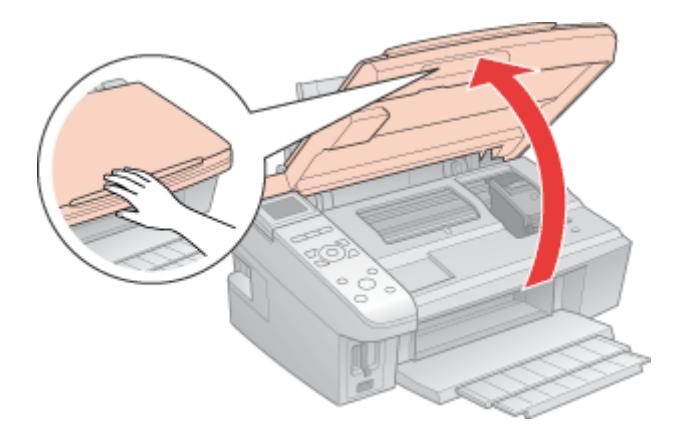

2. 取出裡面所有的紙張,包括撕碎的部份。

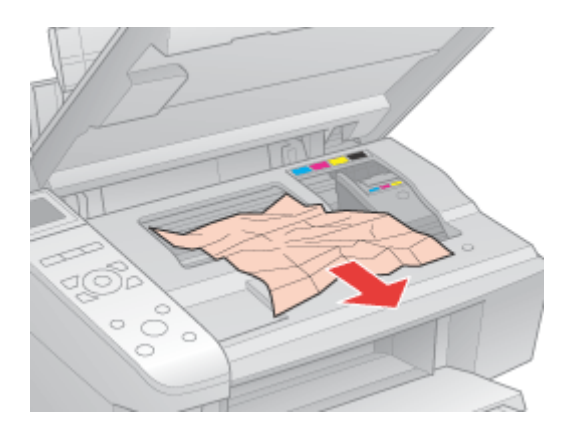

3. 闔上掃描單元,然後開啓印表機的電源。

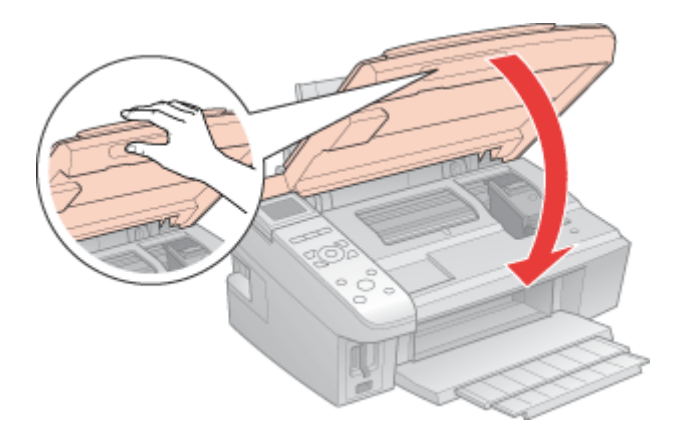

#### 附註:

- □ 如果您無法取出夾紙,請不要用力取出夾紙或是拆開印表機。請洽詢 Epson 授權維修中心。
- □ 若錯誤仍未排除,請檢查自動進紙槽或出紙托盤,並移除所有的夾紙。

如果經常發生夾紙,請確認下列事項:

- ❏ 紙張是平坦的,沒有捲曲或皺褶。
- ❏ 使用高品質的紙張。
- ❏ 確認在自動進紙槽上紙張的列印面是朝上的。
- ❏ 放入紙張之前,先將整疊紙張打散順齊。
- □ 紙張沒有超過左側紙張邊緣定位器內側的 ≛ 箭頭符號。
- □ 整疊紙張的張數沒有超過此紙張種類的指定數量。 & 請查[看第 16 頁 〝Epson 專用紙的裝入量〞](#page-15-0)
- ❏ 左側紙張邊緣定位器是靠在紙張的左側。
- □ 確定這台印表機是放置在平坦且穩固的地方,且空間要於這台印表機的機身。若放置在傾斜的地 方,則無法正常運作。

# **列印品質的問題**

如果發生列印品質的問題,請和下列範本做比較。點選圖示下方的標題文字,查看解決的方法。

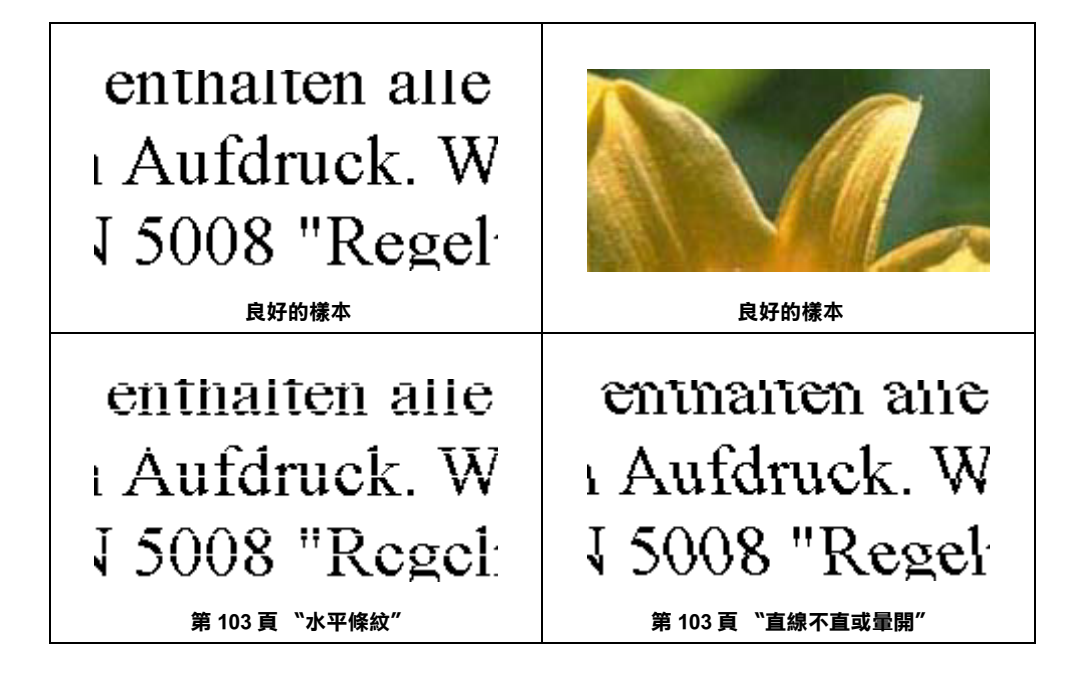

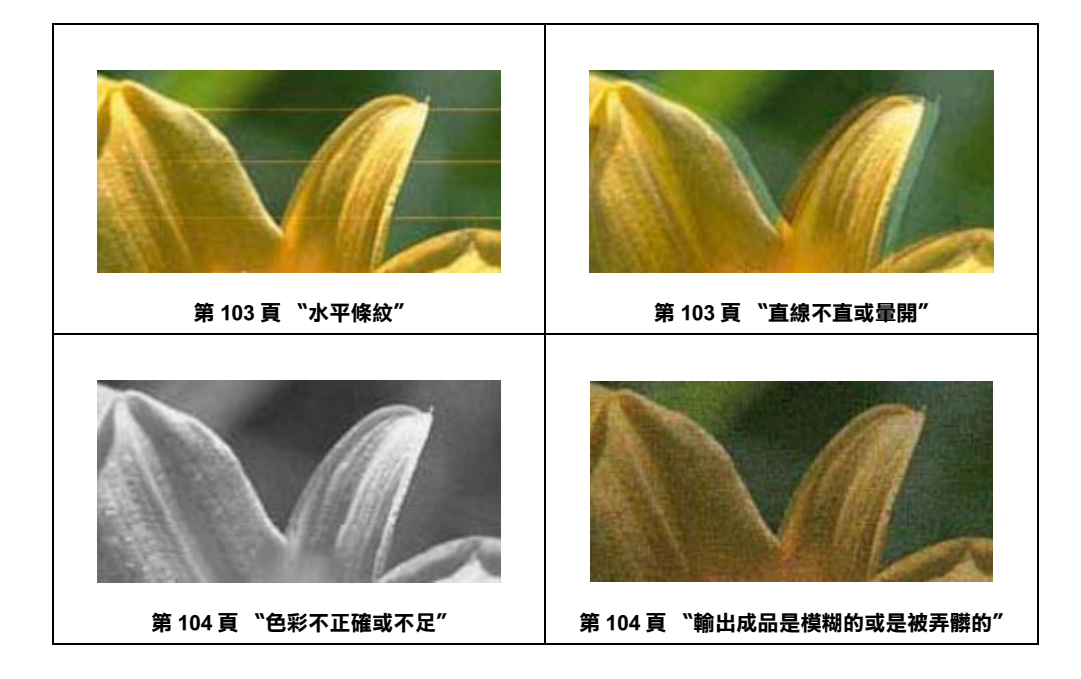

# <span id="page-102-0"></span>**水平條紋**

- ❏ 請確認自動進紙槽中的紙張列印面是朝上。
- ❏ 執行 〝印字頭清潔〞工具。清潔任何阻塞的噴嘴。 & 請查[看第 77 頁 〝清潔印字頭〞](#page-76-0)
- ❏ 請在墨水卡匣開封後六個月內用盡。
- ❏ 使用 Epson 原廠墨水卡匣。
- ❏ 檢查 B 墨水燈號 (CX7300 Series)。若燈號閃爍,請更換合適的墨水卡匣。 & 請查[看第 75 頁 〝更換無用的墨水卡匣〞](#page-74-1)
- □ 使用 EPSON Status Monitor 3 (Windows) 或 EPSON StatusMonitor (Mac OS X), 檢查墨水卡匣狀態。 ◆ 請杳看第 70 頁 〝檢査墨水卡匣狀態〞

若圖示顯示墨水存量低或必須更換時,請更換合適的墨水卡匣。 ◆ 請查[看第 75 頁 〝更換無用的墨水卡匣〞](#page-74-1)

□ 確定在印表機軟體中選擇的 "紙張種類"設定値,適合印表機所裝入的紙張。 ◆ 請查[看第 21 頁 〝選擇正確的紙張種類〞](#page-20-0)

# <span id="page-102-1"></span>**直線不直或暈開**

- ❏ 請確認自動進紙槽中的紙張列印面是朝上。
- ❏ 執行 〝印字頭清潔〞工具。清潔任何阻塞的噴嘴。 & 請查[看第 77 頁 〝清潔印字頭〞](#page-76-0)
- ❏ 執行 〝印字頭直線性校正〞工具。 & 請查[看第 79 頁 〝校正印字頭〞](#page-78-0)
- ❏ 在 〝進階〞印表機設定中取消勾選 〝**高速**〞檢查盒 (Windows)。詳細資料,請查看線上輔助說明。
- □ 確定在印表機軟體中選擇的 "紙張種類"設定値,適合印表機所裝入的紙張。 ◆ 請査看第 21 頁 〝選擇正確的紙張種類'

# <span id="page-103-0"></span>**色彩不正確或不足**

- ❏ Windows 使用者,在 〝進階〞印表機設定中取消勾選 〝**只使用黑色墨水**〞檢查盒 。 Mac OS X 使用者,請將 〝Print / 列印〞對話框的 〝Print Settings / 列印設定〞下的 〝Color / 色彩〞設 定選為 〝Color / 彩色〞。 詳細資料,請查看線上輔助說明。
- ❏ 在印表機驅動程式中或是您的應用軟體中,調整色彩設定。 在 Windows 下,請檢查 〝進階〞視窗。 在 Mac OS X 下,請從 〝Print / 列印〞對話框中檢查 〝Print Settings / 列印設定〞對話框。 詳細資料,請查看線上輔助說明。
- ❏ 執行 〝印字頭清潔〞工具。 & 請查[看第 77 頁 〝清潔印字頭〞](#page-76-0)
- ❏ 檢查 〝B 墨水〞燈號。 (CX7300 Series)。如果燈號閃爍不停,請更換合適的墨水卡匣。 ◆ 請杳[看第 75 頁 〝更換無用的墨水卡匣〞](#page-74-1)
- ❏ 使用 EPSON Status Monitor 3 (Windows) 或 EPSON StatusMonitor (Mac OS X),檢查墨水卡匣狀態。 & 請查[看第 70 頁 〝檢查墨水卡匣狀態〞](#page-69-0)

若圖示顯示墨水存量低或必須更換時,請更換合適的墨水卡匣。 ◆ 請杳[看第 75 頁 〝更換無用的墨水卡匣〞](#page-74-1)

- ❏ 若您才剛換了墨水卡匣,請確認是否超過了包裝盒上的有效期限。若您有很長一段時間沒用印表 機,請更換墨水卡匣。
	- ◆ 請查[看第 75 頁 〝在墨水卡匣無用之前更換墨水卡匣〞](#page-74-0)

# <span id="page-103-1"></span>**輸出成品是模糊的或是被弄髒的**

- ❏ 只使用 Epson 建議的紙張。 有關 Epson 專用紙的資訊,請點選在進階使用說明視窗右上角的 〝附錄〞選單,然後點選 〝產品資 訊〞、 〝墨水、紙張〞。
- ❏ 使用 Epson 原廠墨水卡匣。
- ❏ 確定這台印表機是放置在平坦、穩固且空間大於這台印表機機身的地方。若將這台印表機放置在傾 斜的地方,則印表機將無法正常運作。
- ❏ 確定紙張沒有破損、有髒污或老舊。
- ❏ 確定紙張是乾的且可列印面朝上。
- □ 若紙張往列印面捲曲,請壓平或輕輕地往反向捲曲。
- ❏ 確定在印表機驅動程式中選擇的 〝紙張種類〞設定值,適合印表機所裝入的紙張。 & 請查[看第 21 頁 〝選擇正確的紙張種類〞](#page-20-0)
- ❏ 移除出紙托盤上已列印好的紙張。
- □ 若您要列印在光面的紙材上,請在整疊紙張底部放入一張支撐紙(或一張普通紙),或是一次只放入 一張。
- ❏ 請避免觸碰紙張的列印面。完成列印之後,請將光面的紙張靜置數小時,確保墨水已完全附著,在 此期間請勿觸碰到紙張的列印面。
- ❏ 執行 〝印字頭清潔〞工具。 ◆ 請査[看第 77 頁 〝清潔印字頭〞](#page-76-0)

# **列印輸出的問題**

### **字體不對或是不完整**

- ❏ 清除 〝列印管理員〞中所有佇列中的列印工作 (Windows Me 和 98 SE)。 & 請查[看第 37 頁 〝取消列印〞](#page-36-0)
- ❏ 關閉印表機及電腦的電源。確定已牢牢地插上印表機的界面連接線。
- ❏ 移除印表機驅動程式,然後再重新安裝。 & 請查[看第 12 頁 〝移除印表機軟體〞](#page-11-0)

### **邊界不正確**

- ❏ 檢查應用程式的邊界設定。確定邊界是位於紙張的可列印範圍內。 有關可列印範圍的詳細說明,請點選在進階使用說明視窗右上角的 〝附錄〞選單,然後點選 〝產品 資訊〞、 〝技術規格〞。
- ❏ 確定設定值與您所使用的紙張大小一致。 在 Windows 下,請檢查主選單視窗。 在 Mac OS X 下,請檢查 〝Page Setup〞對話框。 詳細資料,請查看線上輔助說明。
- ❏ 移除印表機驅動程式,然後再重新安裝。 ◆ 請査[看第 12 頁 〝移除印表機軟體〞](#page-11-0)

# **列印成品有一點點歪斜**

- ❏ 在印表機進階設定的 〝**紙張 & 品質選項**〞項下 (Windows) 或是在 〝**Print Settings / 列印設定**〞的 〝**Advanced / 進階**〞模式下的 〝 **Print Quality / 列印品質**〞(Mac OS X),若選擇 〝**快速省墨 / Fash Economy**〞,請更改為 〝**省墨 / Economy**〞。( 只有當紙張種類設定為 〝**plain papers**〞時,才能 選擇 〝**快速省墨 / Fast Economy**〞。)
- ❏ 確定紙張已正確地放入自動進紙槽中。 & 請查[看第 17 頁 〝放入紙張〞](#page-16-0)

### **影像顛倒**

- ❏ 在 Windows 下,請從印表機驅動程式中取消勾選頁面配置對話框中的 〝**水平反轉**〞檢查盒,或關閉 應用程式中的 〝鏡射影像〞設定。 在 Mac OS X 下,請從印表機驅動程式的 〝Print / 列印〞對話框,清除 〝**Print Settings / 列印設定**〞 中 〝**Mirror Image / 反轉影像**〞檢查盒。 詳細說明,請查看驅動程式或應用程式所提供的線上輔助說明。
- ❏ 移除印表機驅動程式,然後再重新安裝。 ◆ 請杳[看第 12 頁 〝移除印表機軟體〞](#page-11-0)

# **印出空白頁**

- ❏ 確定印表機驅動程式設定值與您所使用的紙張大小一致。 在 Windows 下,請檢查主選單視窗。 在 Mac OS X 下,請檢查 〝Page Setup / 頁面設定〞對話框。 詳細資料,請查看線上輔助說明。
- ❏ Windows 使用者,請按下印表機驅動程式 〝維護〞視窗中的 『**速度 & 進度**』鍵,再點選 〝**不列印空 白頁**〞設定。若點選了此設定,則不會列印資料中的空白頁 。 Mac OS X 使用者,請檢查印表機驅動程式中的 〝**Skip Blank Page / 不列印空白頁**〞設定。若選取此 設定,則不會列印資料中的空白頁 。
- ❏ 移除印表機驅動程式,然後再重新安裝。 ◆ 請杳[看第 12 頁 〝移除印表機軟體〞](#page-11-0)

試了上述其中一項或以上的解決方法後,請執行印表機自我檢測表來檢查結果。

- & 請查[看第 93 頁 〝執行印表機自我測試 \(CX8300 Series\)〞](#page-92-0)
- **→** 請査看第 94 頁 〝執行印表機自我測試 (CX7300 Series)

### **列印面被弄髒或磨損**

- ❏ 若紙張往可列印面捲曲,請壓平或輕輕地往反方向捲曲。
- ❏ 從印表機驅動程式中,取消勾選 〝**高速**〞檢查盒。 在 Windows 下,請檢查 〝進階〞視窗。 在 Mac OS X 下,請從 〝Print / 列印〞對話框檢查 〝Print Settings / 列印設定〞對話框。 詳細資料,請查看線上輔助說明。
- ❏ 在工作平台上請不要放置任何的文件,然後執行數次複印的動作。
- ❏ 移除印表機驅動程式,然後再重新安裝。 & 請查[看第 12 頁 〝移除印表機軟體〞](#page-11-0)

## **列印速度太慢**

- □ 確定在印表機軟體中選擇的 〝紙張種類〞設定値,適合印表機所裝入的紙張。 & 請查[看第 21 頁 〝選擇正確的紙張種類〞](#page-20-0)
- □ 在 Windows 下,請清除所有自訂設定,並在印表機驅動程式的主選單視窗中, 將 〝品質選項〞設定 為 〝**文字**〞。 在 Mac OS X 下,請清除所有自訂設定,並將 〝Print Settings / 列印設定〞對話框中的 〝Mode / 模式〞 選擇為 〝**Automatic / 進階**〞(Macintosh),然後將調整桿移至 〝**快速 / Speed**〞。詳細資訊,請查看 線上輔助說明。
	- & 請查[看第 5 頁 〝開啟 Windows 中的印表機驅動程式〞](#page-4-0).
	- & 請查看第 6 頁 〝開啟 Mac OS [X 中的印表機驅動程式〞](#page-5-1)
- ❏ 關閉所有不需要的應用程式。
- ❏ 若您持續列印一段時間,紙張可能會暫時停止饋入或印字頭可能會暫停一會兒。這是為了減慢列印 速度以避免印表機的機械裝置過熱而發生損壞。當發生此情形時,您可以繼續列印,但是建議您最 好停止列印,讓印表機在開機的狀態下閒置約 30 分鐘。 ( 印表機在關機狀態下無法恢復。) 當您重新 開機之後,印表機將會以正常的速度列印。
- ❏ 移除印表機驅動程式,然後再重新安裝。
	- ◆ 請杳看第12 百 〝移除印表機軟體〞

若您試了上述所有的方式還是無法解決問題,請查看下列章節: **◆** 第 111 頁 〝加快列印速度 ( 只適用 Windows)

# **無法正確進紙**

### **無法饋入紙張**

取出整疊紙張,並確認下列事項:

- ❏ 紙張沒有捲曲或破損。
- ❏ 紙張不會太老舊。詳細資訊,請查看隨紙張所附的操作說明。
- □ 紙張沒有超過左側紙張邊緣定位器內側的 ≛ 箭頭符號。
- ❏ 整疊紙的張數沒有超過紙張所限定的數量。 & 請查[看第 16 頁 〝Epson 專用紙的裝入量〞](#page-15-0)
- ❏ 紙張沒有夾在印表機的內部。若有,請取出夾紙。 ◆ 請杳[看第 100 頁 〝夾紙〞](#page-99-0)
- ❏ 墨水卡匣還不需要更換。若有一個墨水卡匣存量過低必須更換時,請更換墨水卡匣。 ◆ 請杳[看第 75 頁 〝更換無用的墨水卡匣〞](#page-74-1)
- ❏ 請確定您有依照紙張內附的說明文件放置紙張。重新裝入紙張。 ◆ 請杳[看第 17 頁 〝放入紙張〞](#page-16-0)

## **饋入太多紙張**

- ❏ 紙張沒有超過左側紙張邊緣定位器內側的 c 箭頭符號。
- ❏ 確定左側紙張邊緣定位器有靠在紙張的左側。
- ❏ 確認紙張沒有捲曲或有摺疊。若有這種現象,請在裝入之前先壓平或輕輕地往反方向捲曲。
- ❏ 取出整疊紙張並確定所使用的紙張不會太薄。 有關紙張厚度的詳細說明,請點選在進階使用說明視窗右上角的 〝附錄〞選單,然後點選 〝產品資 訊〞、 〝技術規格〞。
- ❏ 將整疊紙張打散順齊,然後重新裝入紙張。
- ❏ 若列印出的檔案份數太多,請檢查印表機驅動程式中的 〝列印份數〞設定,並請同時檢查應用程式 中的 〝列印份數〞設定。 在 Windows 下,請檢查頁面配置視窗中的 〝列印份數〞設定。 在 Mac OS X 下,請從 〝Print〞對話框中,檢查 〝Copies & Pages setting / 列印份數與頁數〞設定下的 〝Copies / 列印份數〞設定值。 詳細資料,請查看線上輔助說明。

### **不正確放置紙張**

如果將紙張安裝得太深入這台印表機的內部,印表機將無法正確的進紙。請關閉印表機的電源並將紙張 輕輕地取出。然後開啟印表機的電源,再重新放置紙張。

# **紙張沒有完全退出或是有皺褶**

- **□** 若紙張沒有完全退出,請按下『� **開始 / Start**』鍵 (CX8300 Series) 或『� **開始 / Start** [ 彩色 / Color]』 鍵 (CX7300 Series) 退出紙張。若紙張夾在印表機的內部,請參考下列的章節,移除夾紙。 ◆ 請杳[看第 100 頁 〝夾紙〞](#page-99-0)
- ❏ 檢查在應用軟體或驅動程式中的紙張大小設定。請參考線上輔助說明。
- □ 若列印出的紙張出現皺摺,可能是紙張潮溼或太薄。請放入一疊新的紙張。

#### 附註:

將未用過的紙張放回原本的包裝袋中,並存在乾燥的地方。
## **印表機無法列印**

CX8300 Series 使用者,請透過液晶面板確認印表機狀態。 CX7300 Series 使用者,請透過指示燈號確認印 表機狀態。

### **液晶面板和燈號都是熄滅的**

- □ 按下『<sup>○</sup>啟動 / On』鍵,確定開啓印表機電源。
- ❏ 關閉印表機器電源並確定電源線有牢牢插入。
- ❏ 確定電源插座是正常的而且沒有受壁式切換器或自動定時器控制。

## **液晶面板和燈號亮起後又熄滅**

印表機的電壓可能與電源插座的額定電壓不符。請立刻關閉印表機電源並拔下電源線。然後查看印表機 背面的標籤。

c 注意:

若電壓不符,請勿將印表機的電源線插入電源插座中。請洽詢經銷商。

#### **液晶面板和燈號都亮著**

- ❏ 關閉印表機和電腦的電源。確定印表機的界面連接線有插牢。
- ❏ 若您使用 USB 連接線,請確定您的連接線符合 USB 1.1 或 2.0 標準。
- ❏ 關閉印表機和電腦的電源,拔下印表機的界面連接線,然後列印自我測試頁。
	- **◆** 請查看第 93 頁 〝執行印表機自我測試 (CX8300 Series)
	- & 請查[看第 94 頁 〝執行印表機自我測試 \(CX7300 Series\)〞](#page-93-0)

若印出的測試頁是正確的,確定印表機軟體及應用程式的安裝是正確的。

- □ 若您嘗試列印大幅影像,您的電腦可能沒有足夠的記憶體。試著降低影像的解析度或是列印容量小 尺寸影像。您可能需要擴充電腦中的記憶體。
- ❏ Windows Me 和 98SE 的使用者可以從列印管理員中清除所有佇列的列印工作。 & 請查[看第 37 頁 〝取消列印〞](#page-36-0)
- ❏ 移除印表機驅動程式,然後再重新安裝。 ◆ 請査[看第 12 頁 〝移除印表機軟體〞](#page-11-0)

## **更換墨水卡匣之後出現錯誤指示燈號**

1. 請確定墨水卡匣槽位於更換墨水卡匣的位置。

附註:

……<br>*若墨水卡匣槽位在最右邊的位置,請依據以表的指示將墨水卡匣槽移至更換墨水卡匣的位置。* 

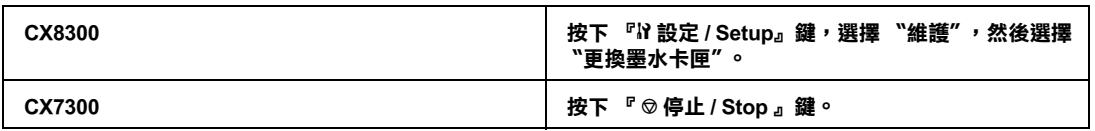

2. 將墨水卡匣取出再重新安裝,然後繼續墨水卡匣的安裝程序。

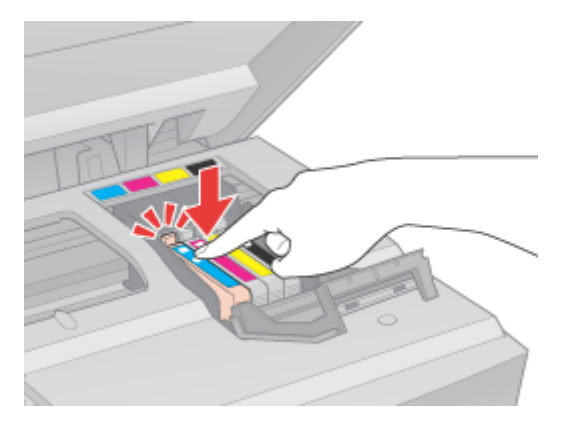

# **加快列印速度 ( 只適用 Windows)**

您可以在 〝速度 & 進度〞視窗中選擇某些設定來加快列印速度。在印表機驅動程式的 〝維護〞視窗 中,按下 『**速度 & 進度**』鍵

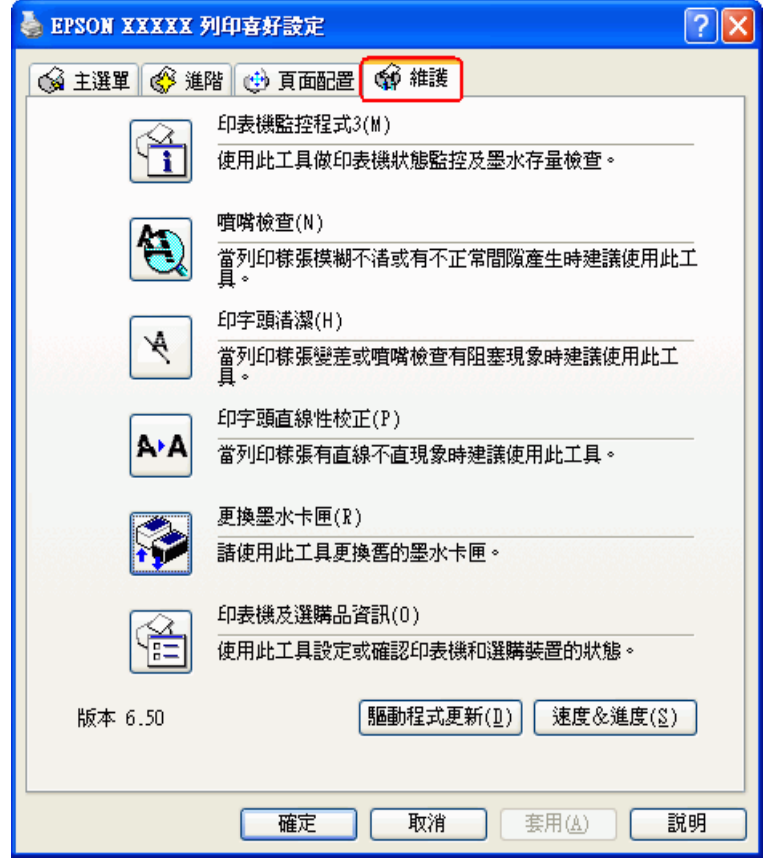

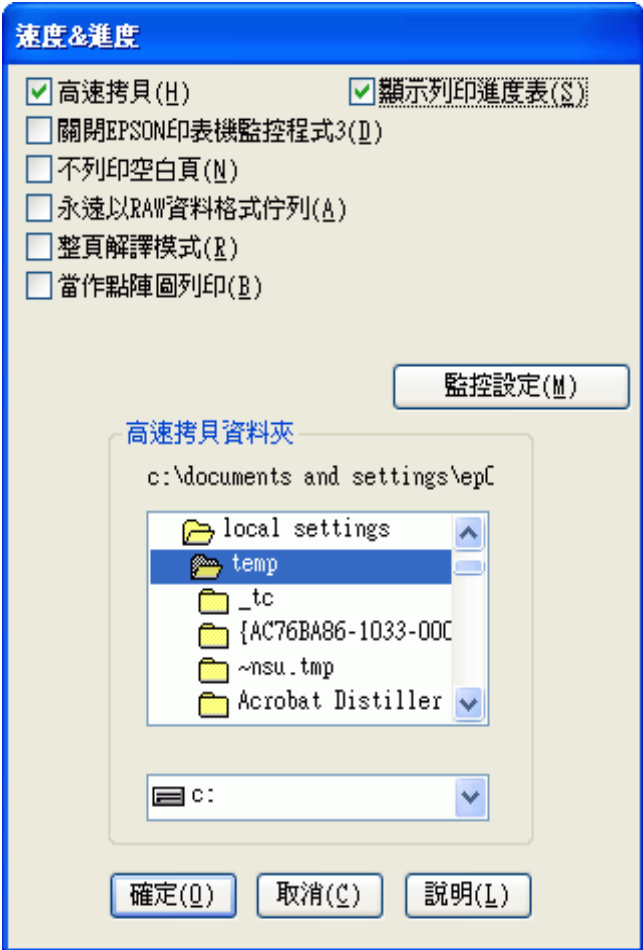

下表列出會影響列印速度的因素。

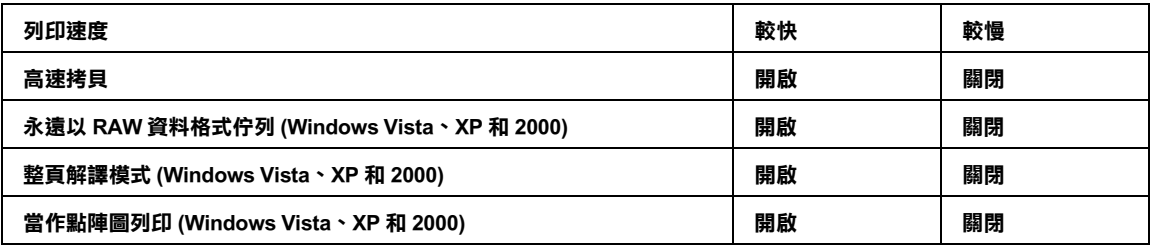

關於各個項目的詳細說明,請查看線上輔助說明。

**其他問題**

## 當您關閉印表機電源後,在印表機內部有紅燈亮著

當您關閉印表機電源後,在印表機內部的紅燈會亮起。紅燈會持續亮著約 15 分鐘,然後即會自動熄滅。 這是正常的現象。

#### **安靜地列印普通紙**

當在 〝紙張種類〞設定中選擇 〝**plain papers**〞及在 〝列印品質〞設定中選擇 〝**一般**〞時,印表機將 會高速地列印。您可選擇 〝**靜音模式**〞以便使印表機安靜地運作,但列印速度將會變慢。

Windows 使用者,請在印表機驅動程式的主選單或進階對話框中,勾選 〝**靜音模式**〞檢查盒。 Mac OS X 使用者,請在印表機驅動程式的 "Print / 列印"對話框中選擇 "Print Settings / 列印設定",然 後在 〝Advanced / 進階〞模式下勾選 〝**Quiet Mode / 靜音模式**〞檢查盒。